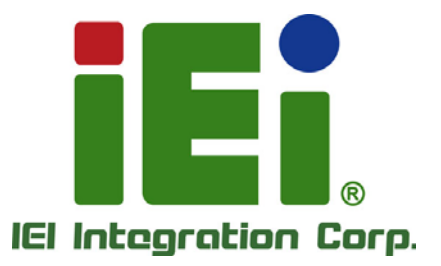

# **MODEL: FLEX-BX100-ULT5**

**AI Box PC with 8th Gen. Intel® Core™ i5-8365UE CPU, DDR4, HDMI, USB 3.2 Gen 2, Triple GbE, RS-232/422/485, M.2 M-key/A-key, PoE, RoHS Compliant**

# **User Manual**

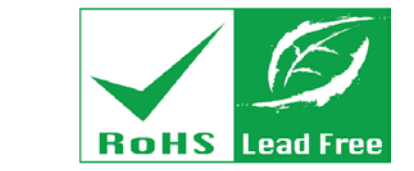

as longs, it you

**MONEYALOUT PROJECTION** AUTO ACSIMINATE AND THE REAL

FAR. H INGARY GANNA AND LA

**Rev. 1.00 – January 14, 2021**

# **Revision**

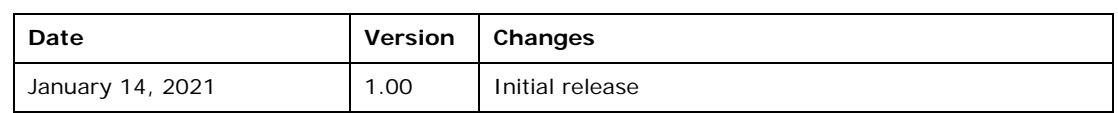

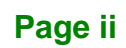

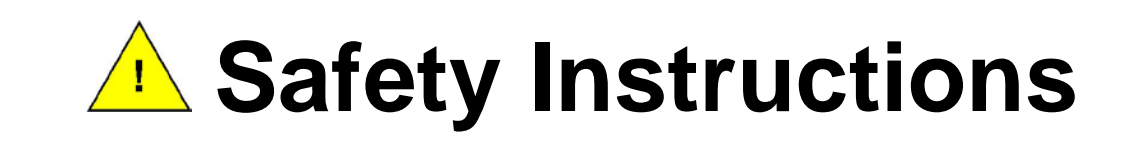

- **ED** Warning! Read the user manual before connecting the system to the power source.
- Vorsicht! Bitte lesen Sie die Bedienungsanleitung, bevor Sie das System an eine Stromquelle anschließen.
- Attention! Avant de brancher le système à la source d'alimentation, consultez le mode d'emploi.
- Avvertenza! Consultare il manuale utente prima di collegare il sistema all'alimentatore.
- Atención! Lea atentamente este manual del usuario antes de operar la fuente de alimentación.
- □警告!在將系統連接到電源之前,請仔細閱讀使用手冊。
- **[1]** 警告! 在将系统连接到电源之前, 请仔细阅读使用手册。
- **ED** Warning! To prevent the system from overheating, do not operate it in an area that exceeds the maximum operating temperature described in the user manual.
- Vorsicht! Um eine Überhitzung des Systems zu vermeiden, betreiben Sie es ausschließlich im zulässigen Betriebstemperaturbereich. Dieser ist in der Bedienungsanleitung vermerkt.
- Attention! Pour éviter la surchauffe du système, ne l'utilisez pas dans une zone dont la température dépasse les limites décrits dans le mode d'emploi.
- Avvertenza! Per evitare che il sistema si surriscaldi, non utilizzarlo in aree che superino la temperatura massima d'esercizio descritta nel manuale utente.
- Atención! Para evitar el excesivo calentamiento del sistema, no opere en las condiciones de temperatura superior a lo recomendado en este manual del usuario.
- **团** 警告!為防止系統過熱,不要在使用手冊上記載的產品工作溫度範圍之外操作此系 統。
- 警告!为防止系统过热,不要在使用手册上记载的产品工作温度范围之外操作此系 统。

**Integration Corp.** 

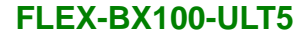

- Warning! Ultimate disposal of this product should be handled according to all national laws and regulations.
- Vorsicht! Die Entsorgung dieses Produkts sollte gemäß allen Bestimmungen und Gesetzen des Landes erfolgen.
- Attention! La mise au rebut ou le recyclage de ce produit sont généralement soumis aux lois et/ou directives de respect de l'environnement. Renseignez-vous auprès de l'organisme compétent.
- Avvertenza! Lo smaltimento di questo prodotto deve essere eseguito secondo le leggi e i regolamenti locali.
- Atención! La disposición final de residuos de este producto se debe cumplir con las normativas y leyes del país.
- 警告!本產品的廢棄處理應根據該國家的法律和規章進行。

htegration Corp.

警告!本产品的废弃处理应根据该国家的法律和规章进行。

# **Copyright**

**Integration Corp.** 

#### **COPYRIGHT NOTICE**

The information in this document is subject to change without prior notice in order to improve reliability, design and function and does not represent a commitment on the part of the manufacturer.

In no event will the manufacturer be liable for direct, indirect, special, incidental, or consequential damages arising out of the use or inability to use the product or documentation, even if advised of the possibility of such damages.

This document contains proprietary information protected by copyright. All rights are reserved. No part of this manual may be reproduced by any mechanical, electronic, or other means in any form without prior written permission of the manufacturer.

#### **TRADEMARKS**

All registered trademarks and product names mentioned herein are used for identification purposes only and may be trademarks and/or registered trademarks of their respective owners.

# **Manual Conventions**

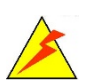

Integration Corp.

#### **WARNING**

Warnings appear where overlooked details may cause damage to the equipment or result in personal injury. Warnings should be taken seriously.

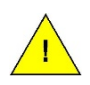

#### **CAUTION**

Cautionary messages should be heeded to help reduce the chance of losing data or damaging the product.

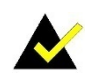

#### **NOTE**

These messages inform the reader of essential but non-critical information. These messages should be read carefully as any directions or instructions contained therein can help avoid making mistakes.

**Page vi**

# **Table of Contents**

f

**Integration Corp.** 

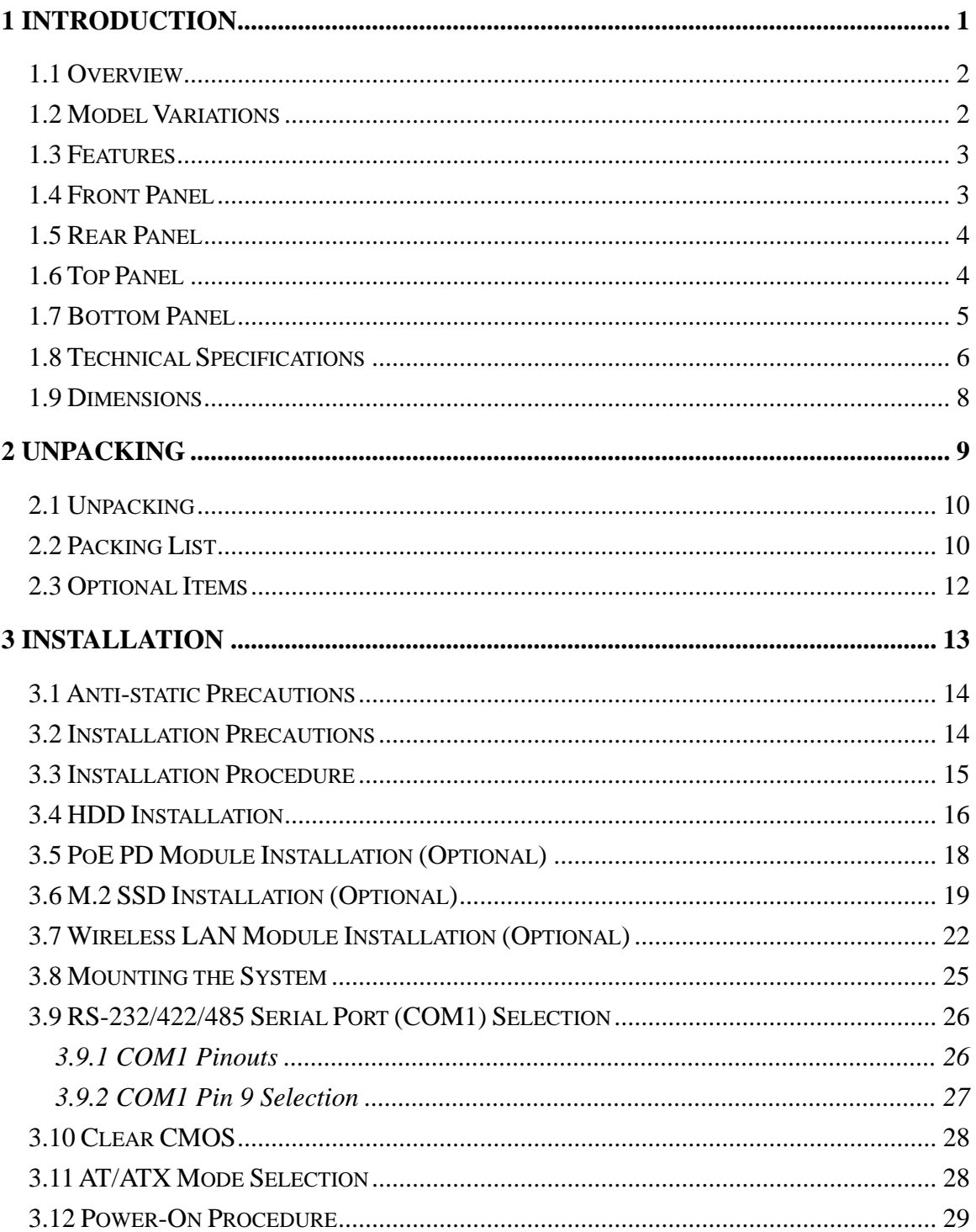

Page vii

# **Integration Corp.**

# FLEX-BX100-ULT5

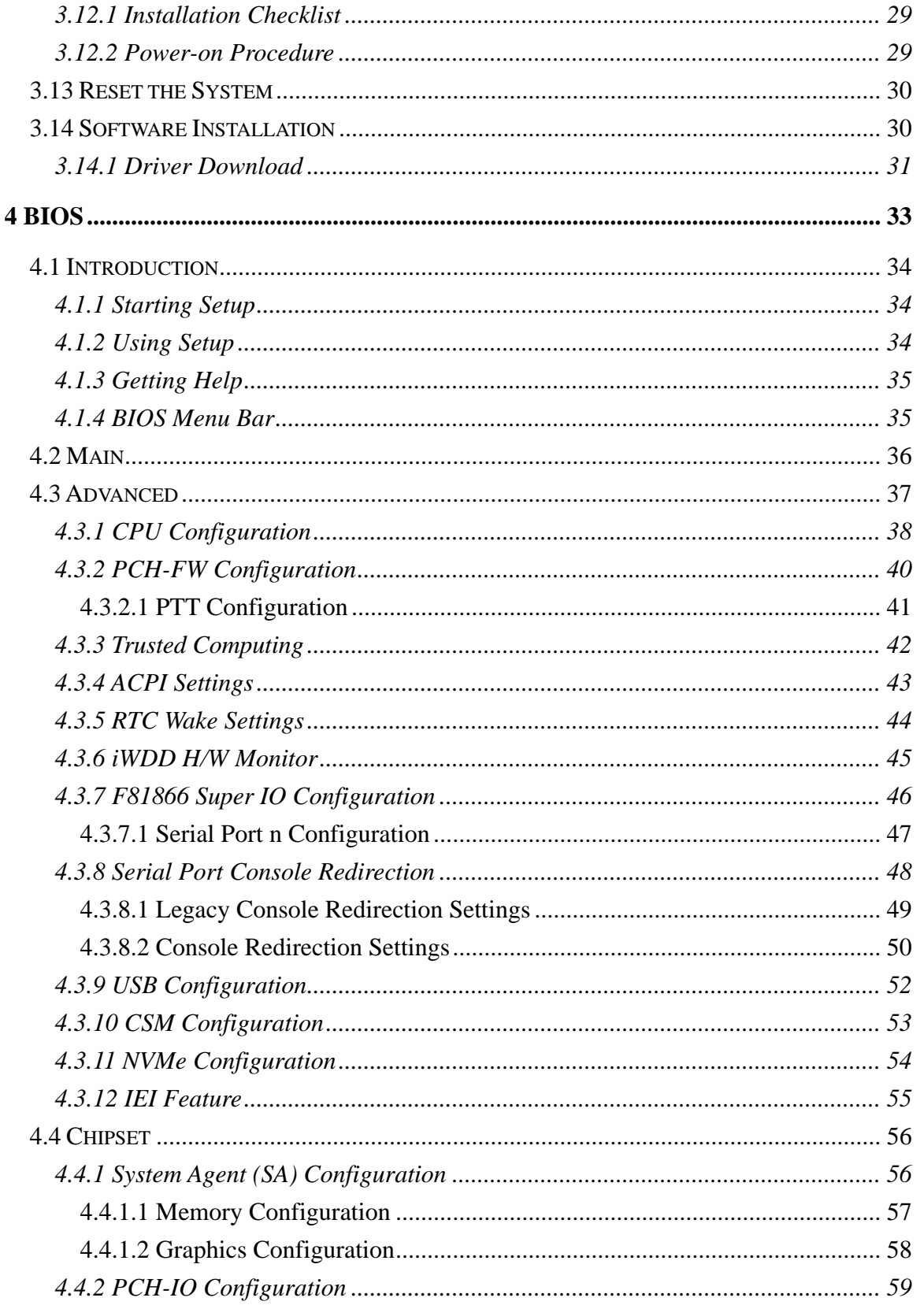

# Page viii

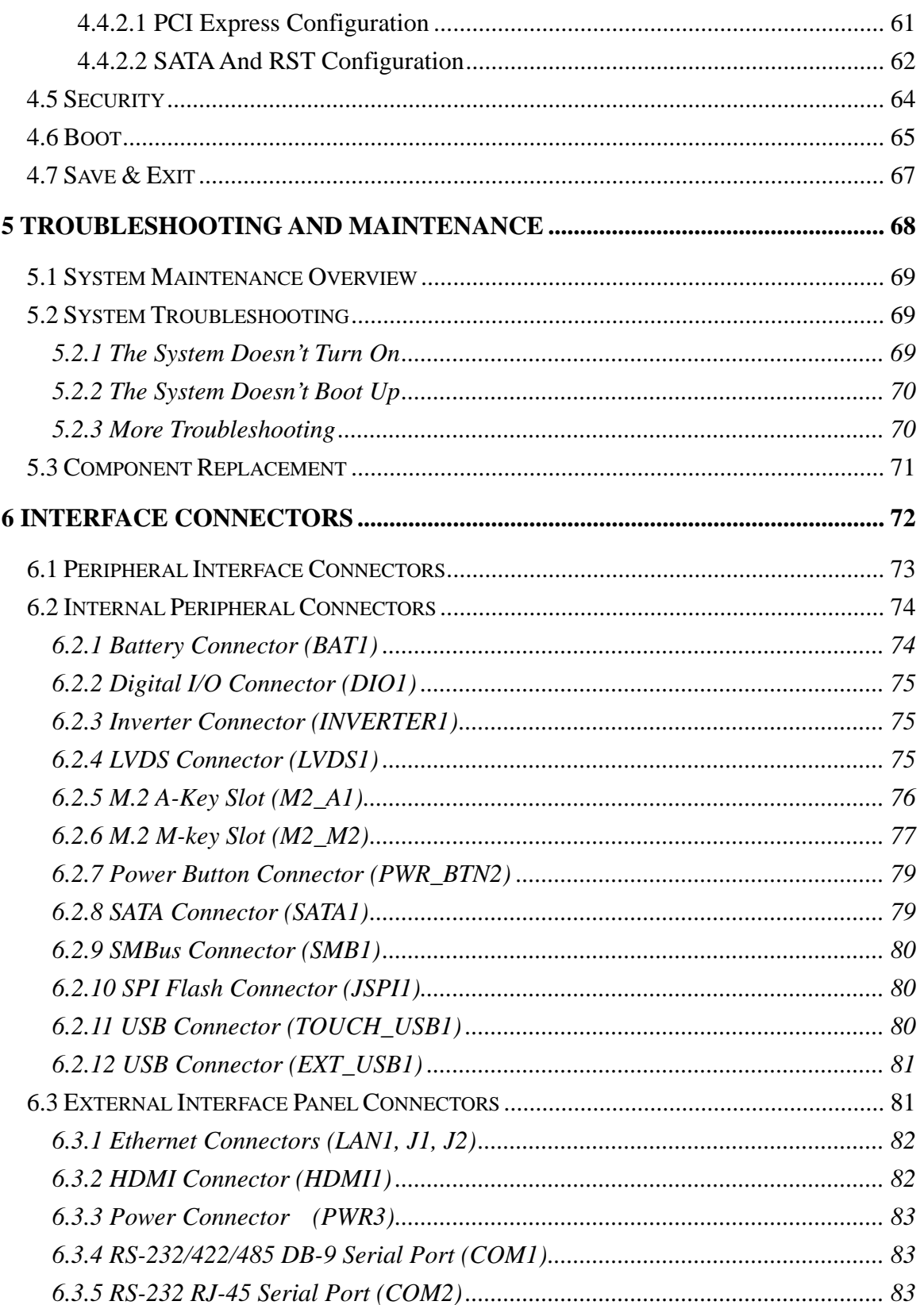

Page ix

**TEA** Integration Corp.

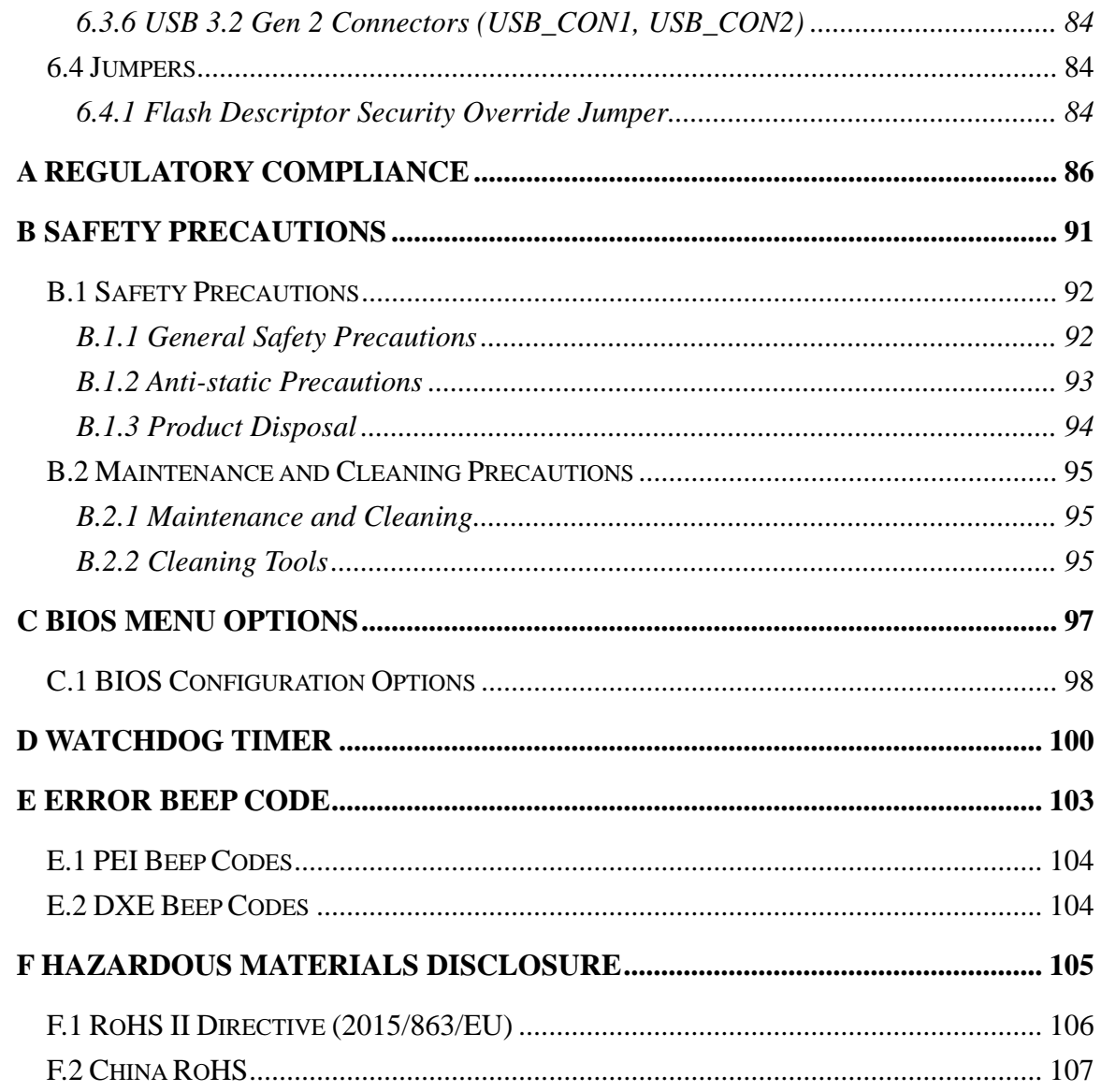

)<br>I Integration Corp.

# **List of Figures**

i Et

**I.** Integration Corp.

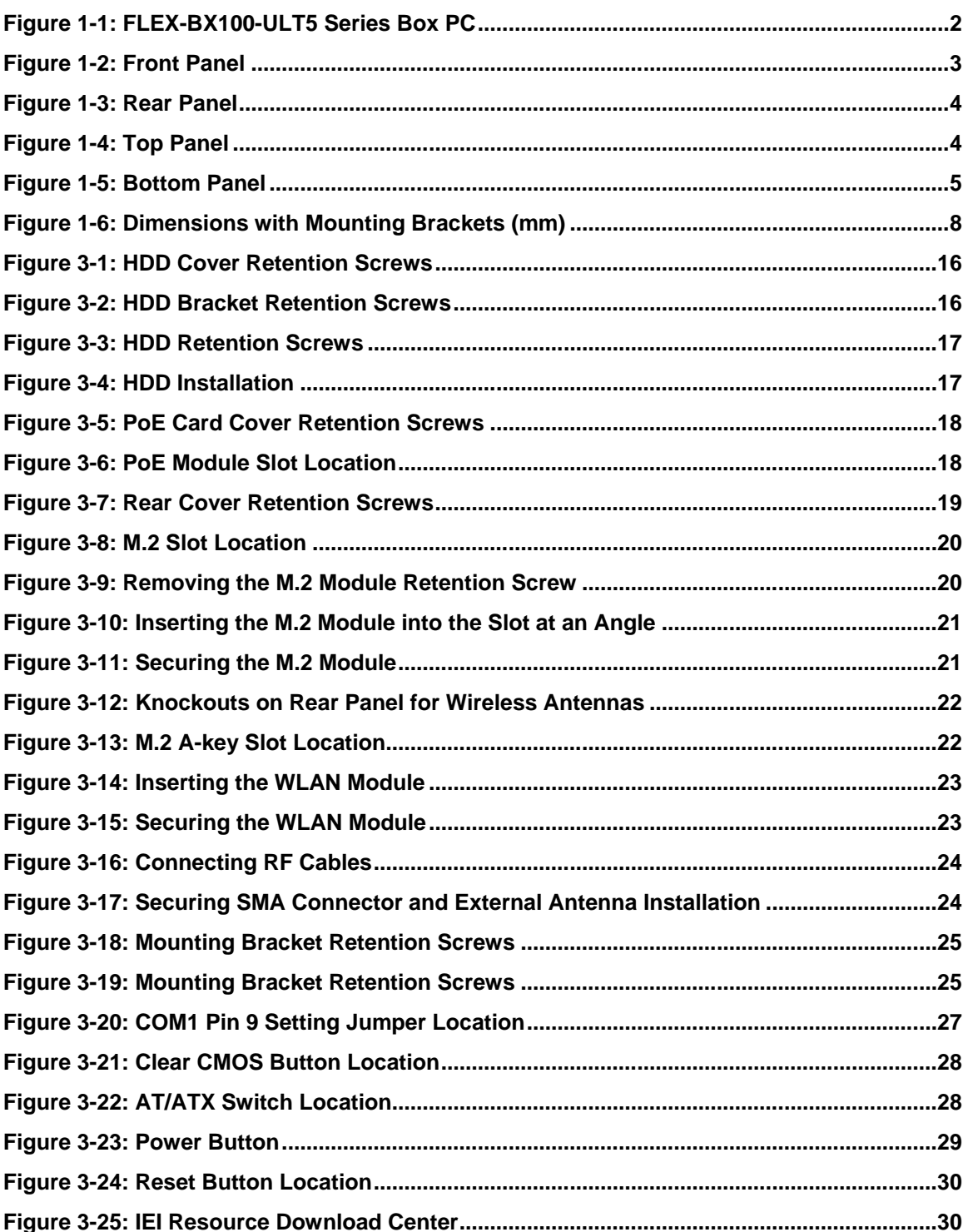

Page xi

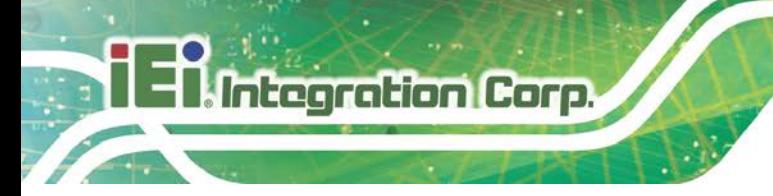

**Figure 6-1: Main Board Layout Diagram [....................................................................................73](#page-86-1)**

**Page xii**

f

**El.Integration Corp.** 

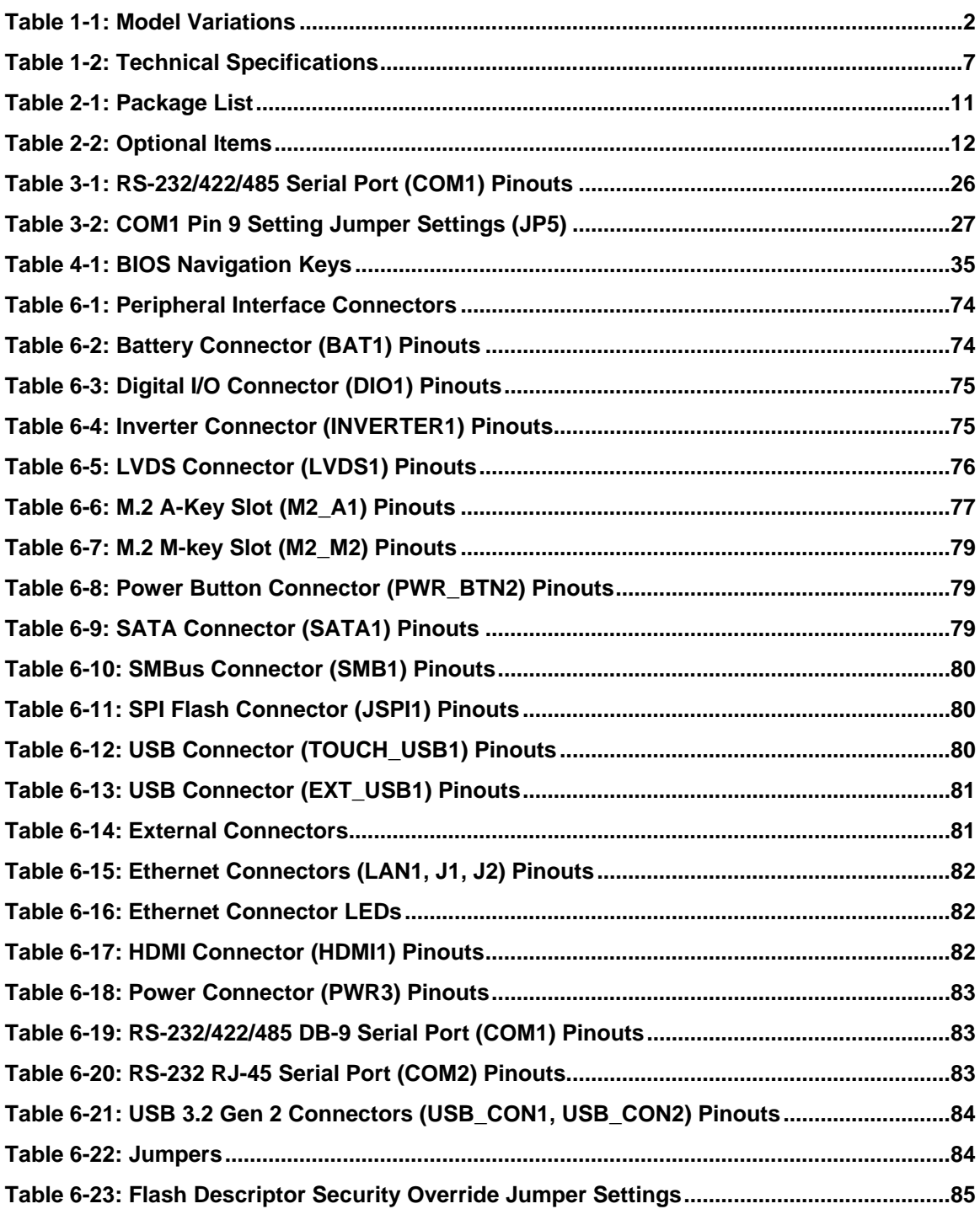

**Page xiii**

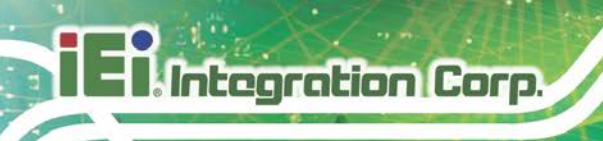

# **List of BIOS Menus**

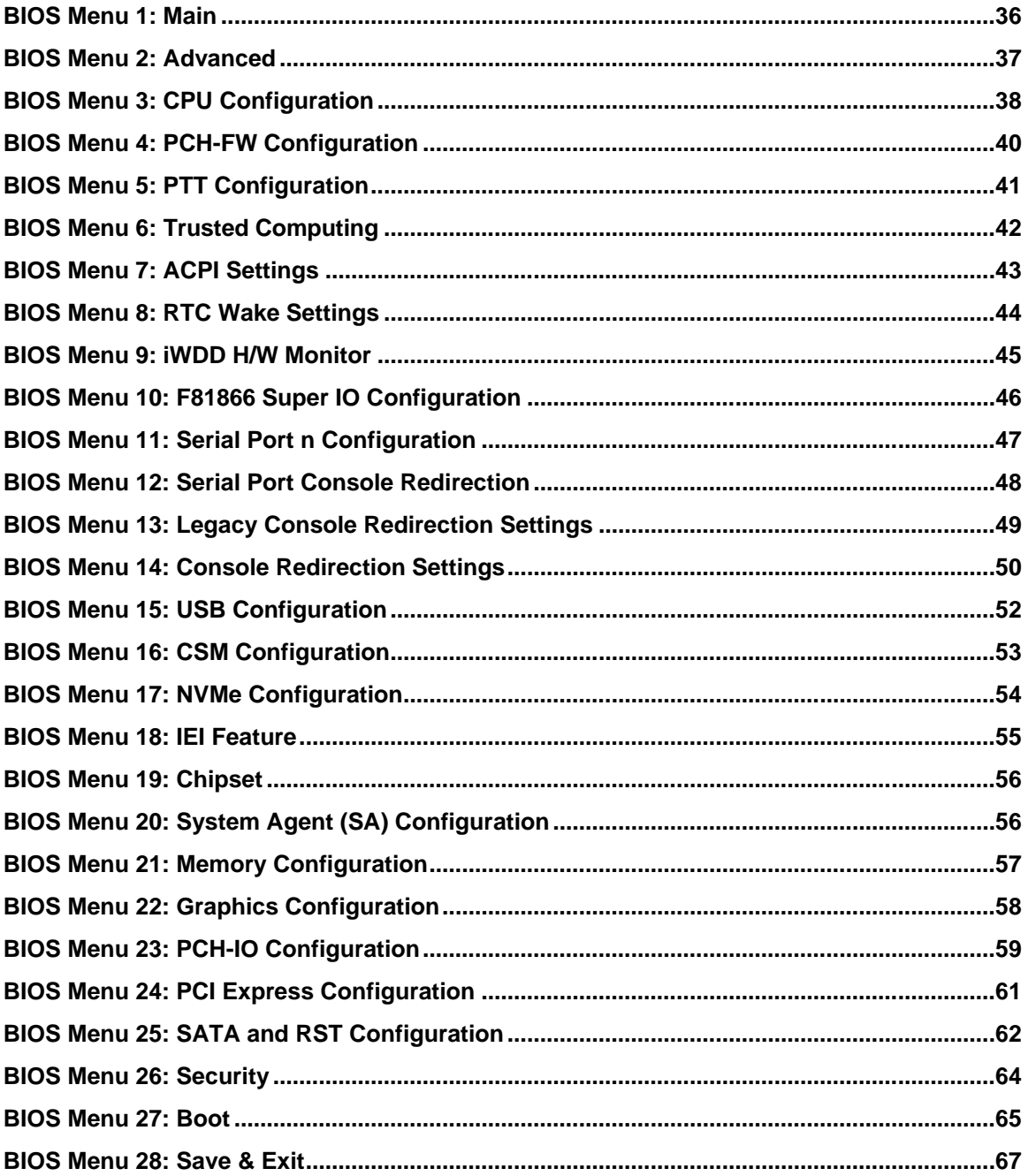

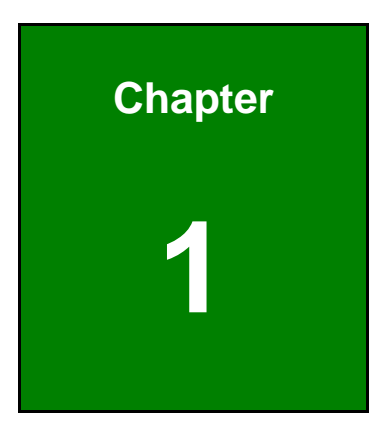

**TER** Integration Corp.

# <span id="page-14-0"></span>**1 Introduction**

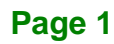

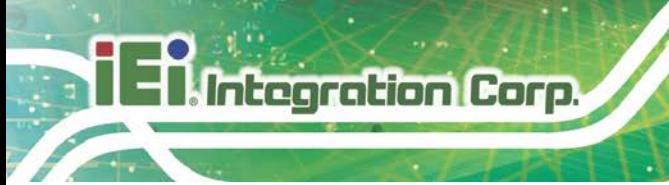

# <span id="page-15-0"></span>**1.1 Overview**

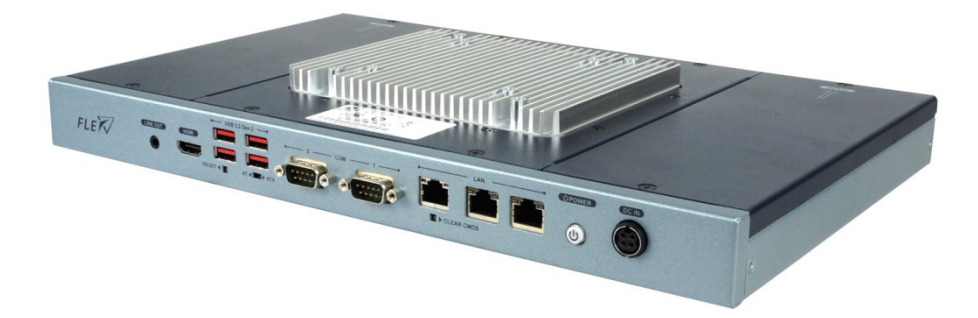

#### <span id="page-15-2"></span>**Figure 1-1: FLEX-BX100-ULT5 Series Box PC**

The FLEX-BX100-ULT5 box PC is powered by 8th Generation Intel® Core™ i5-8365UE / Celeron® 4305UE Processor which is a System-on-Chip (SoC) that ensures optimal memory, graphics, and peripheral I/O support. The system comes with 4.0 GB of DDR4 SO-DIMM memory ensuring smooth data throughputs with reduced bottlenecks and fast system access.

One RS-232/422/485 serial port, one RS-232 serial port and four external USB 3.2 Gen 2 ports ensure simplified connectivity to a variety of external peripheral devices. Three RJ-45 Ethernet connectors provide the system with smooth connection to an external LAN. Moreover, two of the Ethernet connectors are capable to support PoE by installing the optional PoE module.

### <span id="page-15-1"></span>**1.2 Model Variations**

The model variations of the FLEX-BX100-ULT5 series are listed below.

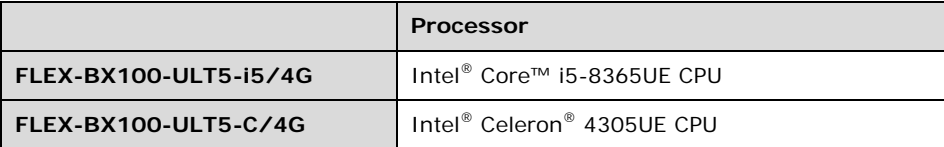

<span id="page-15-3"></span>**Table 1-1: Model Variations**

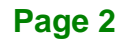

### <span id="page-16-0"></span>**1.3 Features**

The FLEX-BX100-ULT5 has the following features

- 8<sup>th</sup> generation Intel<sup>®</sup> Core<sup>™</sup> i5-8365UE / Celeron<sup>®</sup> 4305UE processor
- Preinstalled with 4 GB of DDR4 memory (system max. 32 GB)
- **Three PCIe GbE RJ-45 connectors (two with PoE support)**
- Four USB 3.2 Gen 2 (10Gb/s) ports
- One RS-232/422/485 serial port and one RS-232 serial port by D-sub 9 connectors; support Auto Flow Control (AFC) via RS-485
- Supports one 2.5" SATA 6Gb/s HDD/SSD
- 12 V DC power input
- RoHS compliant design

## <span id="page-16-1"></span>**1.4 Front Panel**

An overview of the front panel is shown below.

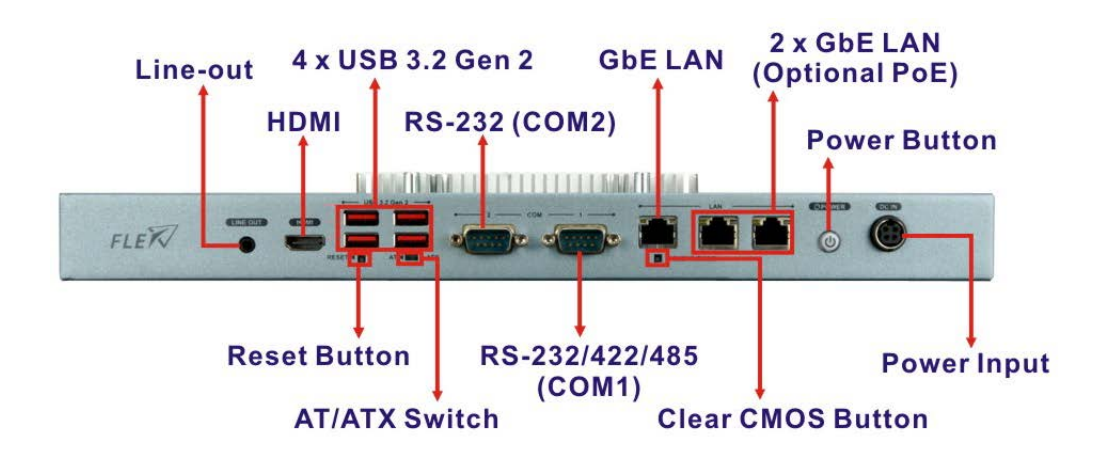

<span id="page-16-2"></span>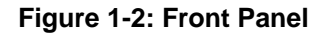

**Integration Corp.** 

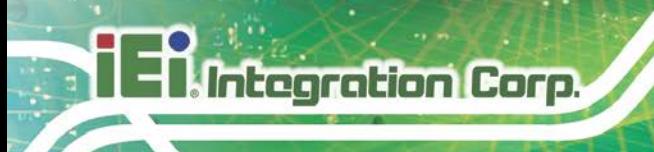

## <span id="page-17-0"></span>**1.5 Rear Panel**

The rear panel of the FLEX-BX100-ULT5 has two knockout holes for the installation of the optional Wi-Fi antenna (**[Figure 1-3](#page-17-2)**).

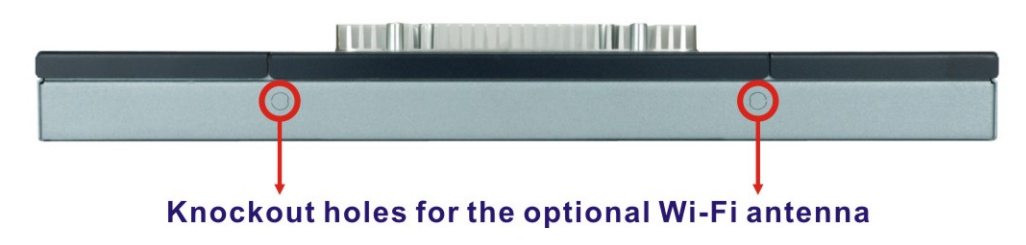

<span id="page-17-2"></span>**Figure 1-3: Rear Panel**

# <span id="page-17-1"></span>**1.6 Top Panel**

The top panel has retention screw holes that support VESA mounting. The top panel also provides access to the internal HDD/SSD bay and the PoE card slots.

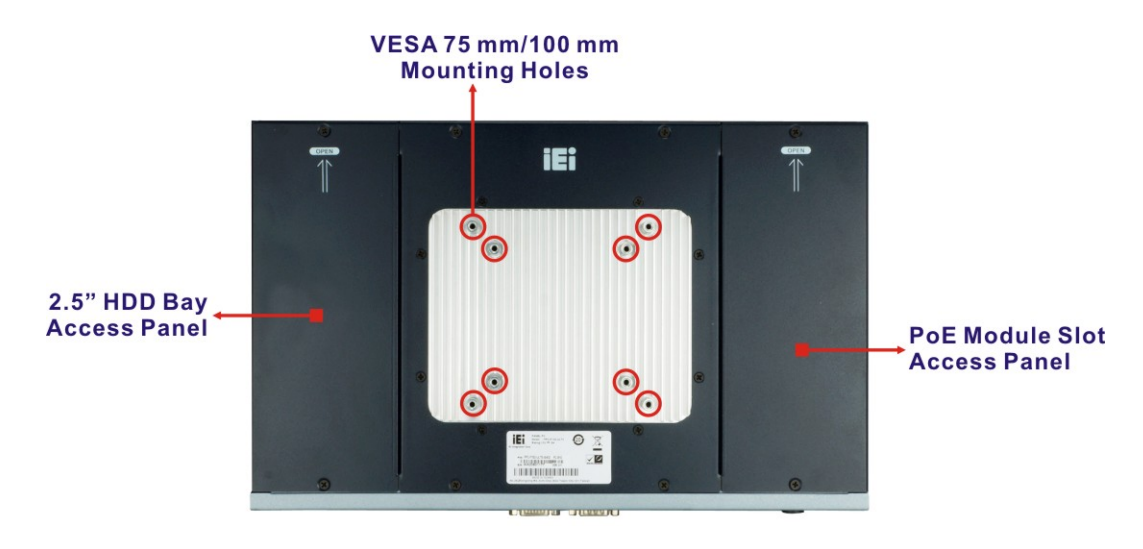

<span id="page-17-3"></span>**Figure 1-4: Top Panel**

# <span id="page-18-0"></span>**1.7 Bottom Panel**

The bottom surface of the FLEX-BX100-ULT5 contains four retention screw holes for installing two side mounting brackets.

**Integration Corp.** 

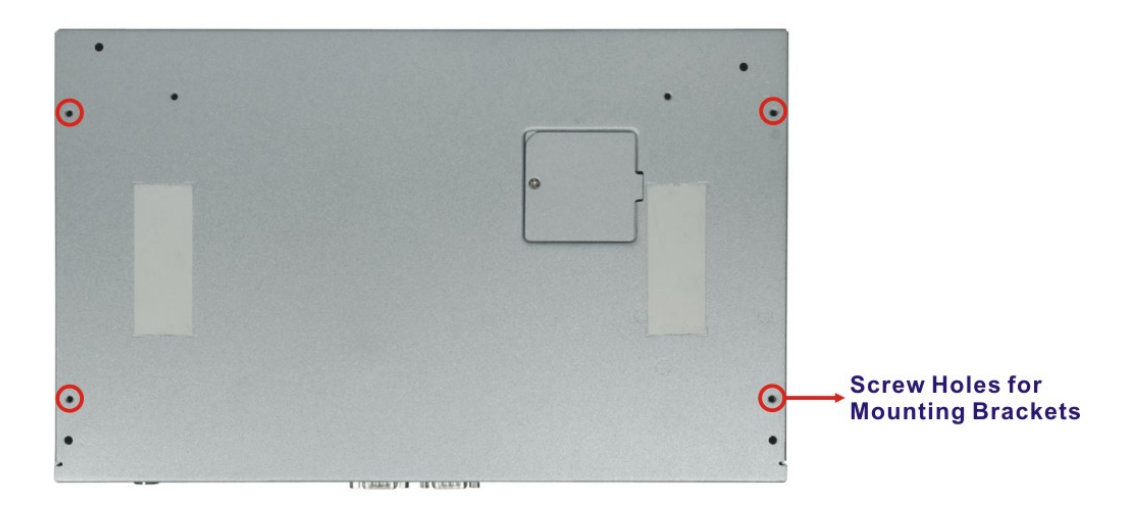

<span id="page-18-1"></span>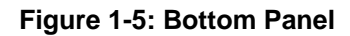

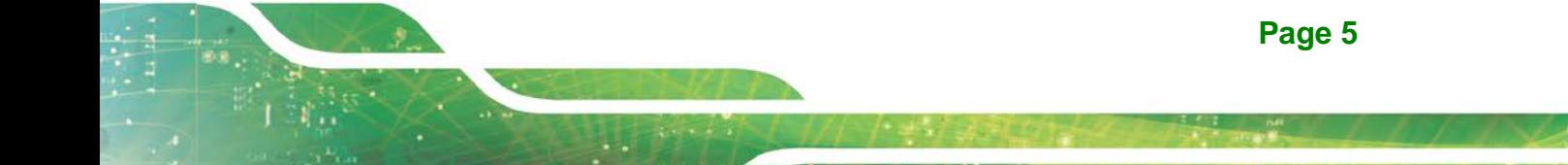

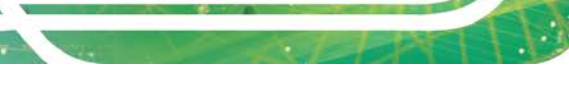

**Integration Corp.** 

# <span id="page-19-0"></span>**1.8 Technical Specifications**

The specifications for the FLEX-BX100-ULT5 box PCs are listed below.

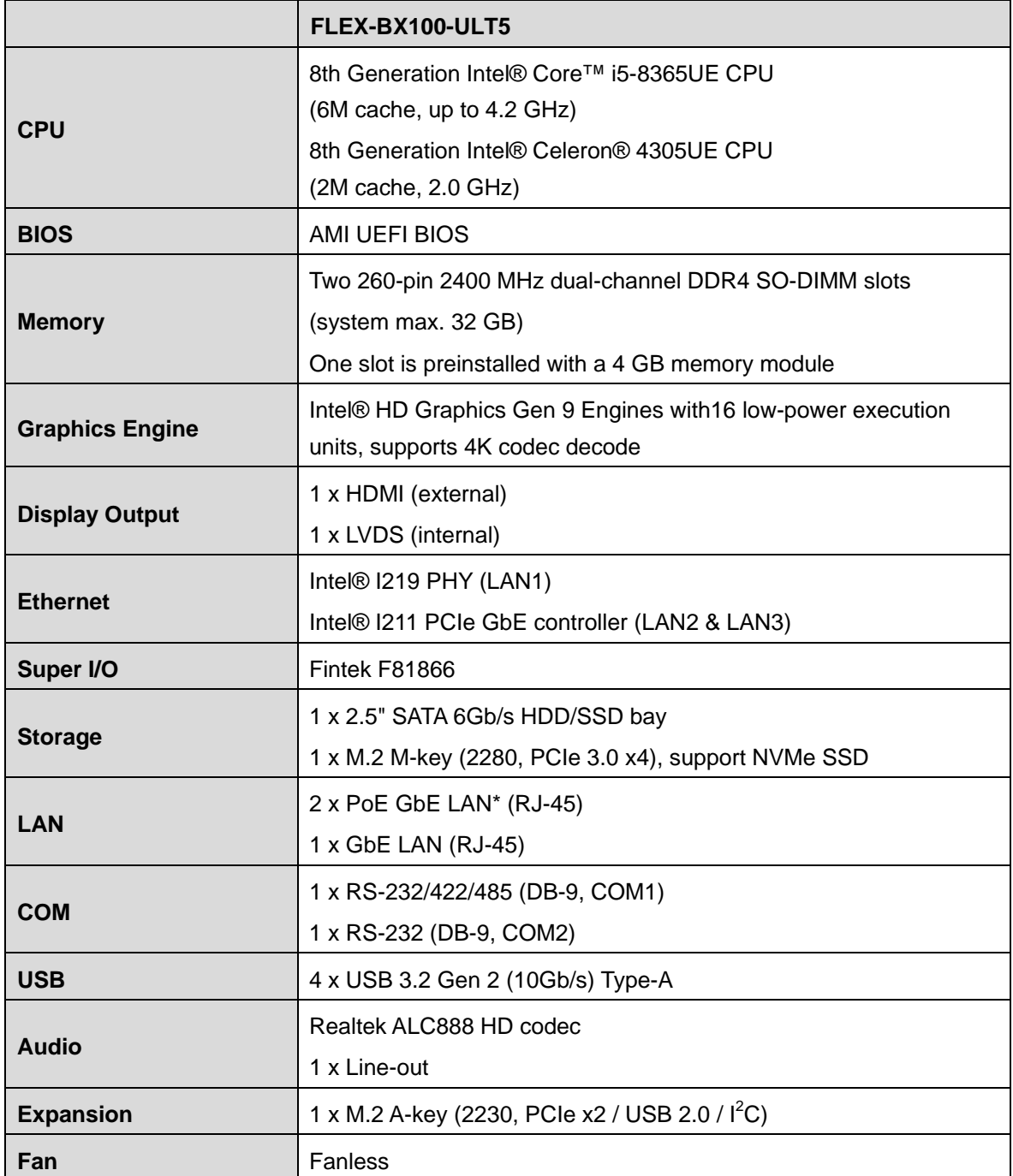

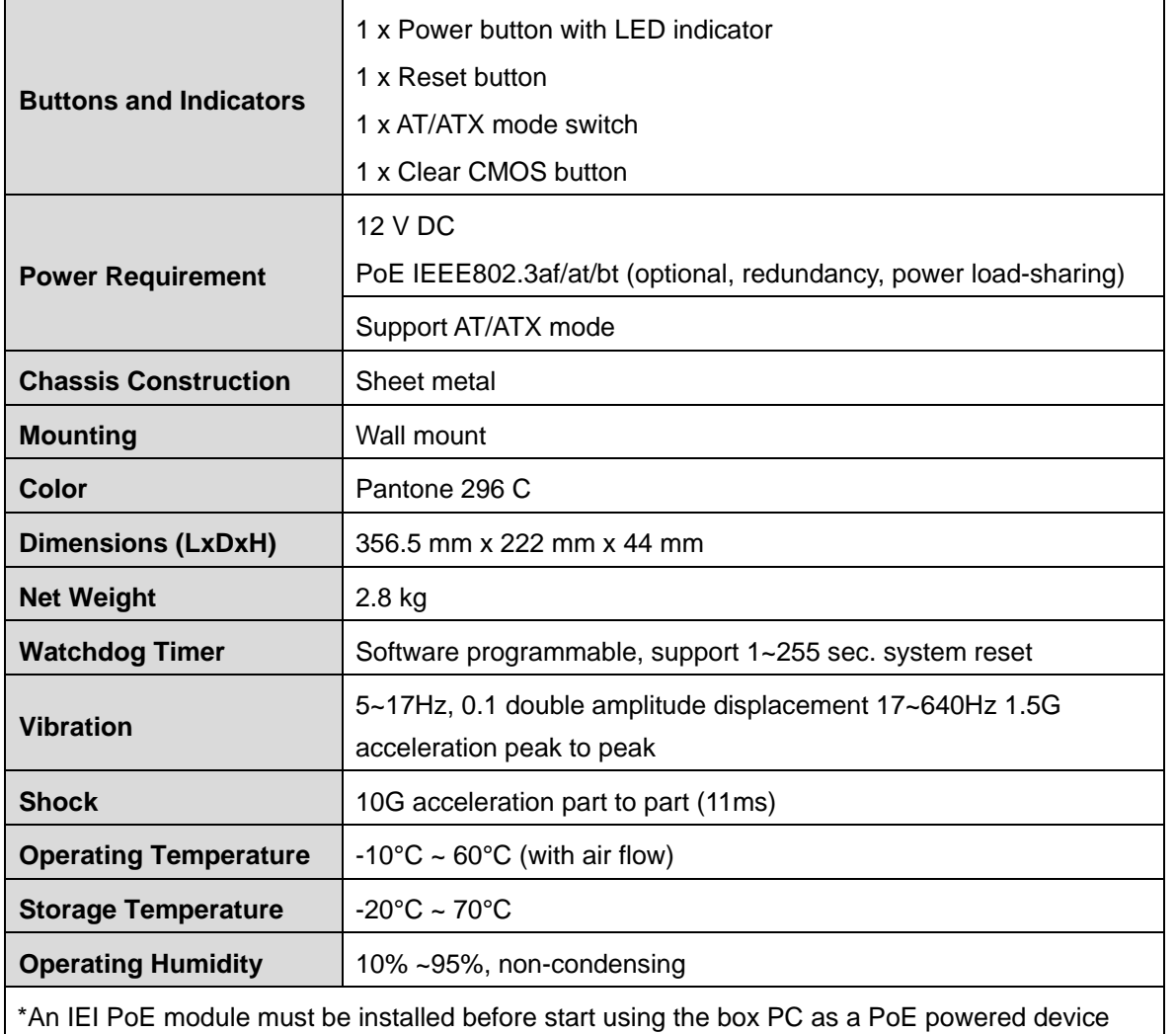

(PD). Refer to Section [3.5](#page-31-0) for the installation instruction of the optional PoE module.

<span id="page-20-0"></span>**Table 1-2: Technical Specifications**

**Integration Corp.** 

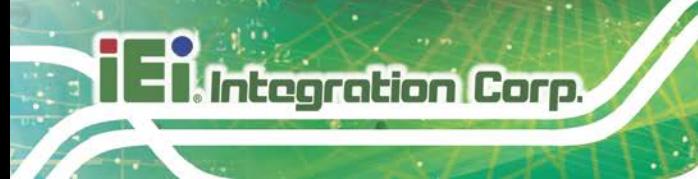

# <span id="page-21-0"></span>**1.9 Dimensions**

The dimensions of the FLEX-BX100-ULT5 are listed below and shown in **[Figure 1-6](#page-21-1)**.

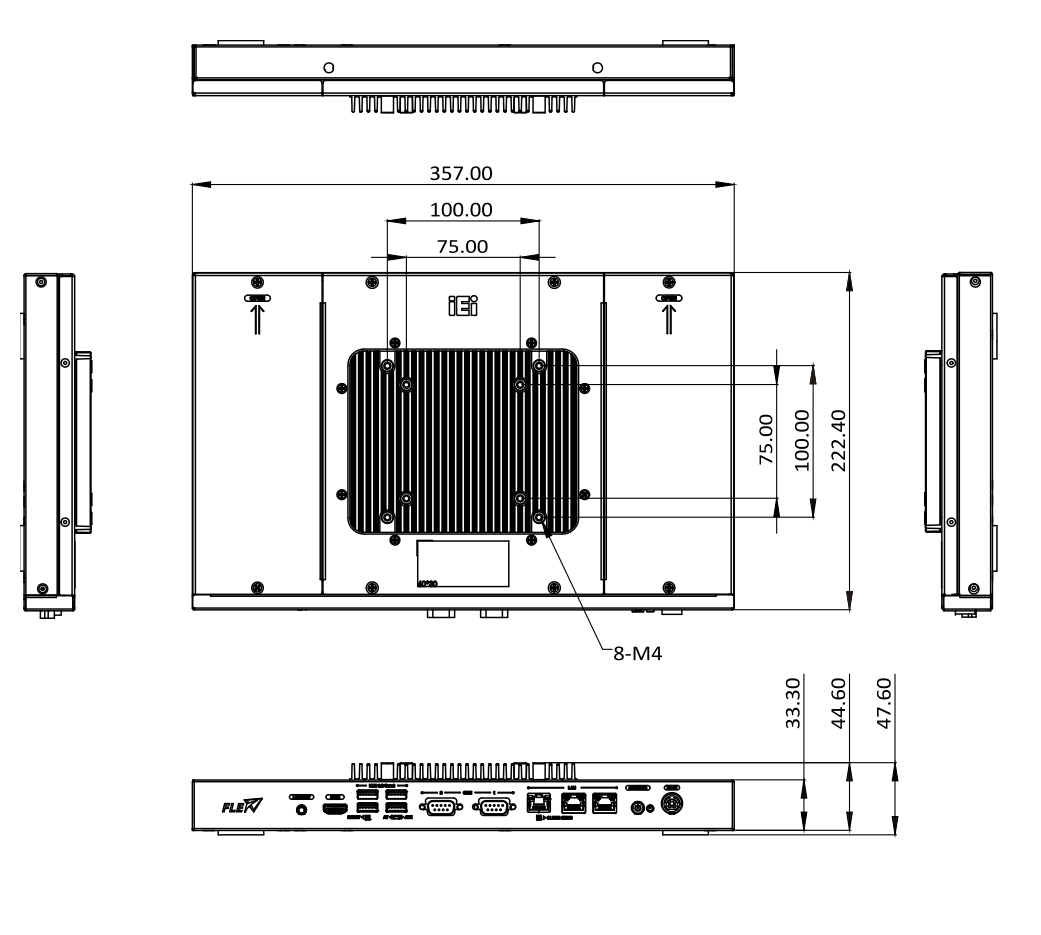

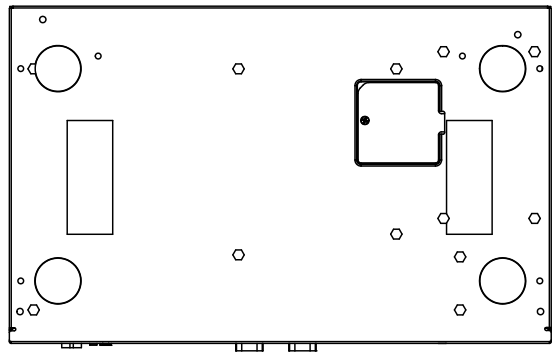

<span id="page-21-1"></span>**Figure 1-6: Dimensions with Mounting Brackets (mm)**

<span id="page-22-0"></span>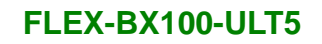

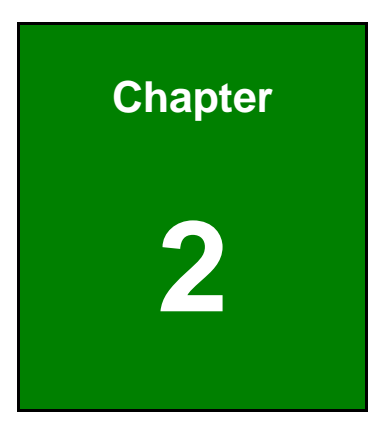

**1 - A** Integration Corp.

# **2 Unpacking**

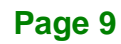

# <span id="page-23-0"></span>**2.1 Unpacking**

**Integration Corp.** 

To unpack the box PC, follow the steps below:

- **Step 1:** Use box cutters, a knife or a sharp pair of scissors that seals the top side of the external (second) box.
- **Step 2:** Open the external (second) box.
- **Step 3:** Use box cutters, a knife or a sharp pair of scissors that seals the top side of the internal (first) box.
- **Step 4:** Lift the system out of the boxes.
- **Step 5:** Remove both polystyrene ends, one from each side.
- **Step 6:** Make sure all the components listed in the packing list are present.

### <span id="page-23-1"></span>**2.2 Packing List**

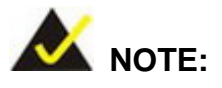

If any of the components listed in the checklist below are missing, do not proceed with the installation. Contact the IEI reseller or vendor the FLEX-BX100-ULT5 was purchased from or contact an IEI sales representative directly by sending an email to [sales@ieiworld.com.](mailto:sales@ieiworld.com)

The FLEX-BX100-ULT5 box PC is shipped with the following components:

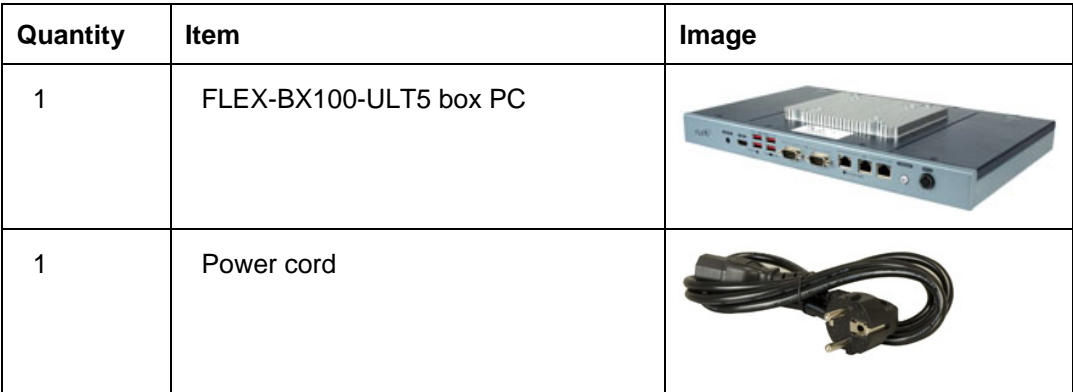

**Page 10**

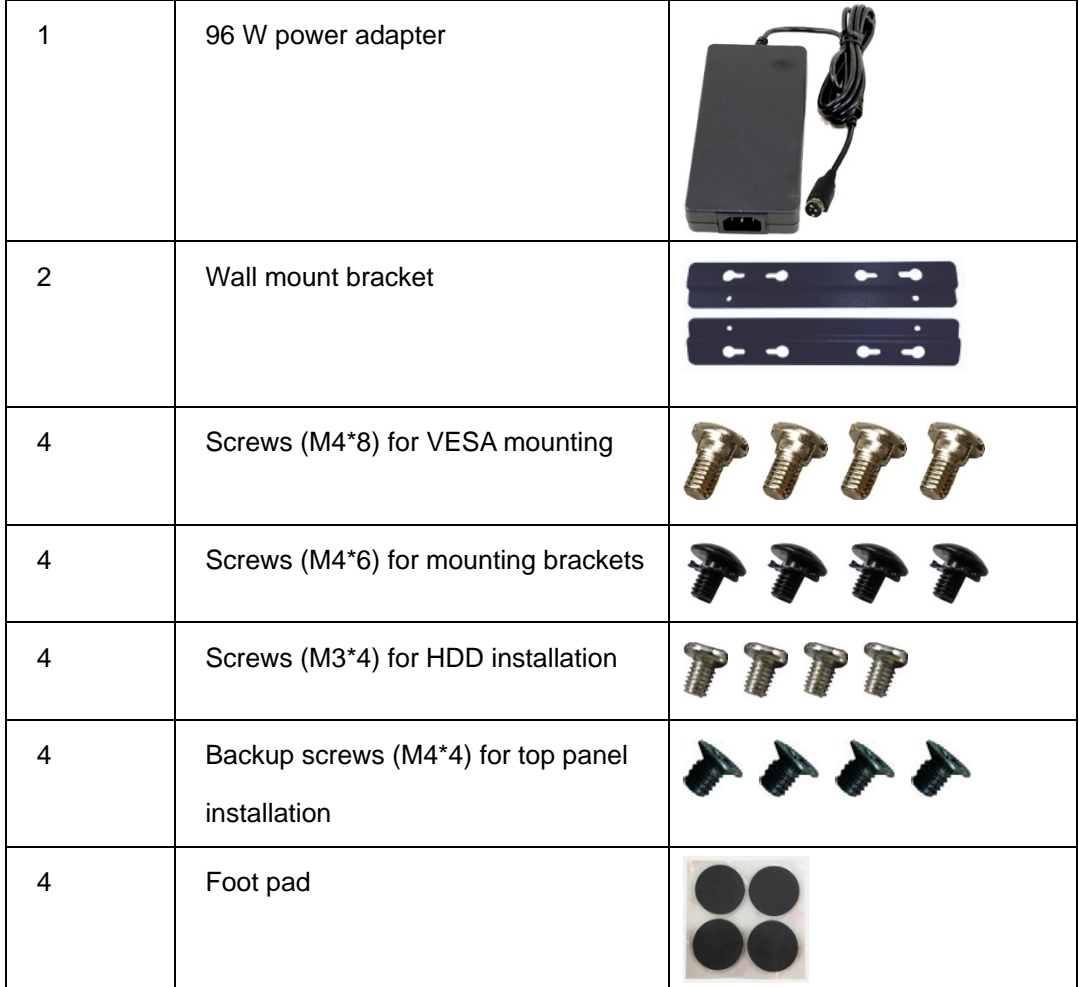

f

**Integration Corp.** 

<span id="page-24-0"></span>**Table 2-1: Package List** 

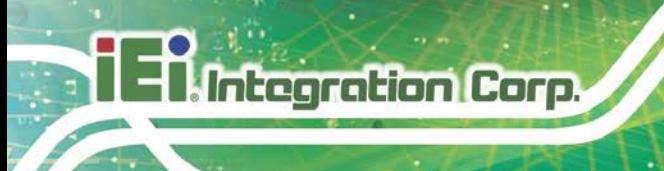

# <span id="page-25-0"></span>**2.3 Optional Items**

The following are optional component(s) which may be separately purchased:

| IEEE802.3af/at PoE PD module<br>(P/N: GPOE-PD-AT01-R10)                                             |  |
|----------------------------------------------------------------------------------------------------|--|
| IEEE802.3af/at/bt PoE PD module<br>(P/N: GPOE-PD-BT01-R10)                                          |  |
| Wi-Fi kit (2T2R, 802.11ac/a/b/g/n and BT V4.1,<br>NGFF 2230 Type A-E)<br>(P/N: EMB-WIFI-KIT02E-R10) |  |

<span id="page-25-1"></span>**Table 2-2: Optional Items** 

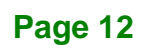

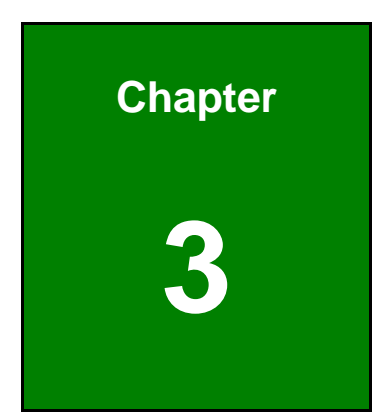

**TER** Integration Corp.

# <span id="page-26-0"></span>**3 Installation**

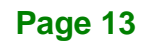

## <span id="page-27-0"></span>**3.1 Anti-static Precautions**

**Integration Corp.** 

# **WARNING:**

Failure to take ESD precautions during the maintenance of the FLEX-BX100-ULT5 may result in permanent damage to the FLEX-BX100-ULT5 and severe injury to the user.

Electrostatic discharge (ESD) can cause serious damage to electronic components, including the WAFER series motherboard and the power module. (Dry climates are especially susceptible to ESD.) It is therefore critical that whenever the FLEX-BX100-ULT5 is opened and any electrical component handled, the following anti-static precautions are strictly adhered to.

- *Wear an anti-static wristband*: Wearing a simple anti-static wristband can help to prevent ESD from damaging the board.
- *Self-grounding*: Before handling the board, touch any grounded conducting material. During the time the board is handled, frequently touch any conducting materials that are connected to the ground.
- *Use an anti-static pad*: When configuring the FLEX-BX100-ULT5, place it on an anti-static pad. This reduces the possibility of ESD damaging the FLEX-BX100-ULT5.

#### <span id="page-27-1"></span>**3.2 Installation Precautions**

During installation, be aware of the precautions below:

- **Read the user manual**: The user manual provides a complete description of the FLEX-BX100-ULT5, installation instructions and configuration options.
- **DANGER! Disconnect Power**: Power to the FLEX-BX100-ULT5 must be disconnected during the installation process. Failing to disconnect the power may cause severe injury to the body and/or damage to the system.
- **Qualified Personnel**: The FLEX-BX100-ULT5 must be installed and operated only by trained and qualified personnel. Maintenance, upgrades, or repairs

**Page 14**

may only be carried out by qualified personnel who are familiar with the associated dangers. Never open the equipment. For safety reasons, the equipment should be opened only by qualified skilled person.

- **Air Circulation**: Make sure there is sufficient air circulation when installing the FLEX-BX100-ULT5. The FLEX-BX100-ULT5's cooling vents must not be obstructed by any objects. Blocking the vents can cause overheating of the FLEX-BX100-ULT5. Leave at least 5 cm of clearance around the FLEX-BX100-ULT5 to prevent overheating.
- **Grounding**: The FLEX-BX100-ULT5 should be properly grounded. The voltage feeds must not be overloaded. Adjust the cabling and provide external overcharge protection per the electrical values indicated on the label attached to the back of the FLEX-BX100-ULT5.

#### <span id="page-28-0"></span>**3.3 Installation Procedure**

To properly install the FLEX-BX100-ULT5, the following steps must be followed. Detailed descriptions of these instructions are listed in the sections that follow.

- **Step 1:** Unpacking the FLEX-BX100-ULT5 box PC
- **Step 2:** Install HDD
- **Step 3:** Install PoE card (optional)
- **Step 4:** Install M.2 SSD (optional)
- **Step 5:** Install wireless LAN module and antenna (optional)
- **Step 6:** Convert to panel PC (optional)
- **Step 7:** Mount the FLEX-BX100-ULT5
- **Step 8:** Connect the peripheral devices
- **Step 9:** Power the system up

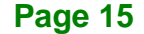

# <span id="page-29-0"></span>**3.4 HDD Installation**

To install the HDD into the system, please follow the steps below:

**Step 1:** Remove the HDD cover retention screws located on the left side of the top panel.

Slide the cover upwards to remove it.

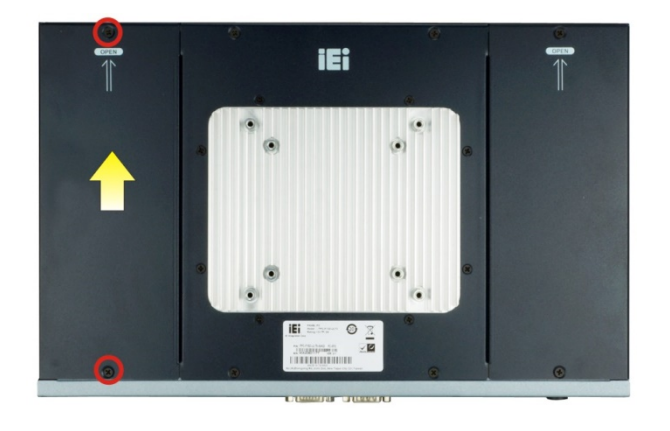

**Figure 3-1: HDD Cover Retention Screws**

<span id="page-29-1"></span>**Step 2:** Remove the four HDD bracket retention screws and lift the HDD bracket off the box PC.

<span id="page-29-2"></span>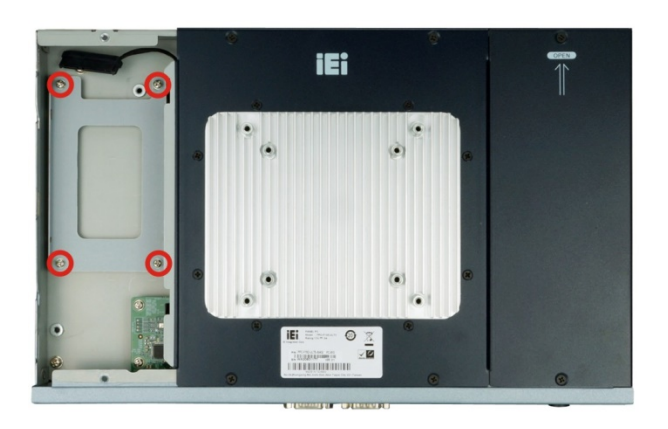

**Figure 3-2: HDD Bracket Retention Screws**

**Step 3:** Attach the HDD brackets to the HDD. To do this, align the four retention screw holes in the both sides of the HDD bracket with the retention screw holes on the sides of the HDD. Insert four retention screws into the HDD bracket (**[Figure 3-3](#page-30-0)**).

**Integration Corp.** 

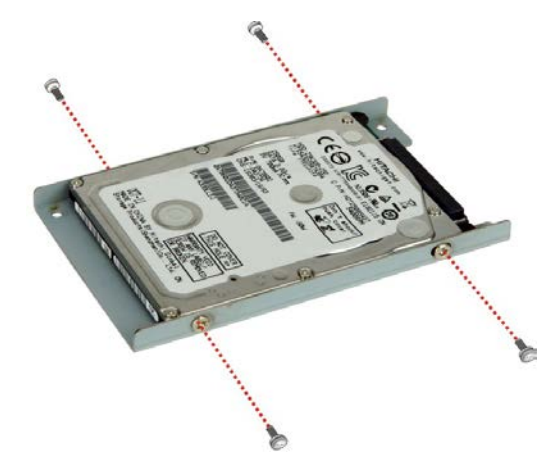

**Figure 3-3: HDD Retention Screws**

- <span id="page-30-0"></span>**Step 4:** Connect the SATA cable to the rear of HDD from the motherboard.
- **Step 5:** Install the HDD into the FLEX-BX100-ULT5 by aligning the retention screw holes in the HDD brackets with the retention screw holes on the chassis. Insert the four retention screws.

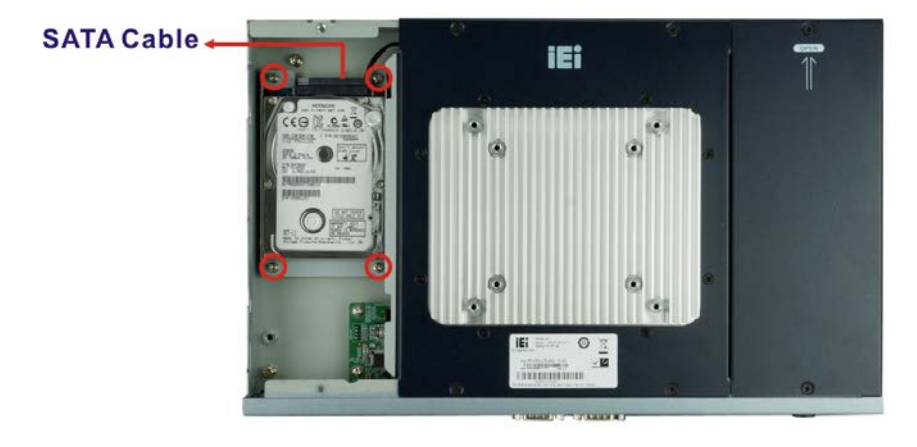

**Figure 3-4: HDD Installation**

<span id="page-30-1"></span>**Step 6:** Reinstall the HDD cover.

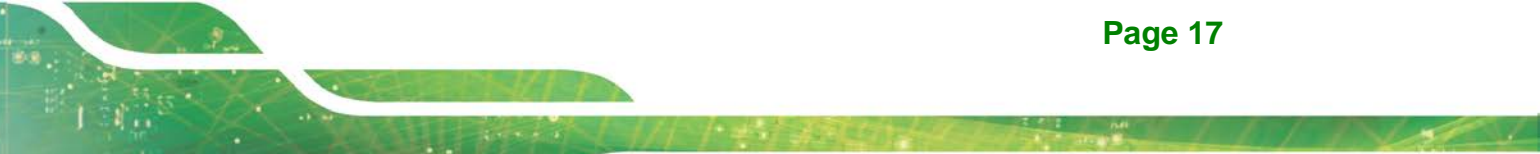

# <span id="page-31-0"></span>**3.5 PoE PD Module Installation (Optional)**

Integration Corp.

An IEI PoE module must be installed before start using the FLEX-BX100-ULT5 as a PoE powered device (PD). To install the optional PoE module, follow the steps below.

**Step 1:** Remove the PoE card cover retention screws located on the right side of the top

panel. Slide the cover upwards to remove it.

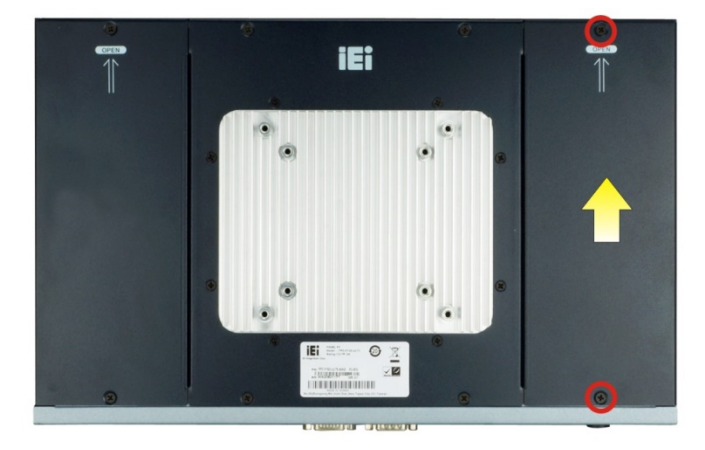

<span id="page-31-1"></span>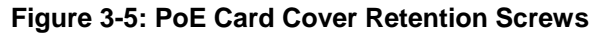

**Step 2:** Refer to the following diagram to locate the PoE module slot for installing the PoE module you purchased.

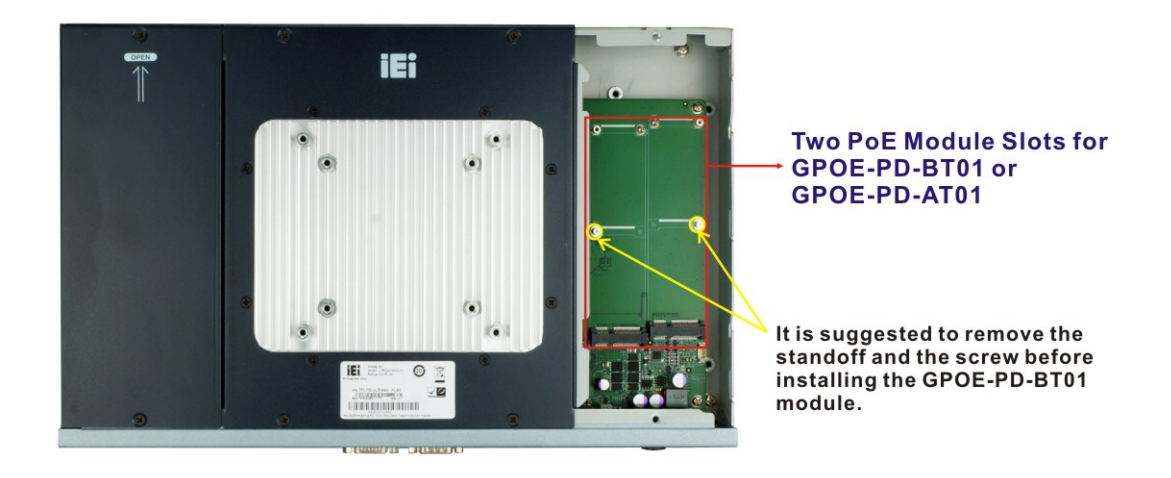

<span id="page-31-2"></span>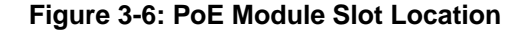

**Step 3:** Remove the on-board PoE card retention screw.

**Page 18**

- **Step 4:** Line up the notch on the PoE module with the notch on the connector. Slide the PoE module into the socket at an angle of about 20º.
- **Step 5:** Push the other end of the PoE module down and secure the module with the retention screw previously removed.
- **Step 6:** Re-install the PoE card cover.

### <span id="page-32-0"></span>**3.6 M.2 SSD Installation (Optional)**

The M.2 M-key slot allows installation of M.2 2280 cards. To install an M.2 card, please follow the steps below.

**Step 1:** Remove the eight retention screws from the top panel. Slide the two side covers upwards to remove them. And then, lift the center cover off the system. **NOTE:** A thermal pad is attached under the center of the center cover. Thus, more strength is required when lifting the center cover.

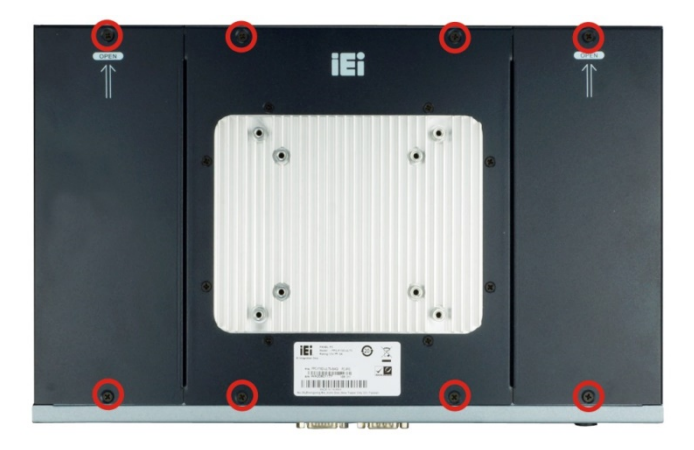

**Figure 3-7: Rear Cover Retention Screws**

<span id="page-32-1"></span>**Step 2:** Locate the M.2 slot as shown in [Figure 3-8.](#page-33-0)

**Itegration Corp.** 

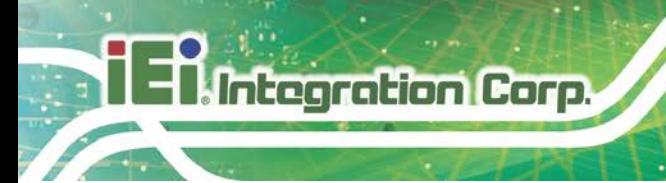

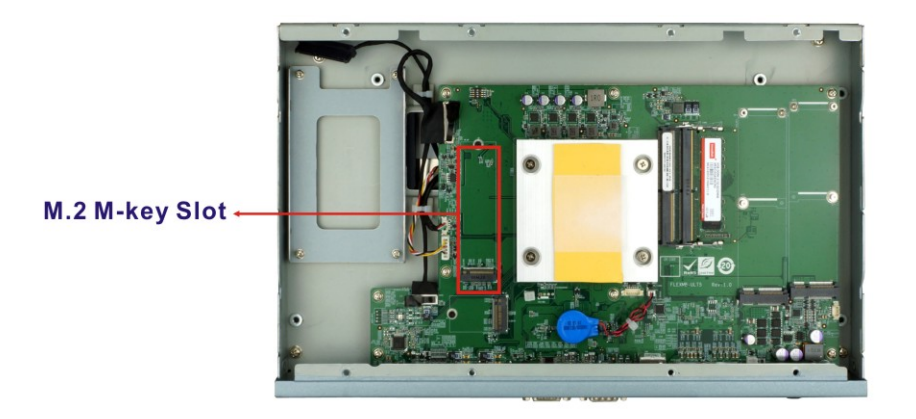

**Figure 3-8: M.2 Slot Location**

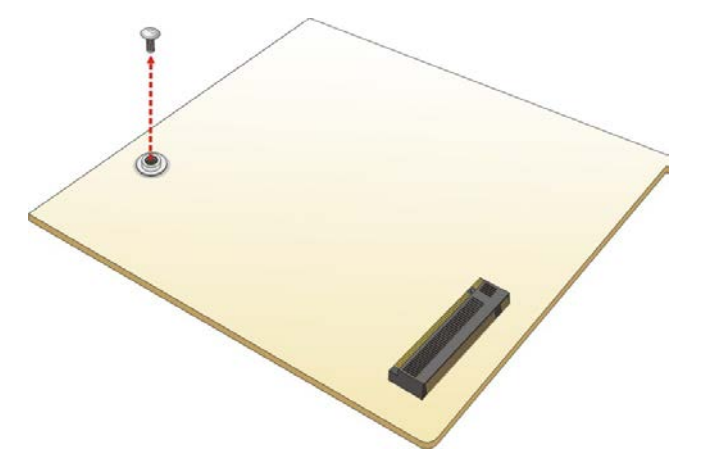

<span id="page-33-0"></span>**Step 3:** Remove the on-board retention screw as shown i[n Figure](#page-33-1) 3-9.

<span id="page-33-1"></span>**Figure 3-9: Removing the M.2 Module Retention Screw**

**Step 4:** Line up the notch on the module with the notch on the slot. Slide the M.2 module into the socket at an angle of about 20º (**[Figure](#page-34-0) 3-10**).

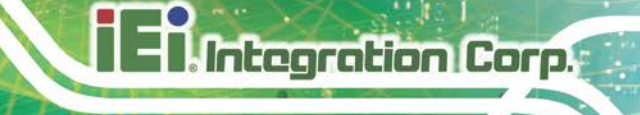

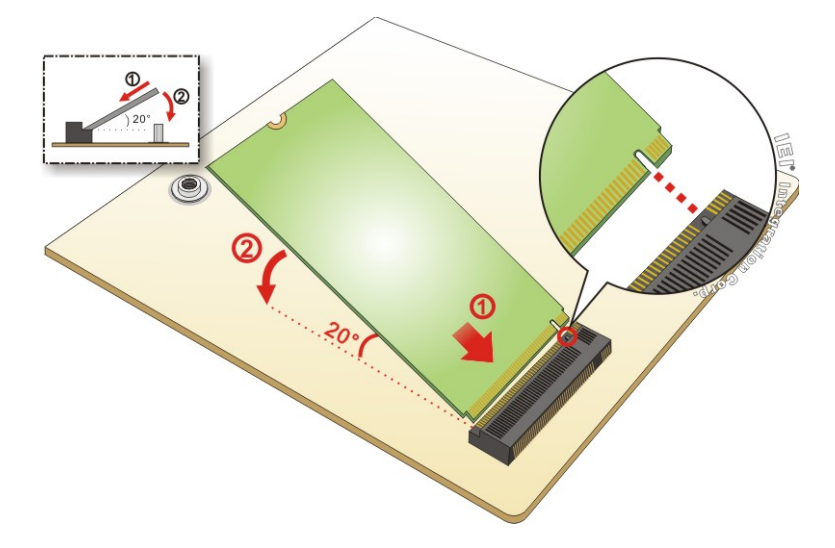

#### <span id="page-34-0"></span>**Figure 3-10: Inserting the M.2 Module into the Slot at an Angle**

**Step 5:** Push the M.2 module down and secure it with the previously removed retention

screw (**[Figure](#page-34-1) 3-11**).

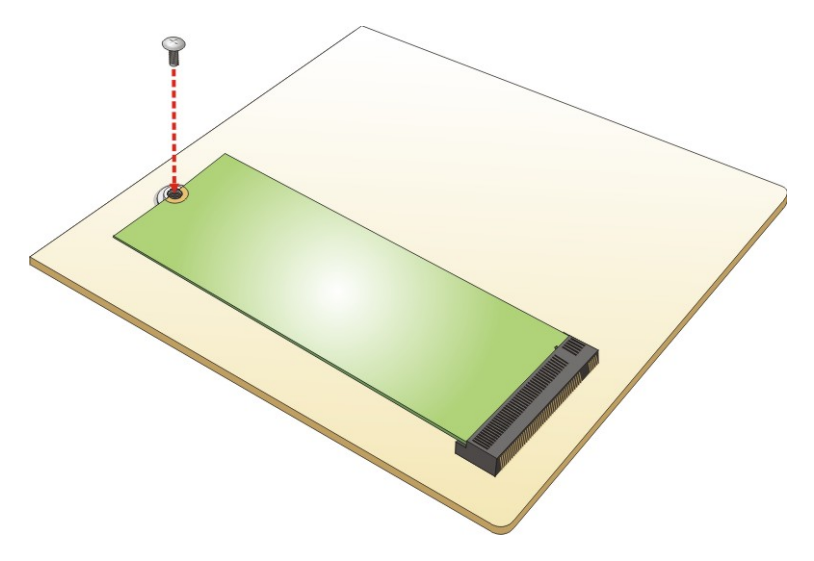

**Figure 3-11: Securing the M.2 Module**

<span id="page-34-1"></span>**Step 6:** Re-install the rear covers and secure them with the eight retention screws previously removed.

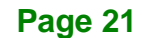

### <span id="page-35-0"></span>**3.7 Wireless LAN Module Installation (Optional)**

To install the optional wireless LAN (WLAN) module, please follow the steps below.

- **Step 1:** Remove the eight retention screws from the top panel. Slide the two side covers upwards to remove them. And then, lift the center cover off the system. See **[Figure 3-7](#page-32-1)**. **NOTE:** A thermal pad is attached under the center of the center cover. Thus, more strength is required when lifting the center cover.
- **Step 2:** Remove the two knockouts for antenna installation. The two knockouts are located on the rear panel of the FLEX-BX100-ULT5 (**[Figure 3-12](#page-35-1)**).

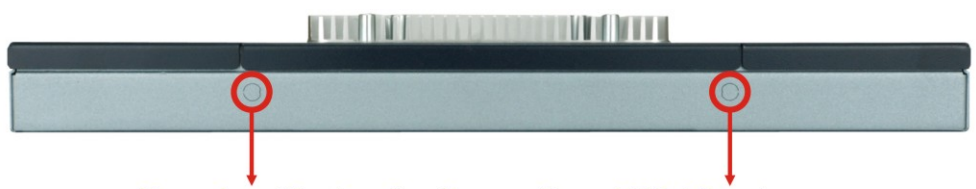

Knockout holes for the optional Wi-Fi antenna

<span id="page-35-1"></span>**Figure 3-12: Knockouts on Rear Panel for Wireless Antennas** 

- **Step 3:** Locate the M.2 A-key slot [\(Figure 3-13\)](#page-35-2).
- **Step 4:** Remove the on-board M.2 slot retention screw.

<span id="page-35-2"></span>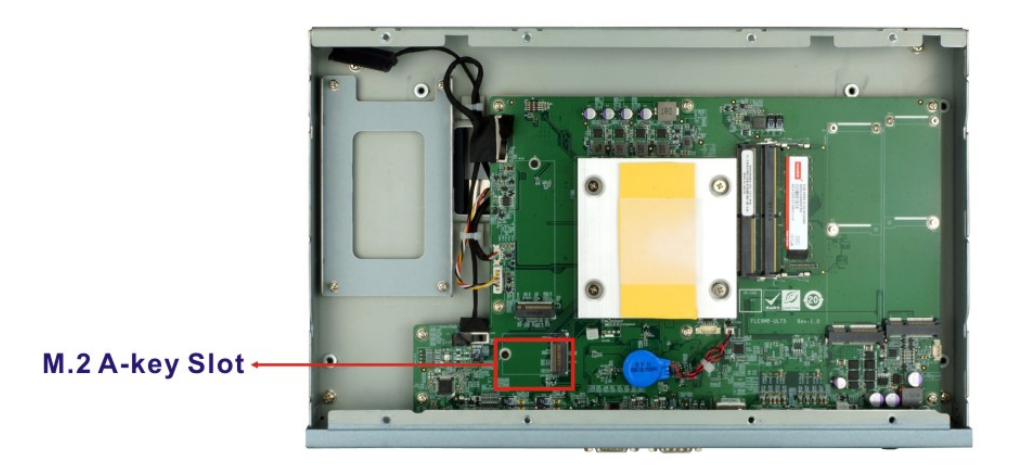

**Figure 3-13: M.2 A-key Slot Location**
**Step 5:** Line up the notch on the WLAN module with the notch on the slot. Slide the

WLAN module into the slot at an angle of about 20º (**[Figure 3-14](#page-36-0)**).

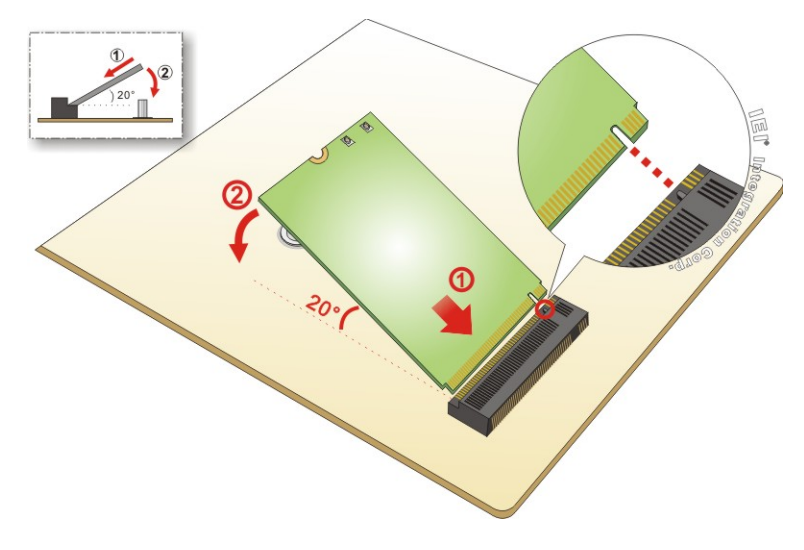

<span id="page-36-0"></span>**Figure 3-14: Inserting the WLAN Module**

**Step 6:** Secure the WLAN module with the screw previously removed (**[Figure 3-16](#page-37-0)**).

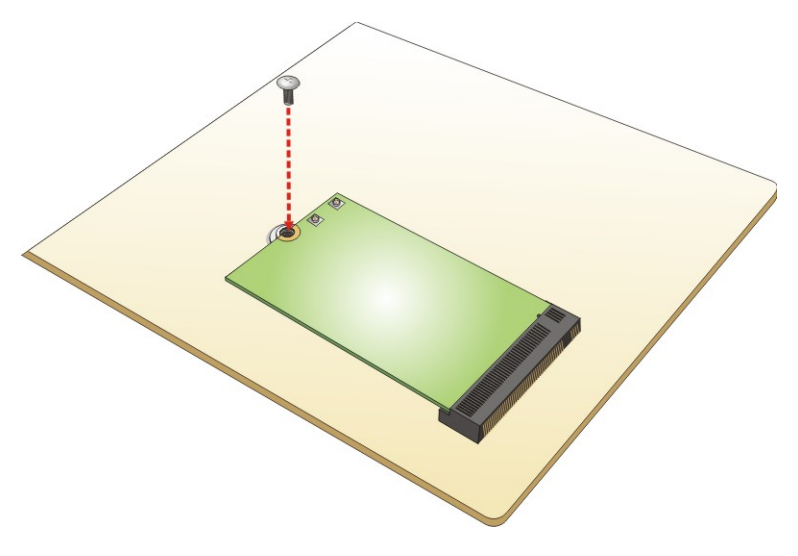

**Figure 3-15: Securing the WLAN Module**

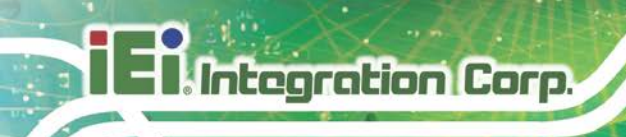

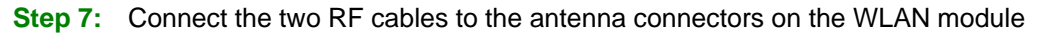

(**[Figure 3-16](#page-37-0)**).

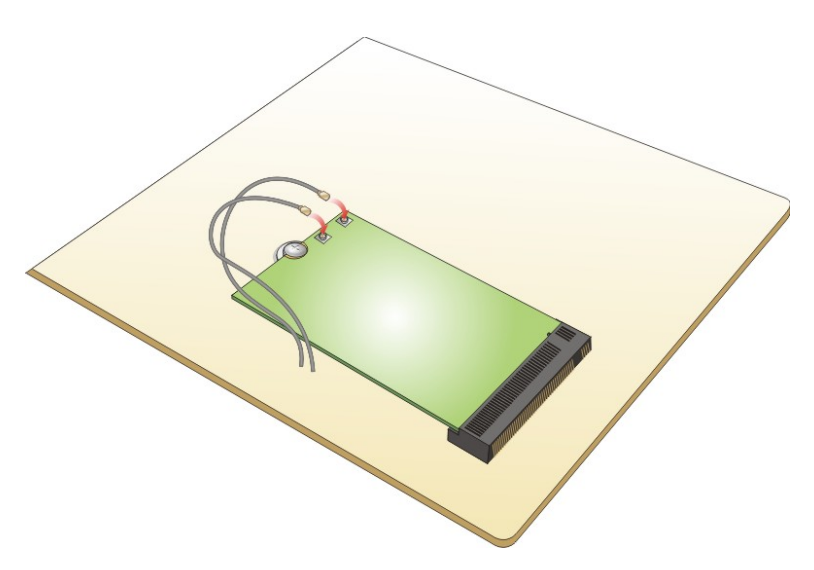

**Figure 3-16: Connecting RF Cables**

- <span id="page-37-0"></span>**Step 8:** Remove the nut and washer from the SMA connector at the other end of the RF cable.
- **Step 9:** Insert the SMA connector to the antenna connector holes on the rear panel.
- **Step 10:** Secure the SMA connector by inserting the washer and tightening it with nut.
- **Step 11:** Install the external antenna.

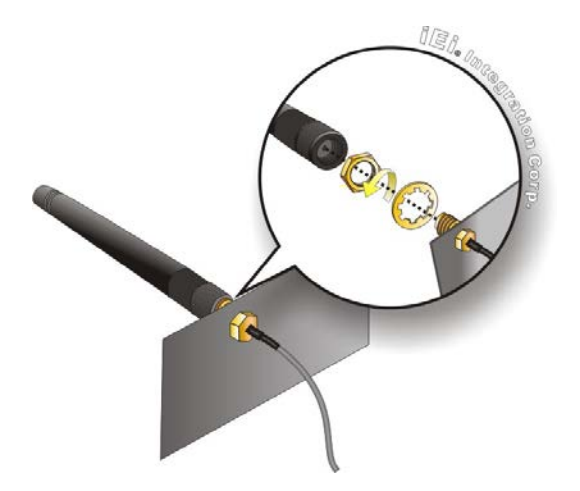

**Figure 3-17: Securing SMA Connector and External Antenna Installation**

**Page 24**

# **3.8 Mounting the System**

To mount only the box PC onto a wall or some other surface using the two mounting brackets, please follow the steps below.

**Integration Corp.** 

- **Step 1:** Turn the box PC over.
- **Step 2:** Align the two retention screw holes in each bracket with the retention screw holes on the sides of the bottom surface.
- **Step 3:** Secure the brackets to the system by inserting two retention screws (M4\*6) into each bracket (**[Figure 3-18](#page-38-0)**).

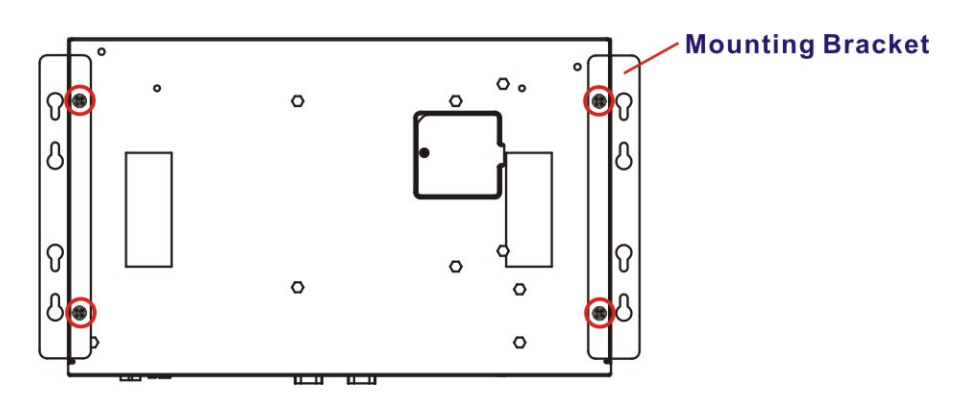

<span id="page-38-0"></span>**Figure 3-18: Mounting Bracket Retention Screws**

**Step 4:** Drill holes in the intended installation surface according to the bracket

dimensions listed below.

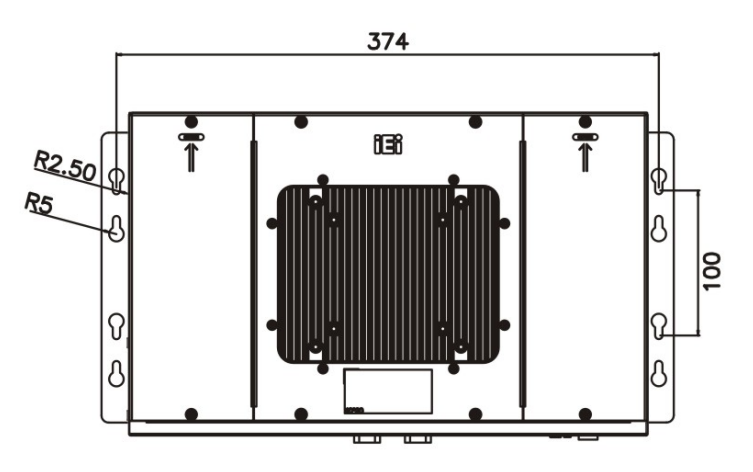

**Figure 3-19: Mounting Bracket Retention Screws**

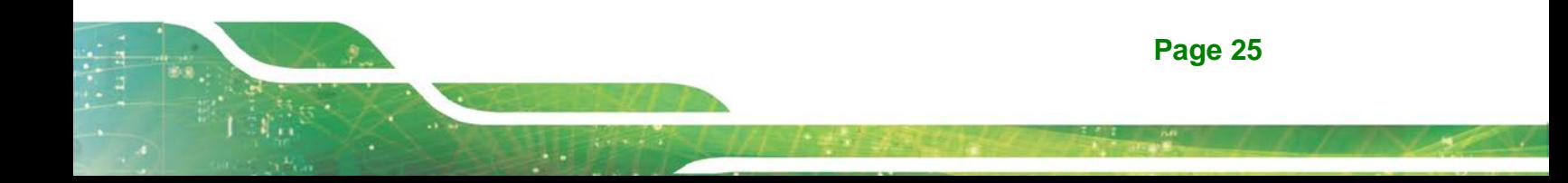

- **Step 5:** Align the mounting holes in the sides of the mounting brackets with the predrilled holes in the mounting surface.
- **Step 6:** Insert retention screws into each bracket to secure the system to the wall.

# **3.9 RS-232/422/485 Serial Port (COM1) Selection**

The front panel of the FLEX-BX100-ULT5 has one D-sub 9 male connectors for RS-232/422/485 connection. The serial communication mode selection can be made through the BIOS options (see **Section [4.3.7.1.1\)](#page-60-0)**.

#### **3.9.1 COM1 Pinouts**

The pinouts of COM1 external serial port are detailed below.

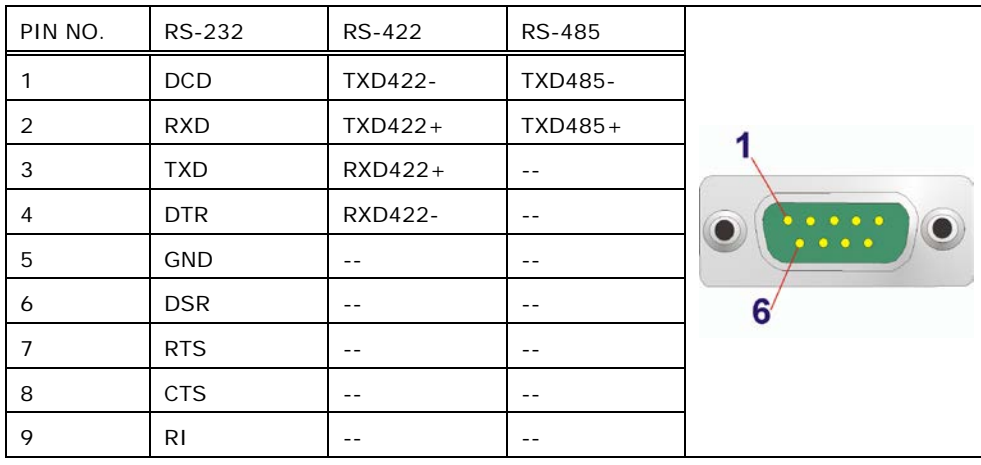

**Table 3-1: RS-232/422/485 Serial Port (COM1) Pinouts**

# **3.9.2 COM1 Pin 9 Selection**

Pin 9 on the COM1 DB-9 connector can be set as the ring (RI) signal, +5 V or +12 V. The jumper selection options are shown in **[Table 3-2](#page-40-0)**.

**Integration Corp.** 

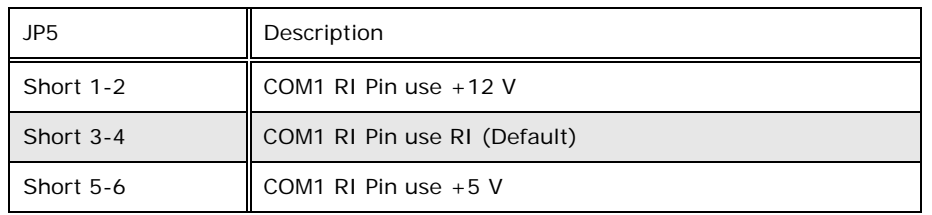

<span id="page-40-0"></span>**Table 3-2: COM1 Pin 9 Setting Jumper Settings (JP5)**

The COM1 Pin 9 Setting jumper location is shown in **[Figure 3-20](#page-40-1)** below.

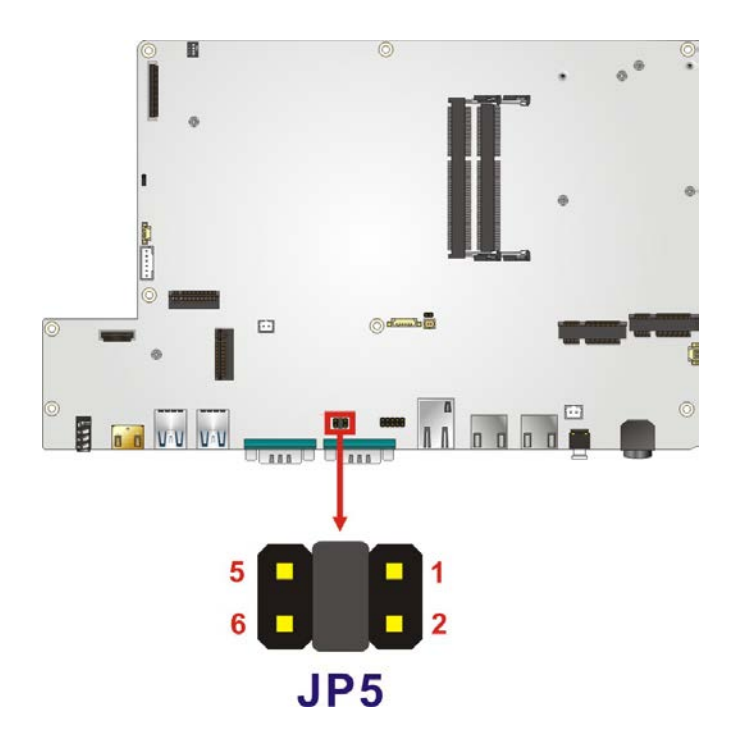

<span id="page-40-1"></span>**Figure 3-20: COM1 Pin 9 Setting Jumper Location**

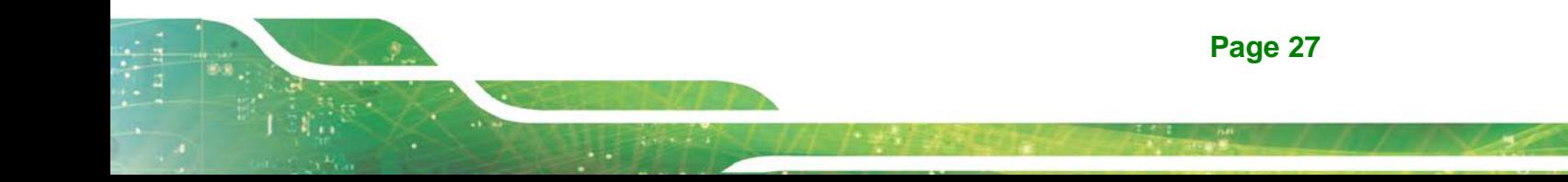

# **3.10 Clear CMOS**

Integration Corp.

If the FLEX-BX100-ULT5 fails to boot due to improper BIOS settings, the clear CMOS jumper clears the CMOS data and resets the system BIOS information. To do this, push the clear CMOS button for three seconds, then restart the system. The clear CMOS button location is shown in **[Figure](#page-41-0) 3-21**.

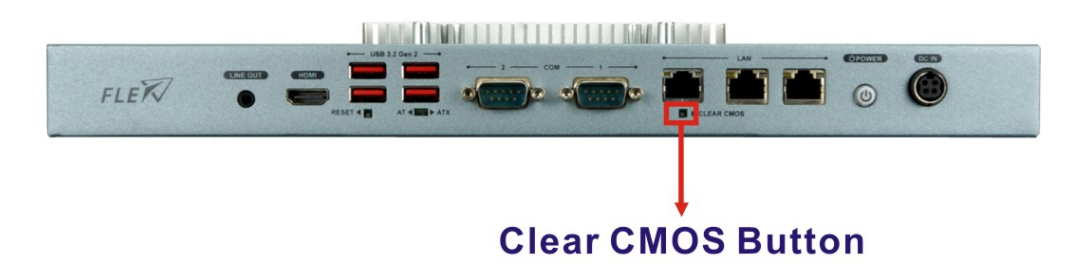

<span id="page-41-0"></span>**Figure 3-21: Clear CMOS Button Location**

# **3.11 AT/ATX Mode Selection**

AT or ATX power mode can be used on the FLEX-BX100-ULT5. The selection is made through an AT/ATX switch located on the front panel (**[Figure 3-22](#page-41-1)**).

<span id="page-41-1"></span>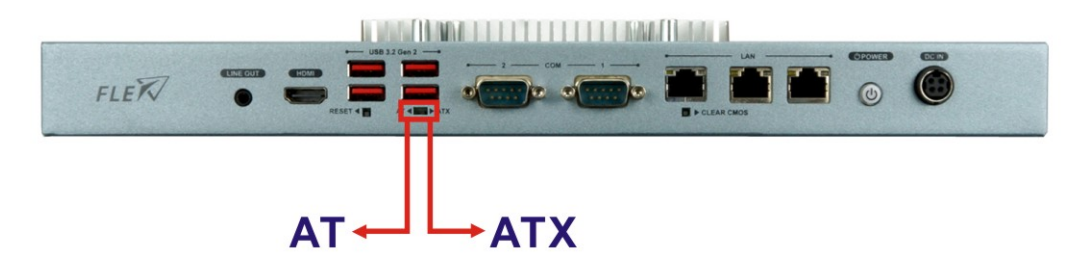

**Figure 3-22: AT/ATX Switch Location** 

# **3.12 Power-On Procedure**

**3.12.1 Installation Checklist**

# **WARNING:**

Make sure a power supply with the correct input voltage is being fed into the system. Incorrect voltages applied to the system may cause damage to the internal electronic components and may also cause injury to the user.

To power on the box PC please make sure of the following:

- The top covers are installed
- All peripheral devices are connected
- The power cables are plugged in
- The system is securely mounted

#### **3.12.2 Power-on Procedure**

To power-on the FLEX-BX100-ULT5 please follow the steps below:

**Step 1:** Connect the power source to the power inlet on the front panel. **Ensure to** 

**connect the power cord to a socket-outlet with earthing connection.**

**Step 2:** Press the power button on the front panel until the LED lights on in blue to power up the system ([Figure 3-23](#page-42-0)).

<span id="page-42-0"></span>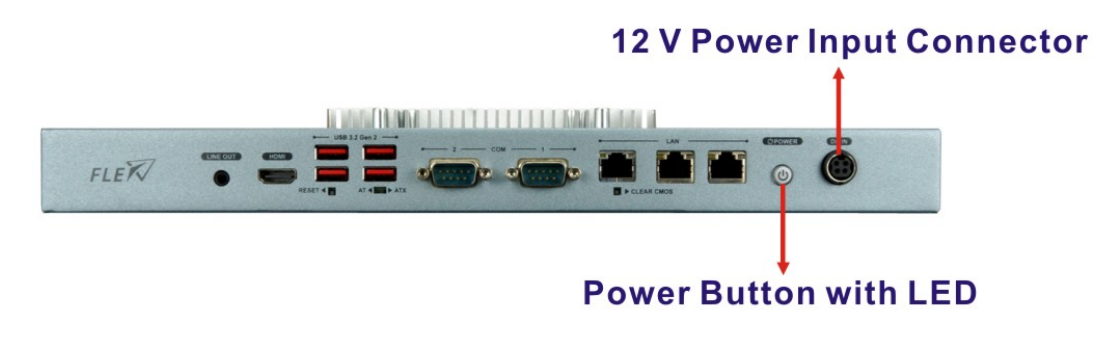

**Figure 3-23: Power Button**

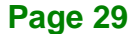

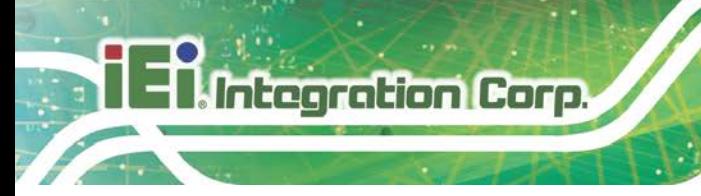

# **3.13 Reset the System**

The reset button enables user to reboot the system when the system is on. The reset button location is shown in **[Figure 3-24.](#page-43-0)** Press the reset button to reboot the system.

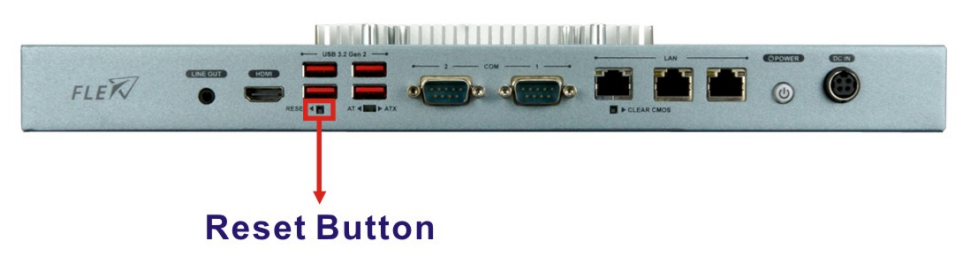

**Figure 3-24: Reset Button Location**

# <span id="page-43-0"></span>**3.14 Software Installation**

All the drivers for the FLEX-BX100-ULT5 are available on IEI Resource Download Center [\(https://download.ieiworld.com\)](https://download.ieiworld.com/). Type FLEX-BX100-ULT5 and press Enter to find all the relevant software, utilities, and documentation.

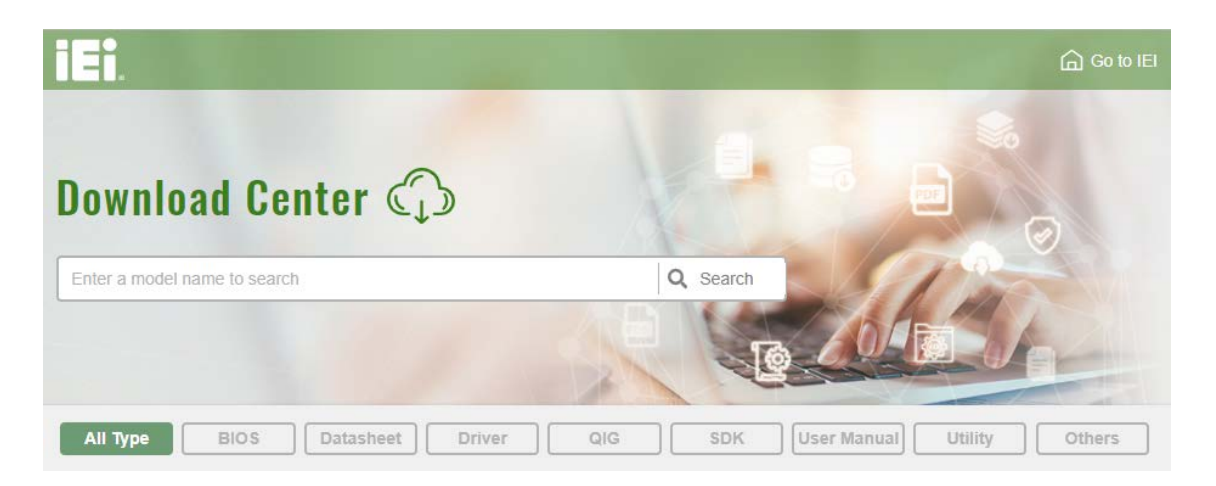

**Figure 3-25: IEI Resource Download Center**

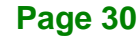

## **3.14.1 Driver Download**

To download drivers from IEI Resource Download Center, follow the steps below.

**Step 1:** Go to [https://download.ieiworld.com.](https://download.ieiworld.com/) Type FLEX-BX100-ULT5 and press Enter.

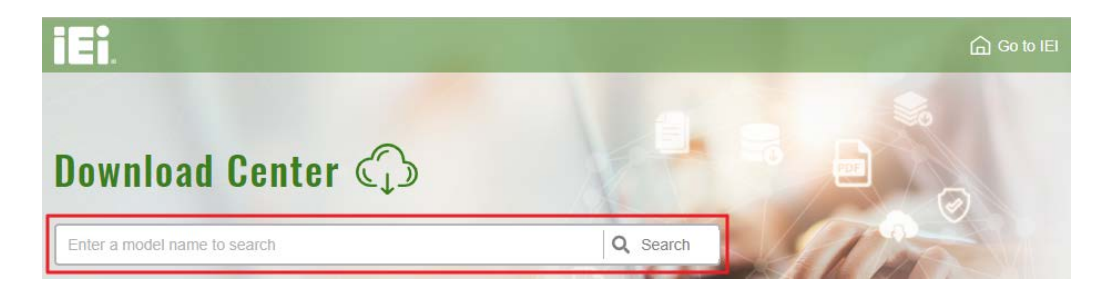

**Step 2:** All product-related software, utilities, and documentation will be listed. You can choose **Driver** to filter the result.

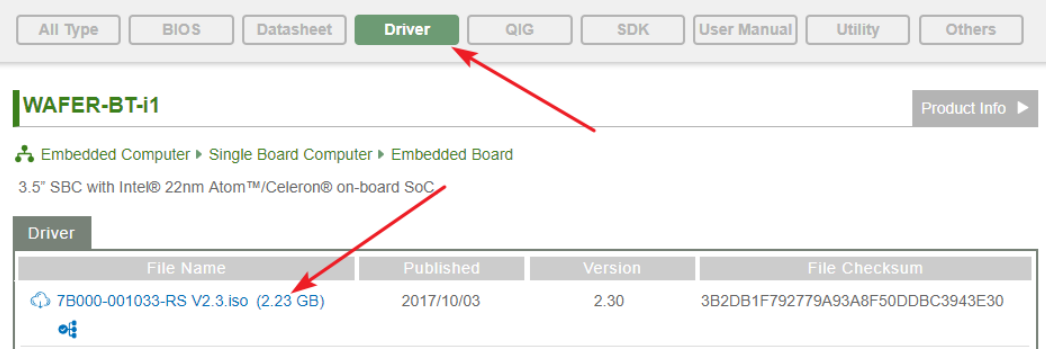

**Step 3:** Click the driver file name on the page and you will be prompted with the following window. You can download the entire ISO file  $(\bullet)$ , or click the small arrow to find an individual driver and click the file name to download  $(②)$ .

**Integration Corp.** 

### **FLEX-BX100-ULT5**

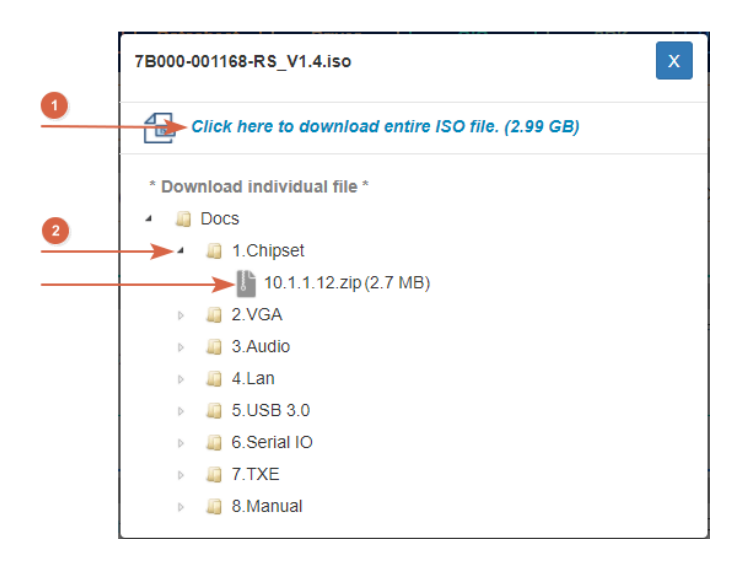

NOTE:

To install software from the downloaded ISO image file in Windows 8, 8.1 or 10, double-click the ISO file to mount it as a virtual drive to view its content.

**Page 32**

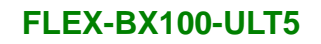

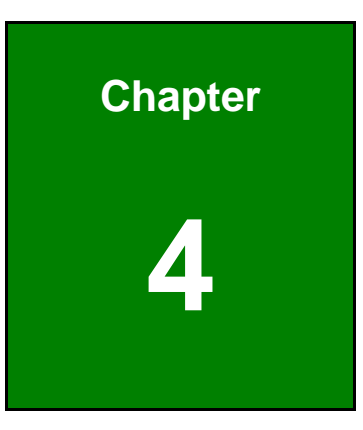

**TER Integration Corp.** 

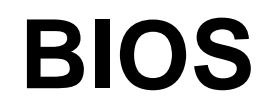

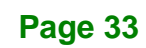

# **4.1 Introduction**

The BIOS is programmed onto the BIOS chip. The BIOS setup program allows changes to certain system settings. This chapter outlines the options that can be changed.

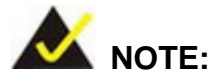

Some of the BIOS options may vary throughout the life cycle of the product and are subject to change without prior notice.

# **4.1.1 Starting Setup**

The UEFI BIOS is activated when the computer is turned on. The setup program can be activated in one of two ways.

- 1. Press the **DELETE** key as soon as the system is turned on or
- 2. Press the **DELETE** key when the "**Press Delete to enter SETUP**" message appears on the screen.

If the message disappears before the **DELETE** key is pressed, restart the computer and try again.

### **4.1.2 Using Setup**

Use the arrow keys to highlight items, press **ENTER** to select, use the PageUp and PageDown keys to change entries, press **F1** for help and press **ESC** to quit. Navigation keys are shown in.

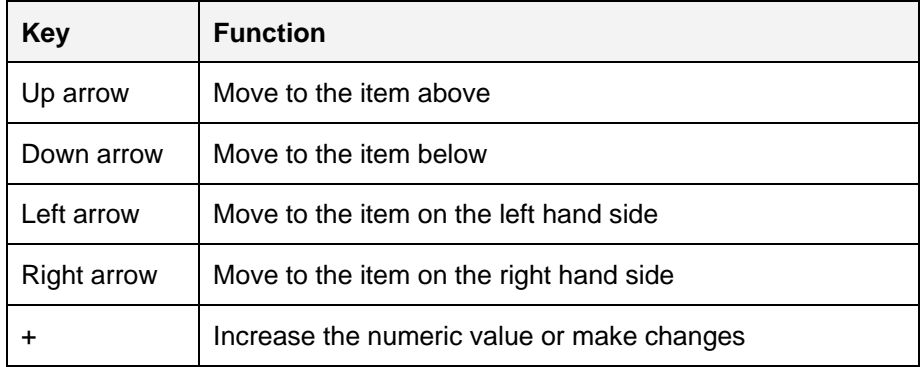

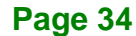

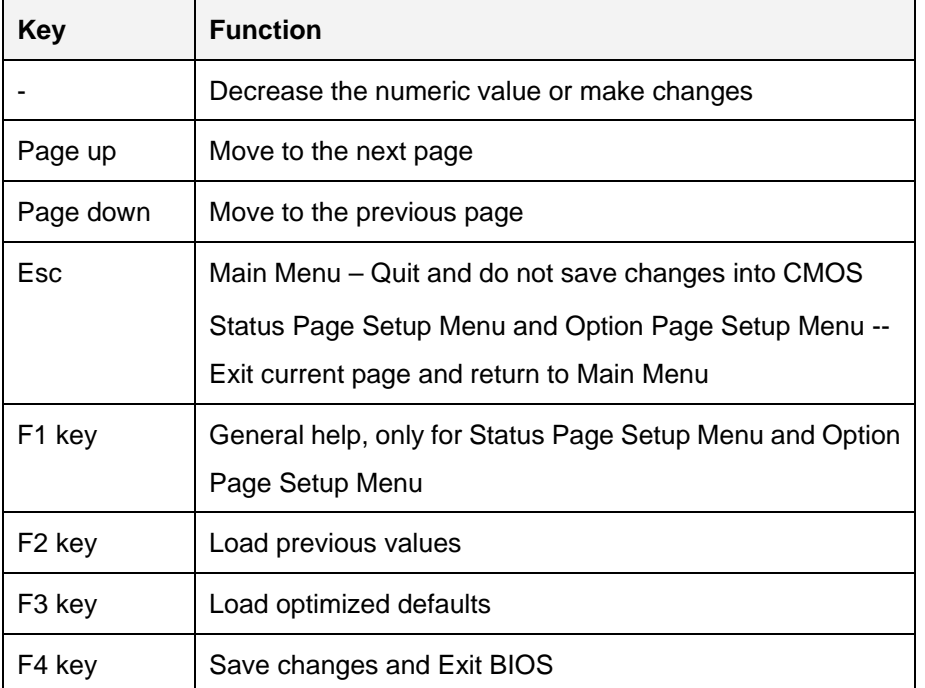

**Table 4-1: BIOS Navigation Keys**

#### **4.1.3 Getting Help**

When **F1** is pressed a small help window describing the appropriate keys to use and the possible selections for the highlighted item appears. To exit the Help Window press **ESC** or the **F1** key again.

#### **4.1.4 BIOS Menu Bar**

The **menu bar** on top of the BIOS screen has the following main items:

- Main Changes the basic system configuration.
- Advanced Changes the advanced system settings.
- Chipset Changes the chipset settings.
- Security Sets User and Supervisor Passwords.
- Boot Changes the system boot configuration.
- Save & Exit Selects exit options and loads default settings

The following sections completely describe the configuration options found in the menu items at the top of the BIOS screen and listed above.

**Page 35**

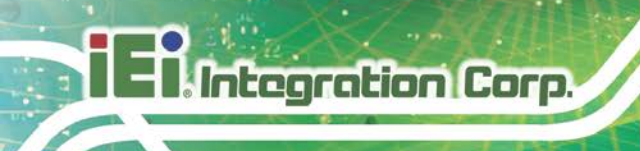

# **4.2 Main**

The **Main** BIOS menu (**BIOS [Menu](#page-49-0) 1**) appears when the **BIOS Setup** program is entered.

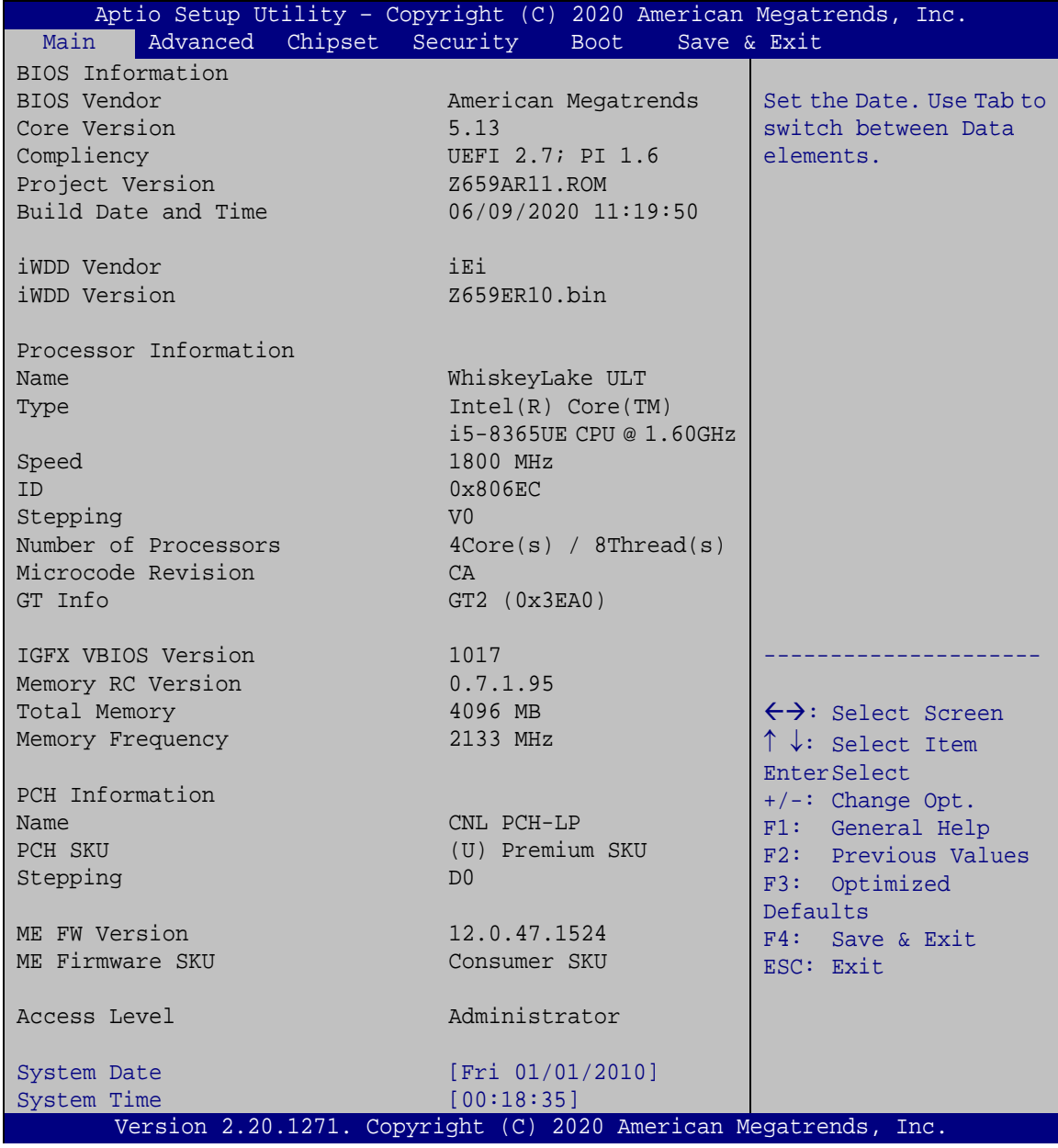

<span id="page-49-0"></span>**BIOS Menu 1: Main**

The System Overview field also has two user configurable fields:

#### **System Date [xx/xx/xx]**

Use the **System Date** option to set the system date. Manually enter the day, month and year.

#### $\rightarrow$  System Time [xx:xx:xx]

Use the **System Time** option to set the system time. Manually enter the hours, minutes and seconds.

# **4.3 Advanced**

Use the **Advanced** menu (**BIOS [Menu](#page-50-0) 2**) to configure the CPU and peripheral devices through the following sub-menus:

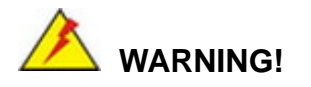

Setting the wrong values in the sections below may cause the system to malfunction. Make sure that the settings made are compatible with the hardware.

| Aptio Setup Utility - Copyright (C) 2020 American Megatrends, Inc.<br>Chipset Security<br>Main<br>Advanced  <br><b>Boot</b>                                 | Save & Exit                                                                                                    |
|----------------------------------------------------------------------------------------------------|----------------------------------------------------------------------------------------------------|
| > CPU Configuration<br>> PCH-FW Configuration<br>> Trusted Computing<br>> ACPI Settings<br>> RTC Wake Settings<br>> iWDD H/W Monitor                        | CPU Configuration<br>Parameters.                                                                                                    |
| > F81866 Super IO Configuration<br>> Serial Port Console Redirection<br>> USB Configuration<br>> CSM Configuration<br>> NVMe Configuration<br>> iEi Feature | $\leftrightarrow$ : Select Screen<br>$\uparrow \downarrow$ : Select Item<br>EnterSelect<br>F1<br>General Help<br>Previous Values<br>F2<br>F3<br>Optimized Defaults<br>F4<br>Save<br>ESC.<br>Exit |
| Version 2.20.1271. Copyright (C) 2020 American Megatrends, Inc.                                                                                             |                                                                                                    |

<span id="page-50-0"></span>**BIOS Menu 2: Advanced**

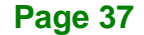

# **4.3.1 CPU Configuration**

Use the **CPU Configuration** menu (**BIOS [Menu](#page-51-0) 3**) to view detailed CPU specifications and configure the CPU.

| Aptio Setup Utility - Copyright (C) 2020 American Megatrends, Inc.<br>Advanced |                                                        |                                                                |
|--------------------------------------------------------------------------------|--------------------------------------------------------|----------------------------------------------------------------|
| CPU Configuration                                                              |                                                        | When enabled, a VMM can<br>utilize the additional              |
| Type                                                                           | Intel(R) Core(TM)<br>$i5 - 8365$ UE CPU@<br>$1.60$ GHz | hardware capabilities<br>provided by Vanderpool<br>Technology. |
| ID                                                                             | $0 \times 806$ EC                                      |                                                                |
| Speed                                                                          | 1800 MHz                                               |                                                                |
| L1 Data Cache                                                                  | 32 KB x 4                                              |                                                                |
| L1 Instruction Cache                                                           | 32 KB x 4                                              |                                                                |
| L2 Cache                                                                       | 256 KB x 4                                             |                                                                |
| L3 Cache                                                                       | 6 MB                                                   |                                                                |
| L4 Cache                                                                       | N/A                                                    | $\leftrightarrow$ : Select Screen                              |
| <b>VMX</b>                                                                     | Supported                                              | $\uparrow \downarrow$ : Select Item                            |
| SMX/TXT                                                                        | Supported                                              | <b>EnterSelect</b>                                             |
| Intel (VMX) Virtualization                                                     | [Disabled]                                             | F1 General Help                                                |
| Technology                                                                     |                                                        | F2 Previous Values                                             |
| Active Processor Cores                                                         | [All]                                                  | F3 Optimized<br>Defaults                                       |
| Hyper-Threading                                                                | [Enabled]                                              | F4<br>Save                                                     |
| Intel(R) SpeedStep(tm)                                                         | [Enabled]                                              | ESC Exit                                                       |
| C states                                                                       | [Disabled]                                             |                                                                |
|                                                                                |                                                        |                                                                |
| Version 2.20.1271. Copyright (C) 2020 American Megatrends, Inc.                |                                                        |                                                                |

<span id="page-51-0"></span>**BIOS Menu 3: CPU Configuration**

## **→** Intel<sup>®</sup> (VMX) Virtualization Technology [Disabled]

Use the **Intel® (VMX) Virtualization Technology** option to enable or disable virtualization on the system. When combined with third party software, Intel® Virtualization technology allows several OSs to run on the same system at the same time.

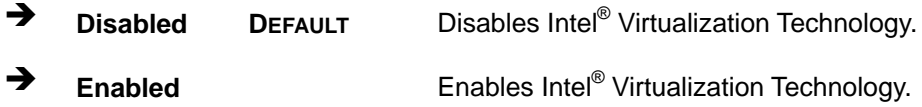

#### **Active Processor Cores [All]**

Use the **Active Processor Cores** BIOS option to enable numbers of cores in the processor package.

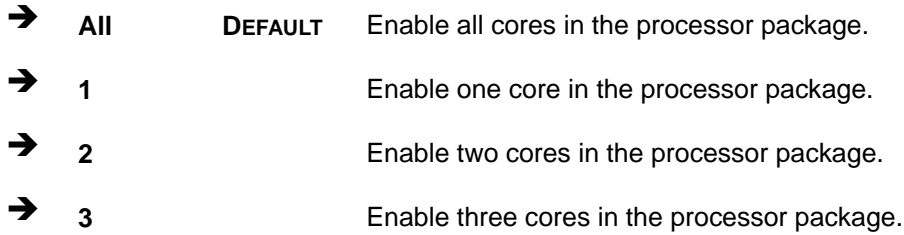

#### **Hyper-threading [Enabled]**

Use the **Hyper-threading** BIOS option to enable or disable the Intel Hyper-Threading Technology.

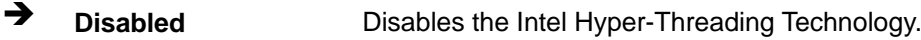

**Enabled DEFAULT** Enables the Intel Hyper-Threading Technology.

#### **Intel® SpeedStep™ [Enabled]**

Use the **Intel® SpeedStep™** option to enable or disable the Intel® SpeedStep Technology.

- **→** Disabled Disables the Intel<sup>®</sup> SpeedStep Technology.
- **Enabled DEFAULT** Enables the Intel® SpeedStep Technology.

#### **C State [Disabled]**

Use the **C State** option to enable or disable CPU C state.

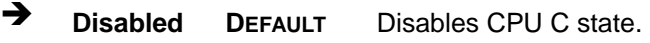

**Enabled** Enables CPU C state.

**Page 39**

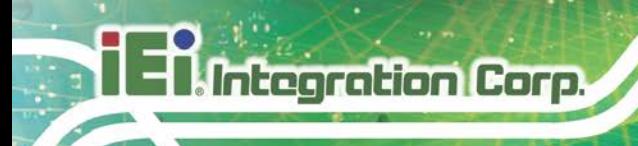

## **4.3.2 PCH-FW Configuration**

The **PCH-FW Configuration** menu (**BIOS [Menu](#page-53-0) 4**) allows Intel® Active Management Technology (AMT) options to be configured.

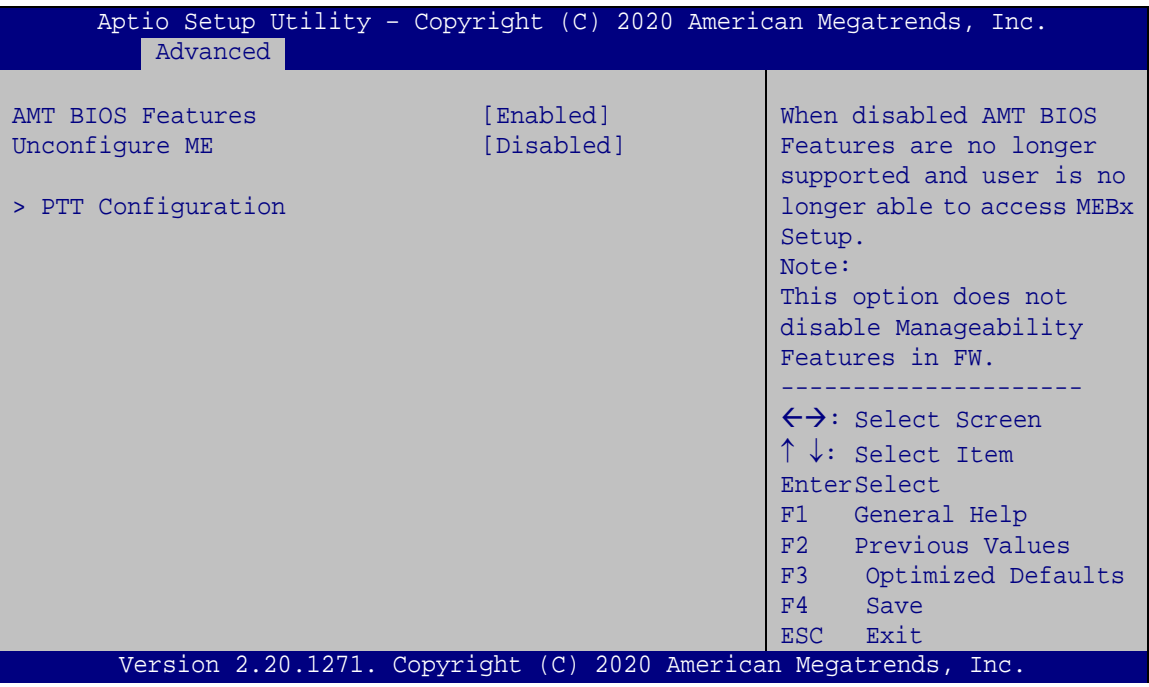

<span id="page-53-0"></span>**BIOS Menu 4: PCH-FW Configuration**

#### **AMT BIOS Features [Enabled]**

Use **AMT BIOS Features** option to enable or disable the Intel® AMT function.

- **→** Disabled Intel® AMT is disabled
- **Enabled DEFAULT** Intel® AMT is enabled
- **Unconfigure ME [Disabled]**

Use the **Unconfigure ME** option to perform ME unconfigure without password operation.

- **Disabled DEFAULT** Not perform ME unconfigure
- **Enabled** To perform ME unconfigure

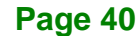

# **4.3.2.1 PTT Configuration**

Use the **PTT Configuration** menu (**BIOS [Menu](#page-55-0) 6**) to configure settings related to the Trusted Platform Module (TPM).

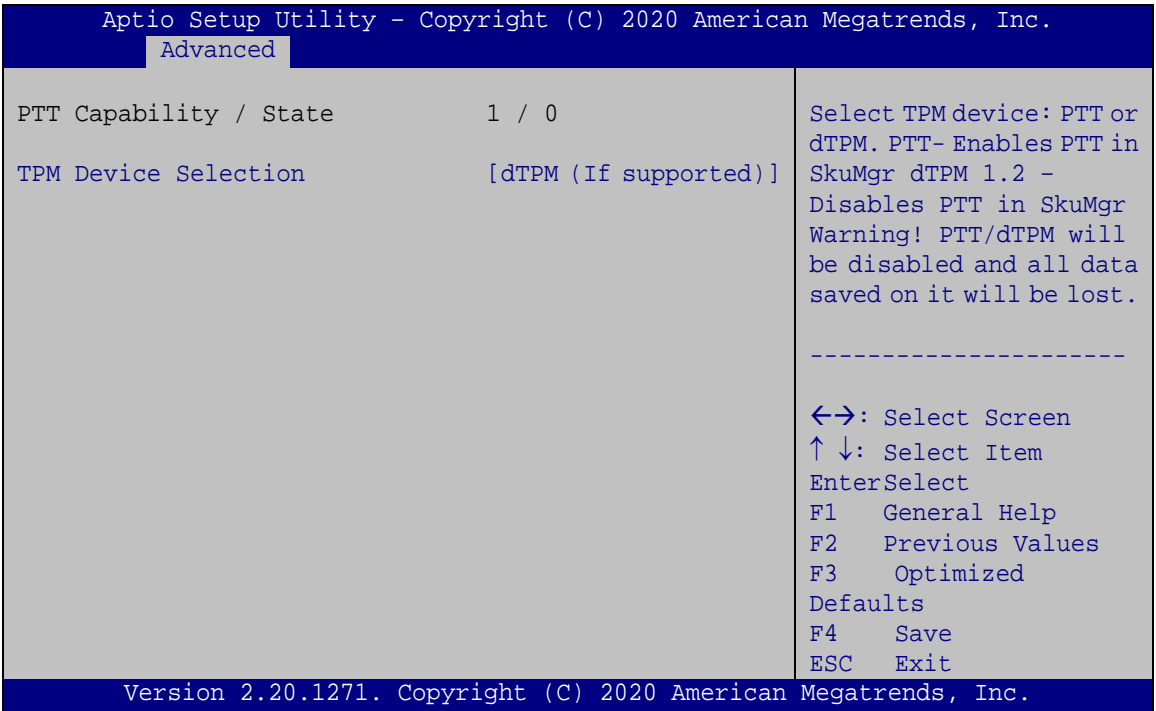

**BIOS Menu 5: PTT Configuration**

#### **TPM Device Selection [dTPM (If supported)]**

Use the **TPM Device Selection** option to configure support for the TPM.

- $\rightarrow$  dTPM **supported) DEFAULT** Disable PTT in SkuMgr.
- **PTT** Enable PTT in SkuMgr

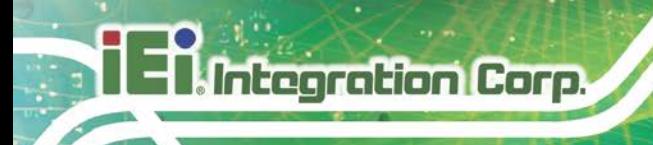

# **4.3.3 Trusted Computing**

Use the **Trusted Computing** menu (**BIOS [Menu](#page-55-0) 6**) to configure settings related to the Trusted Computing Group (TCG) Trusted Platform Module (TPM).

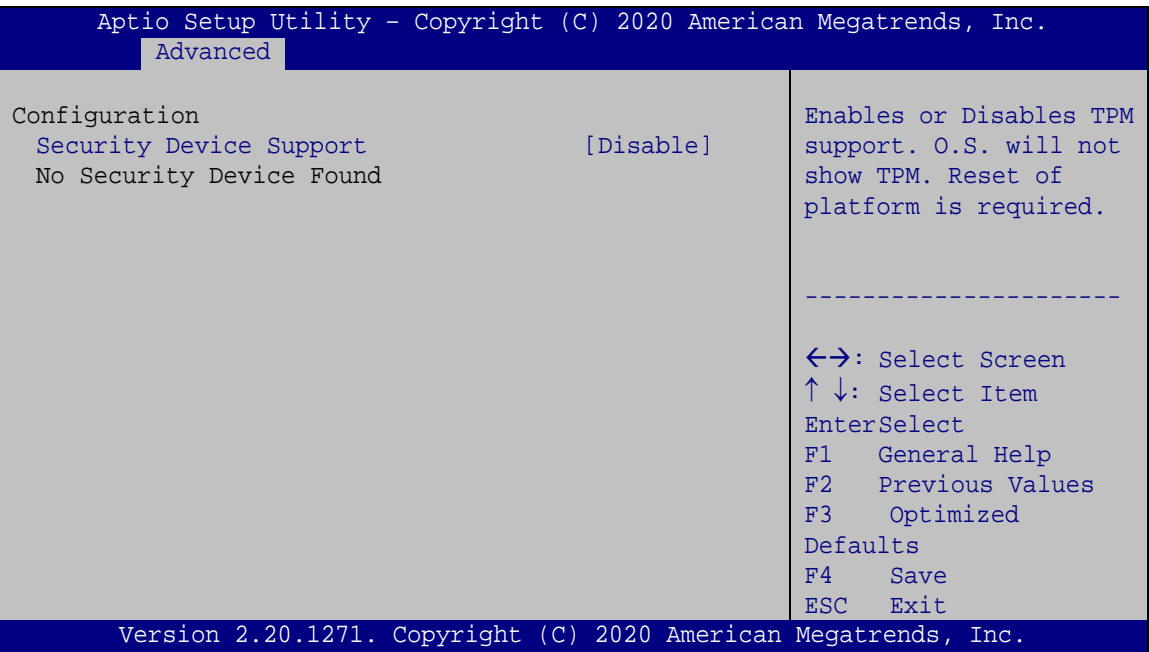

<span id="page-55-0"></span>**BIOS Menu 6: Trusted Computing**

#### **Security Device Support [Disable]**

Use the **Security Device Support** option to configure support for the TPM.

- **Disable DEFAULT** TPM support is disabled.
- **Enable** TPM support is enabled.

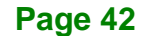

## **4.3.4 ACPI Settings**

The **ACPI Settings** menu (**BIOS [Menu](#page-56-0) 7**) configures the Advanced Configuration and Power Interface (ACPI) options.

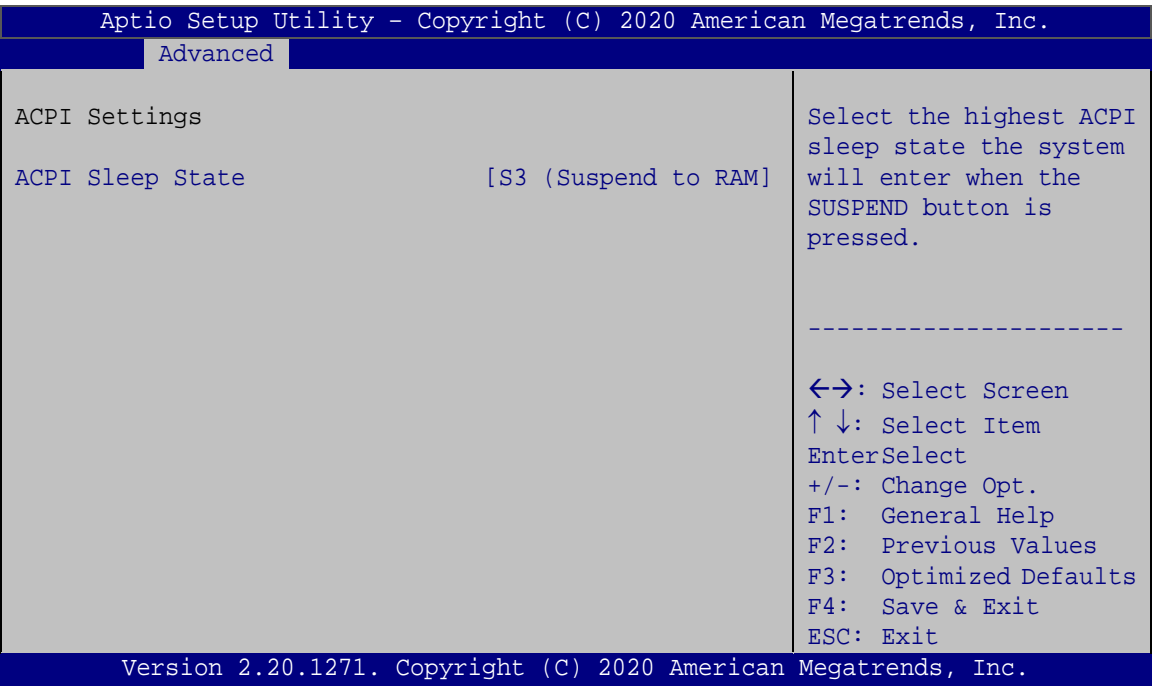

<span id="page-56-0"></span>**BIOS Menu 7: ACPI Settings**

#### **ACPI Sleep State [S3 (Suspend to RAM)]**

Use the **ACPI Sleep State** option to specify the sleep state the system enters when it is not being used.

→ S3 (Suspend to DEFAULT The caches are flushed and the CPU is powered **RAM)** off. Power to the RAM is maintained. The computer returns slower to a working state, but more power is saved.

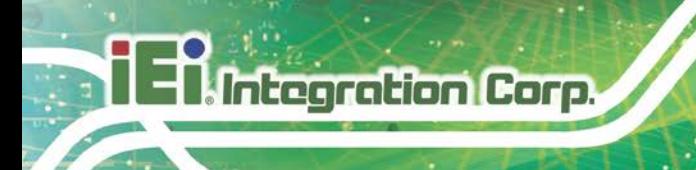

# **4.3.5 RTC Wake Settings**

The **RTC Wake Settings** menu (**BIOS [Menu](#page-57-0) 8**) configures RTC wake event.

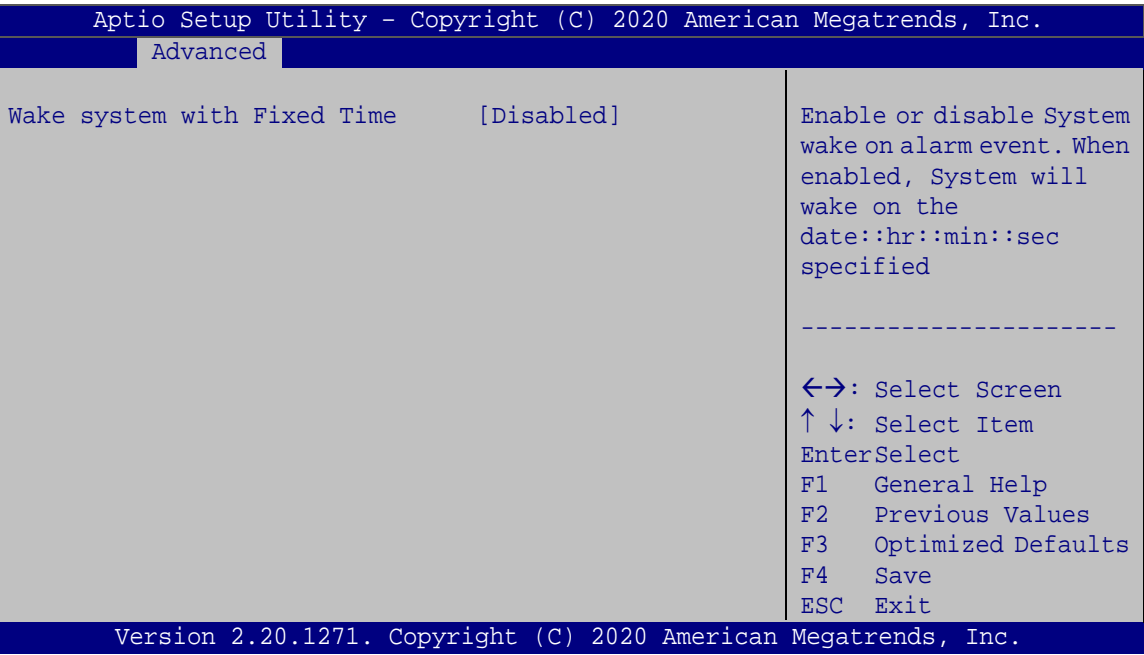

<span id="page-57-0"></span>**BIOS Menu 8: RTC Wake Settings**

#### **Wake system with Fixed Time [Disabled]**

Use the **Wake system with Fixed Time** option to enable or disable the system wake on alarm event.

 $\rightarrow$  **Disabled DEFAULT** The real time clock (RTC) cannot generate a wake event **Enabled** If selected, the **Wake up every day** option appears allowing you to enable to disable the system to wake every day at the specified time. Besides, the following options appear with values that can be selected: Wake up date Wake up hour

Wake up minute

**Page 44**

Wake up second

After setting the alarm, the computer turns itself on from a suspend state when the alarm goes off.

**Integration Corp.** 

#### **4.3.6 iWDD H/W Monitor**

The **iWDD H/W Monitor** menu (**BIOS [Menu](#page-58-0) 9**) contains the fan configuration submenus and displays operating temperature, fan speeds and system voltages.

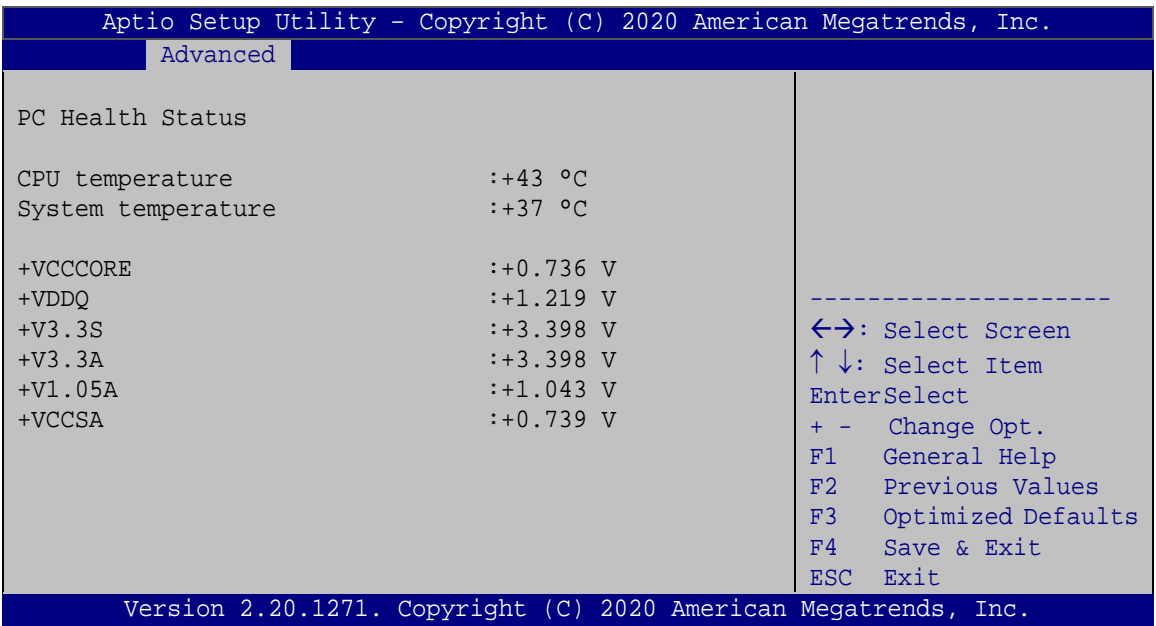

#### <span id="page-58-0"></span>**BIOS Menu 9: iWDD H/W Monitor**

#### **PC Health Status**

The following system parameters and values are shown. The system parameters that are monitored are:

- **System Temperatures:** 
	- o CPU Temperature
	- o System temperature
- Voltages
	- o +VCCCORE
	- o +VDDQ
	- o +V3.3S

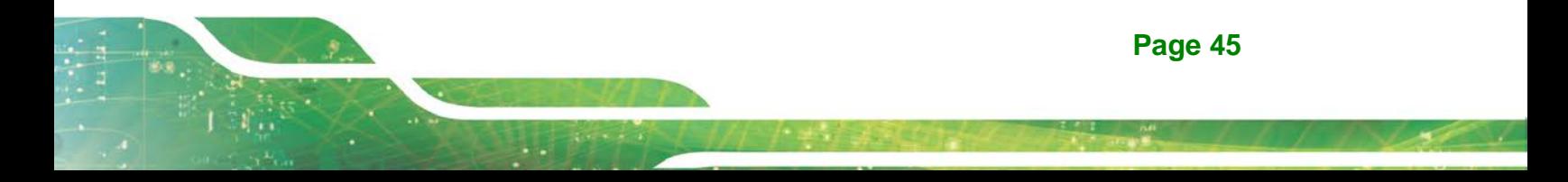

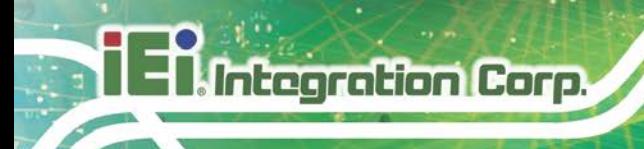

- o +V3.3A
- o +V1.05A
- o +VCCSA

# **4.3.7 F81866 Super IO Configuration**

Use the **F81866 Super IO Configuration** menu (**BIOS [Menu](#page-59-0) 10**) to set or change the configurations for the serial ports.

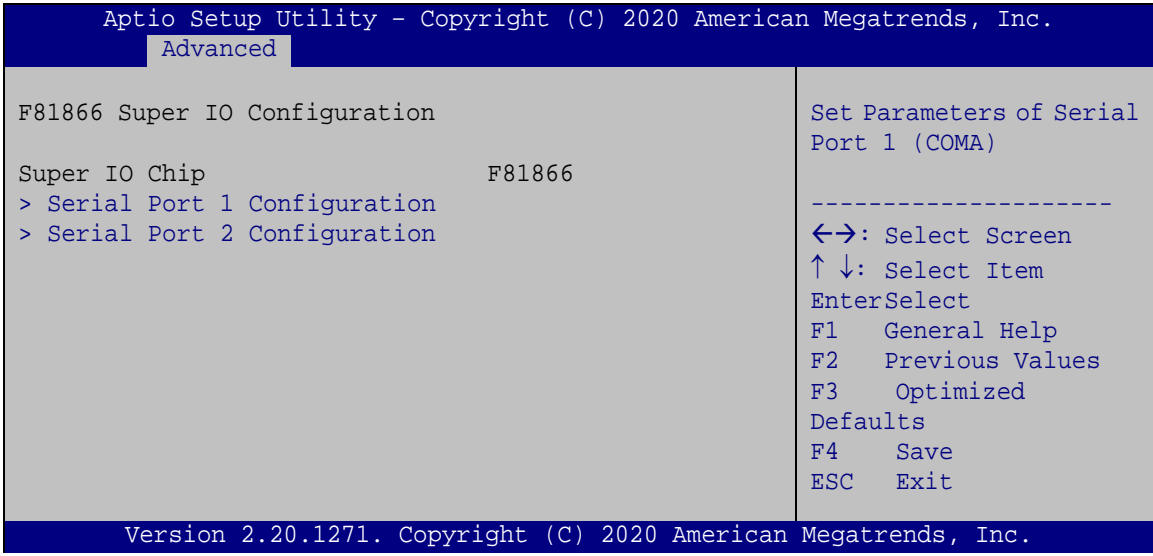

<span id="page-59-0"></span>**BIOS Menu 10: F81866 Super IO Configuration**

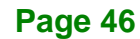

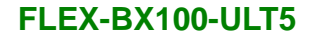

# **4.3.7.1 Serial Port n Configuration**

Use the **Serial Port n Configuration** menu (**BIOS [Menu](#page-60-1) 11**) to configure the serial port n.

**Integration Corp.** 

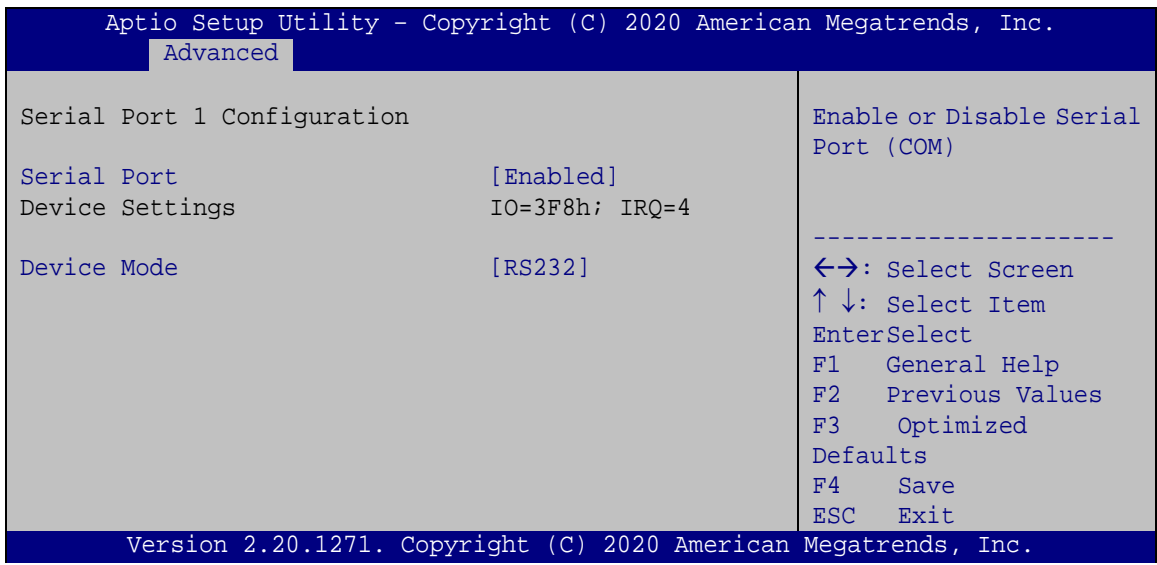

<span id="page-60-1"></span>**BIOS Menu 11: Serial Port n Configuration** 

# <span id="page-60-0"></span>**4.3.7.1.1 Serial Port 1 Configuration**

#### **Serial Port [Enabled]**

Use the **Serial Port** option to enable or disable the serial port.

- → **Disabled** Disable the serial port
- **Enabled DEFAULT** Enable the serial port

#### **Device Mode [RS232]**

Use the **Device Mode** option to select the Serial Port 1 signaling mode.

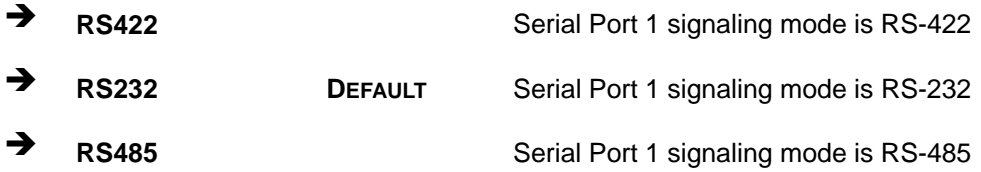

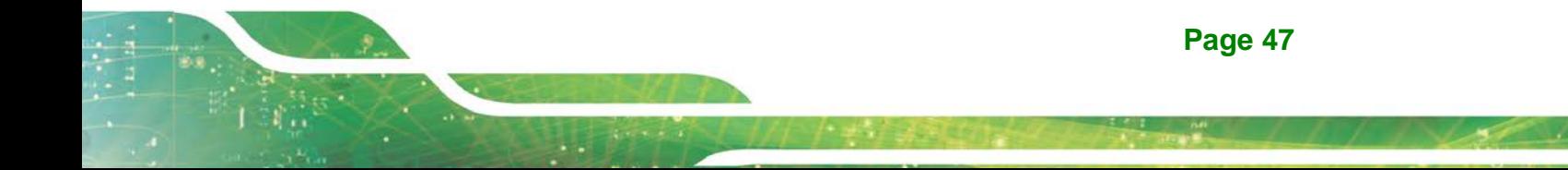

# **4.3.7.1.2 Serial Port 2 Configuration**

**Serial Port [Enabled]**

Use the **Serial Port** option to enable or disable the serial port.

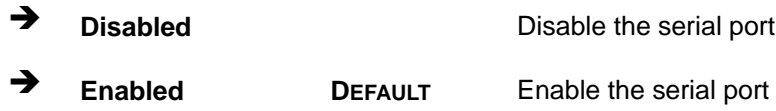

## **4.3.8 Serial Port Console Redirection**

The **Serial Port Console Redirection** menu (**BIOS [Menu](#page-61-0) 12**) allows the console redirection options to be configured. Console redirection allows users to maintain a system remotely by re-directing keyboard input and text output through the serial port.

| Aptio Setup Utility - Copyright (C) 2020 American Megatrends, Inc.<br>Advanced        |            |                                                                                                    |
|---------------------------------------------------------------------------------------|------------|----------------------------------------------------------------------------------------------------|
| COM1<br>Console Redirection<br>> Console Redirection Settings                         | [Disabled] | Console Redirection<br>Enable or Disable                                                                   |
| COM <sub>2</sub><br>Console Redirection<br>> Console Redirection Settings             | [Disabled] |                                                                                                    |
| iAMT SOL                                                                              |            |                                                                                                    |
| COM3(Pci Bus0, Dev22, Func3)<br>Console Redirection<br>> Console Redirection Settings | [Disabled] | $\leftrightarrow$ : Select Screen<br>$\uparrow \downarrow$ : Select Item<br>EnterSelect<br>F1 General Help |
| Legacy Console Redirection<br>> Legacy Console Redirection Settings                   |            | F2 Previous Values<br>F3 Optimized<br>Defaults<br>Save<br>F4<br>ESC Exit                                   |
| Version 2.20.1271. Copyright (C) 2020 American Megatrends, Inc.                       |            |                                                                                                    |

<span id="page-61-0"></span>**BIOS Menu 12: Serial Port Console Redirection**

#### **Console Redirection [Disabled]**

Use **Console Redirection** option to enable or disable the console redirection function.

**Integration Corp.** 

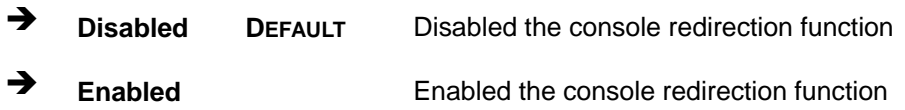

#### **4.3.8.1 Legacy Console Redirection Settings**

The **Legacy Console Redirection Settings** menu (**BIOS [Menu](#page-62-0) 13**) allows the legacy console redirection options to be configured.

| Aptio Setup Utility - Copyright (C) 2020 American Megatrends, Inc.<br>Advanced |                                                                                                    |
|--------------------------------------------------------------------------------|----------------------------------------------------------------------------------------------------|
| Legacy Serial Redirection Port [COM1]                                          | Select a COM port to<br>display redirection of<br>Legacy OS and Legacy<br><b>OPROM Messages</b>                                                                                     |
|                                                                                | $\leftrightarrow$ : Select Screen<br>$\uparrow \downarrow$ : Select Item<br>EnterSelect<br>F1 General Help<br>F2 Previous Values<br>F3 Optimized<br>Defaults<br>F4 Save<br>ESC Exit |
| Version 2.20.1271. Copyright (C) 2020 American Megatrends, Inc.                |                                                                                                    |

<span id="page-62-0"></span>**BIOS Menu 13: Legacy Console Redirection Settings**

#### **Legacy Serial Redirection Port [COM1]**

Use the **Legacy Serial Redirection Port** option to specify a COM port to display redirection of legacy OS and legacy OPROM messages. The options include:

- COM1 **DEFAULT**
- COM2
- COM3 (Pci Bus0, Dev22, Func3)

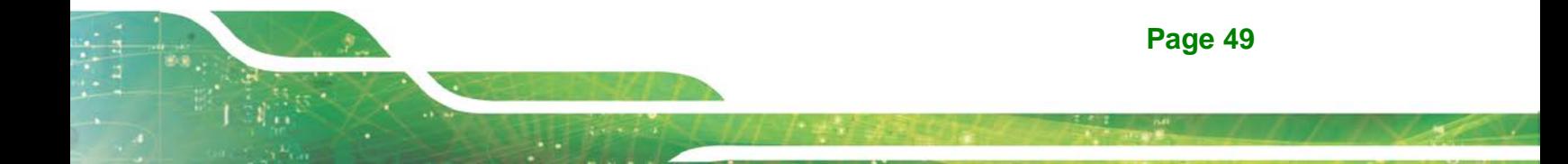

# **4.3.8.2 Console Redirection Settings**

Integration Corp.

The **Console Redirection Settings** menu (**BIOS [Menu](#page-63-0) 14**) allows the console redirection options to be configured. The option is active when **Console Redirection** option is enabled.

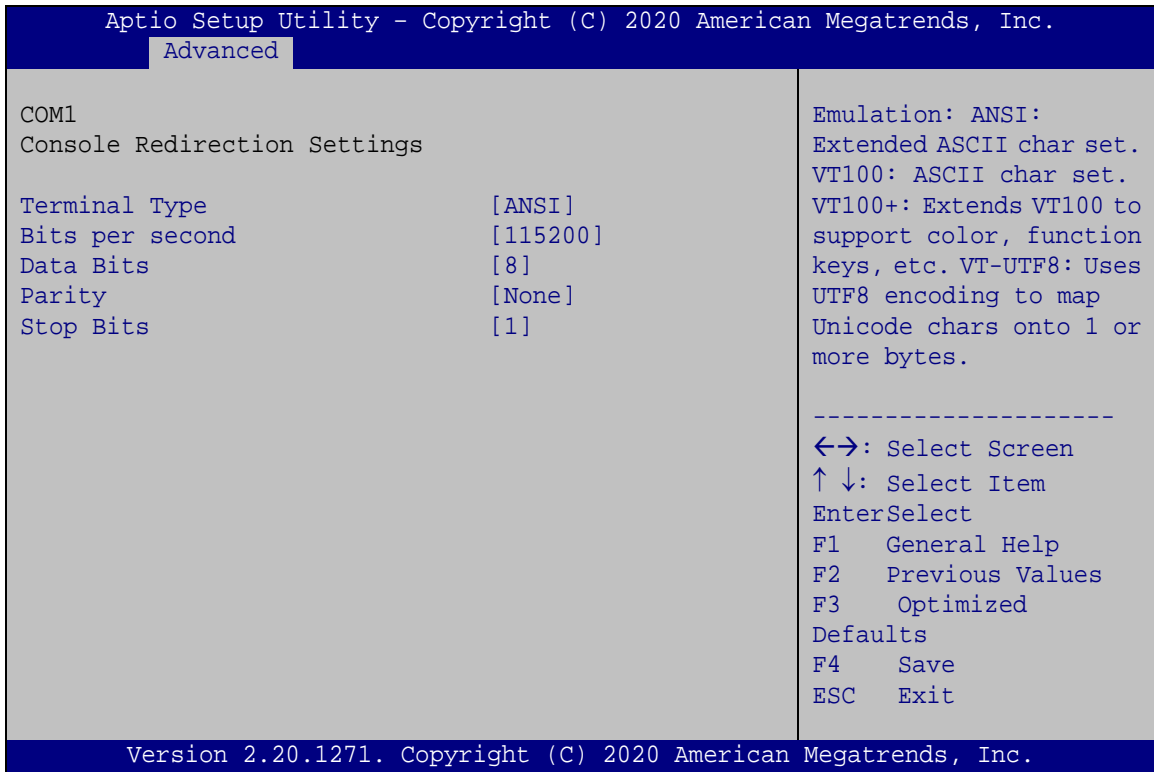

<span id="page-63-0"></span>**BIOS Menu 14: Console Redirection Settings**

#### **Terminal Type [ANSI]**

Use the **Terminal Type** option to specify the remote terminal type.

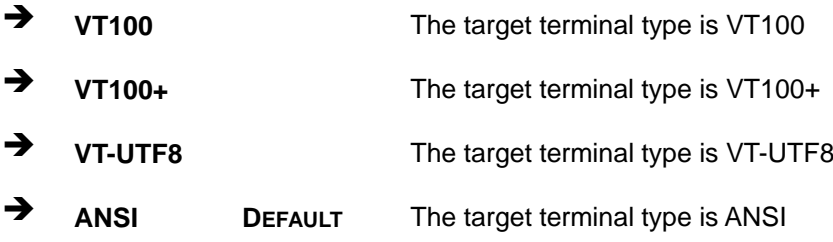

#### **Bits per second [115200]**

Use the **Bits per second** option to specify the serial port transmission speed. The speed must match the other side. Long or noisy lines may require lower speeds.

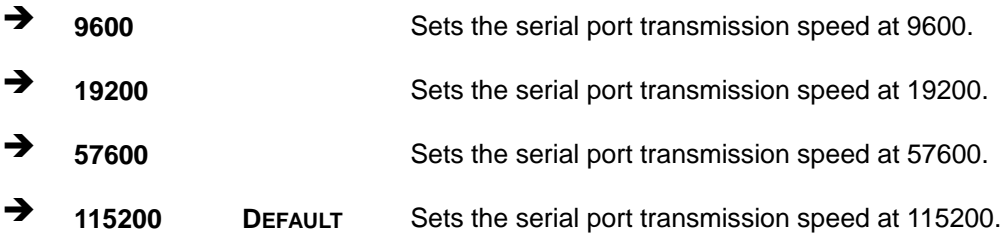

#### **Data Bits [8]**

Use the **Data Bits** option to specify the number of data bits.

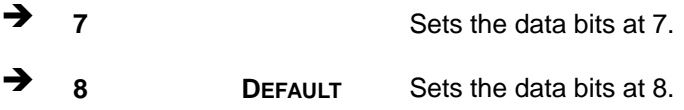

#### **Parity [None]**

Use the **Parity** option to specify the parity bit that can be sent with the data bits for detecting the transmission errors.

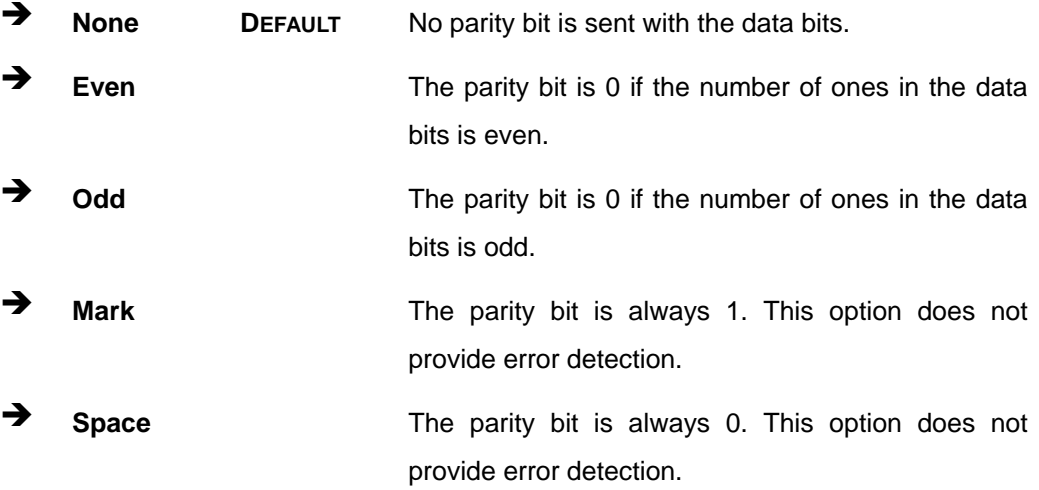

**Page 51**

#### $\rightarrow$  Stop Bits [1]

Use the **Stop Bits** option to specify the number of stop bits used to indicate the end of a serial data packet. Communication with slow devices may require more than 1 stop bit.

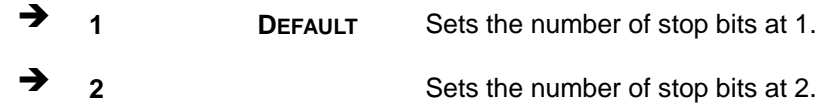

#### **4.3.9 USB Configuration**

Use the **USB Configuration** menu (**BIOS [Menu](#page-65-0) 15**) to read USB configuration information and configure the USB settings.

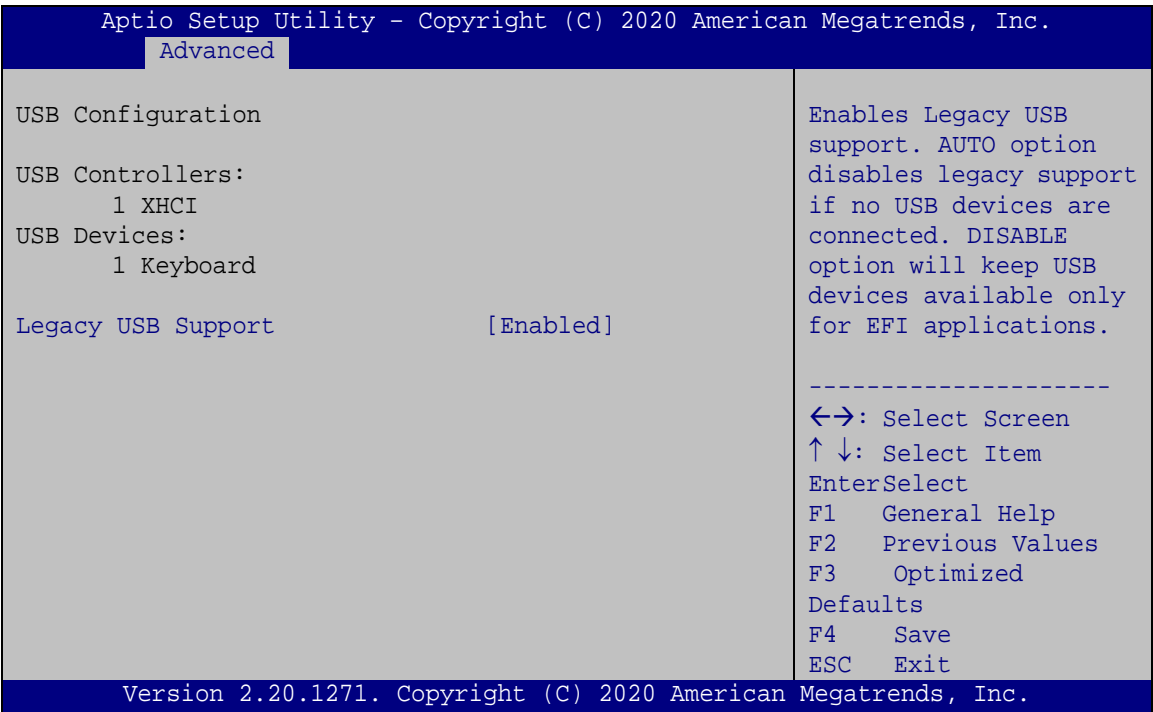

<span id="page-65-0"></span>**BIOS Menu 15: USB Configuration**

#### **USB Devices**

The **USB Devices Enabled** field lists the USB devices that are enabled on the system

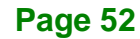

#### **Legacy USB Support [Enabled]**

Use the **Legacy USB Support** BIOS option to enable USB mouse and USB keyboard support. Normally if this option is not enabled, any attached USB mouse or USB keyboard does not become available until a USB compatible operating system is fully booted with all USB drivers loaded. When this option is enabled, any attached USB mouse or USB keyboard can control the system even when there is no USB driver loaded onto the system.

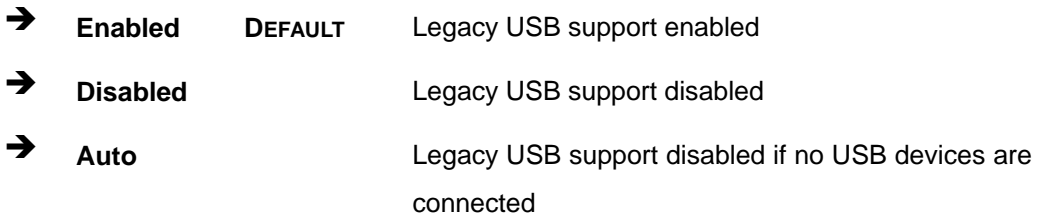

#### **4.3.10 CSM Configuration**

Use the **CSM Configuration** menu (**BIOS [Menu](#page-66-0) 16**) to configure Compatibility Support Module (CSM).

<span id="page-66-0"></span>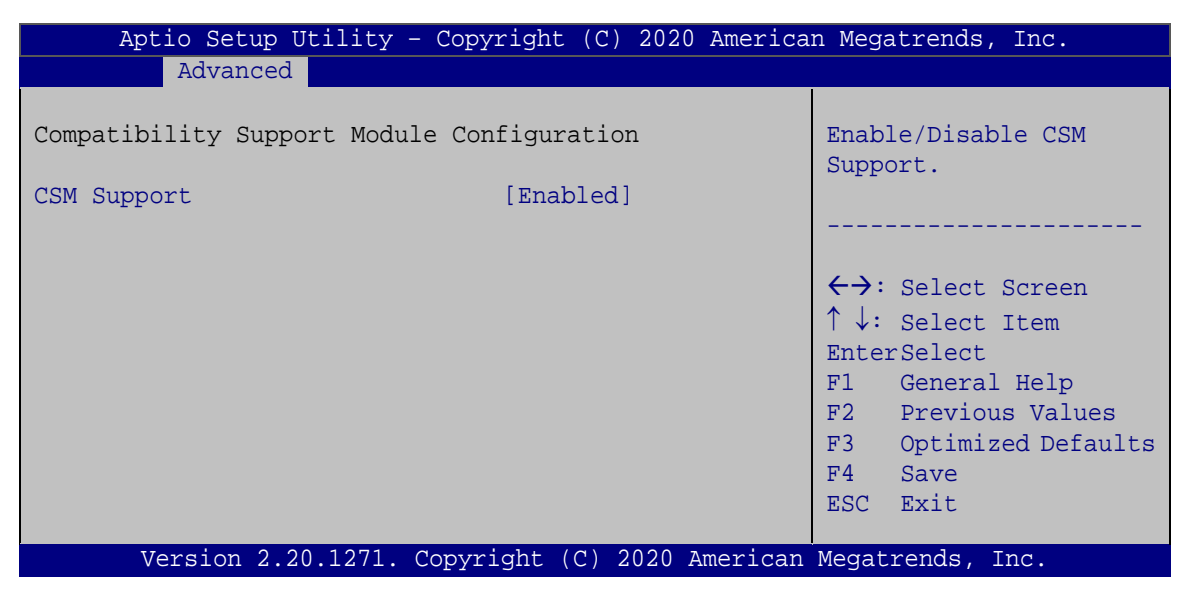

**BIOS Menu 16: CSM Configuration**

## **CSM Support [Enabled]**

Use the **CSM Support** BIOS option to enable or disable CSM support.

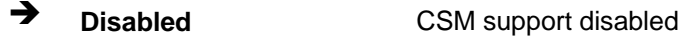

**Enabled DEFAULT** CSM support enabled

# **4.3.11 NVMe Configuration**

Use the **NVMe Configuration** (**BIOS [Menu](#page-67-0) 17**) menu to display the NVMe controller and device information.

| Aptio Setup Utility - Copyright (C) 2020 American Megatrends, Inc. |                                                                                                    |
|--------------------------------------------------------------------|----------------------------------------------------------------------------------------------------|
| Advanced                                                           |                                                                                                    |
| NVMe Configuration<br>No NVME Device Found                         | $\rightarrow$ $\leftarrow$ : Select Screen                                                                                                    |
|                                                                    | $\uparrow \downarrow$ : Select Item<br>Enter: Select<br>$+/-$ : Change Opt.<br>F1: General Help<br>F2: Previous Values<br>F3: Optimized Defaults<br>F4: Save & Exit<br>ESC: Exit |
| Version 2.20.1271. Copyright (C) 2020 American Megatrends, Inc.    |                                                                                                    |

<span id="page-67-0"></span>**BIOS Menu 17: NVMe Configuration**

# **4.3.12 IEI Feature**

Use the **IEI Feature** menu (**BIOS [Menu](#page-68-0) 18**) to configure One Key Recovery function.

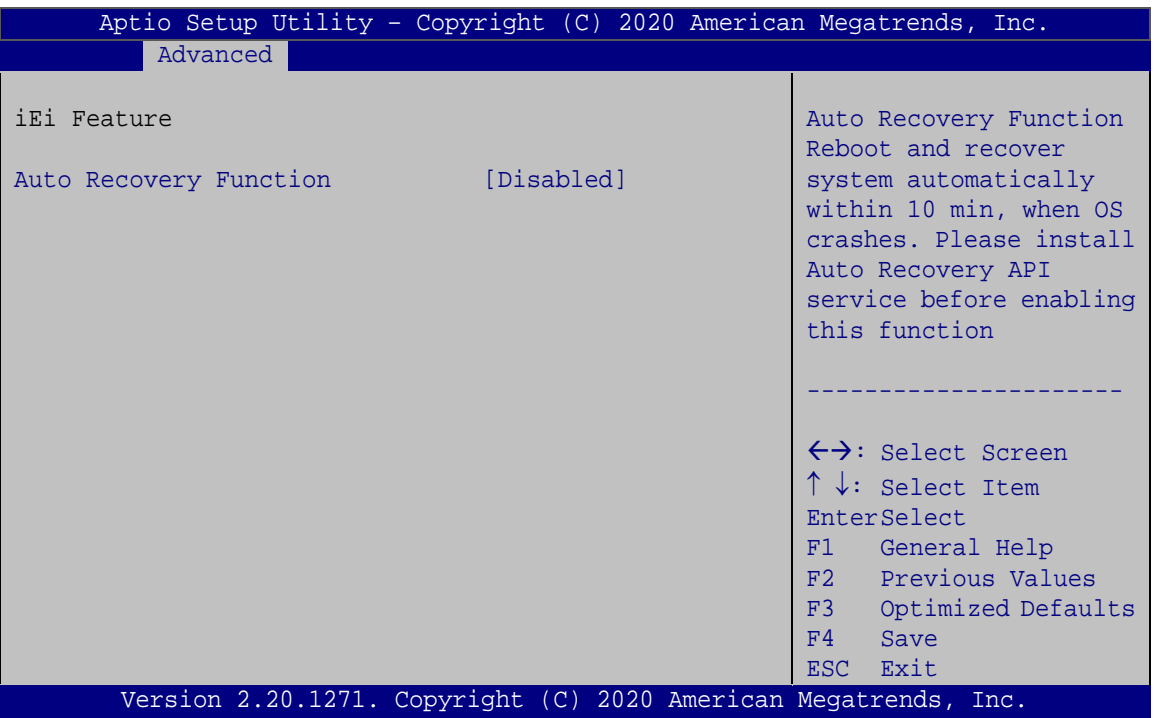

<span id="page-68-0"></span>**BIOS Menu 18: IEI Feature**

#### **Auto Recovery Function [Disabled]**

Use the **Auto Recovery Function** BIOS option to enable or disable the auto recovery function of the IEI One Key Recovery.

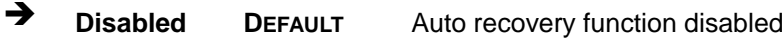

**Enabled** Auto recovery function enabled

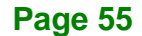

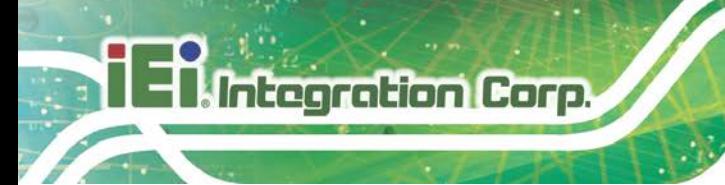

# **4.4 Chipset**

Use the **Chipset** menu (**BIOS [Menu](#page-69-0) 19**) to configure the system chipset.

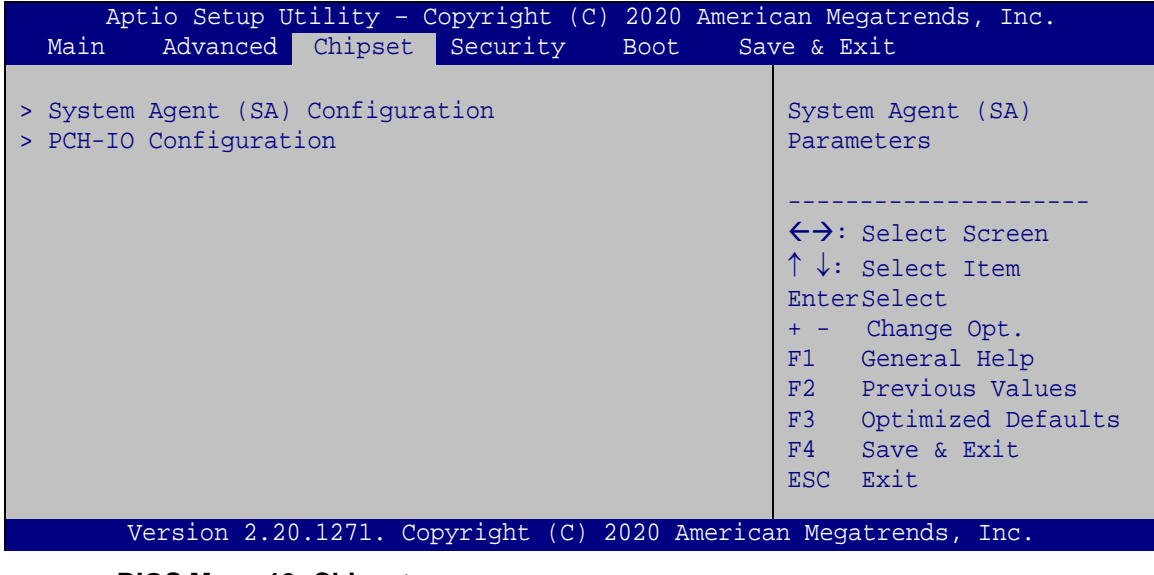

#### <span id="page-69-0"></span>**BIOS Menu 19: Chipset**

# **4.4.1 System Agent (SA) Configuration**

Use the **System Agent (SA) Configuration** menu (**BIOS [Menu](#page-69-1) 20**) to configure the System Agent (SA) parameters.

| Aptio Setup Utility - Copyright (C) 2020 American Megatrends, Inc.<br>Chipset |            |                                                                                                    |
|-------------------------------------------------------------------------------|------------|----------------------------------------------------------------------------------------------------|
| System Agent (SA) Configuration<br>$VT-d$                                     | Supported  | Memory Configuration<br>Parameters                                                                                                    |
| > Memory Configuration<br>Graphics Configuration<br>$\geq$<br>$VT-d$          | [Disabled] | $\leftrightarrow$ : Select Screen<br>$\uparrow \downarrow$ : Select Item<br>EnterSelect<br>+ - Change Opt.<br>General Help<br>F1<br>F2 Previous Values<br>Optimized Defaults<br>F3<br>Save & Exit<br>F4<br>Exit<br>ESC. |
| Version 2.20.1271. Copyright (C) 2020 American Megatrends, Inc.               |            |                                                                                                    |

<span id="page-69-1"></span>**BIOS Menu 20: System Agent (SA) Configuration**

**Page 56**

# **VT-d [Disabled]**

Use the **VT-d** option to enable or disable VT-d support.

- **Disabled DEFAULT** Disable VT-d support.
- **Enabled** Enable VT-d support.

# **4.4.1.1 Memory Configuration**

Use the **Memory Configuration** submenu (**BIOS [Menu](#page-70-0) 21**) to display the memory information.

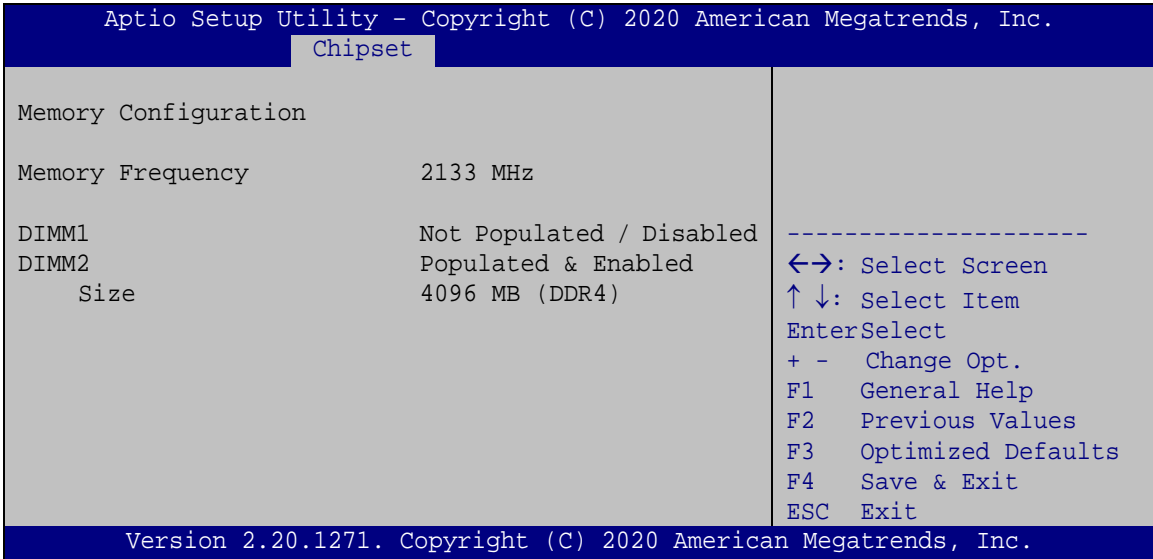

<span id="page-70-0"></span>**BIOS Menu 21: Memory Configuration**

## **4.4.1.2 Graphics Configuration**

**Integration Corp.** 

Use the **Graphics Configuration** menu (**BIOS [Menu](#page-71-0) 22**) to configure the graphics settings.

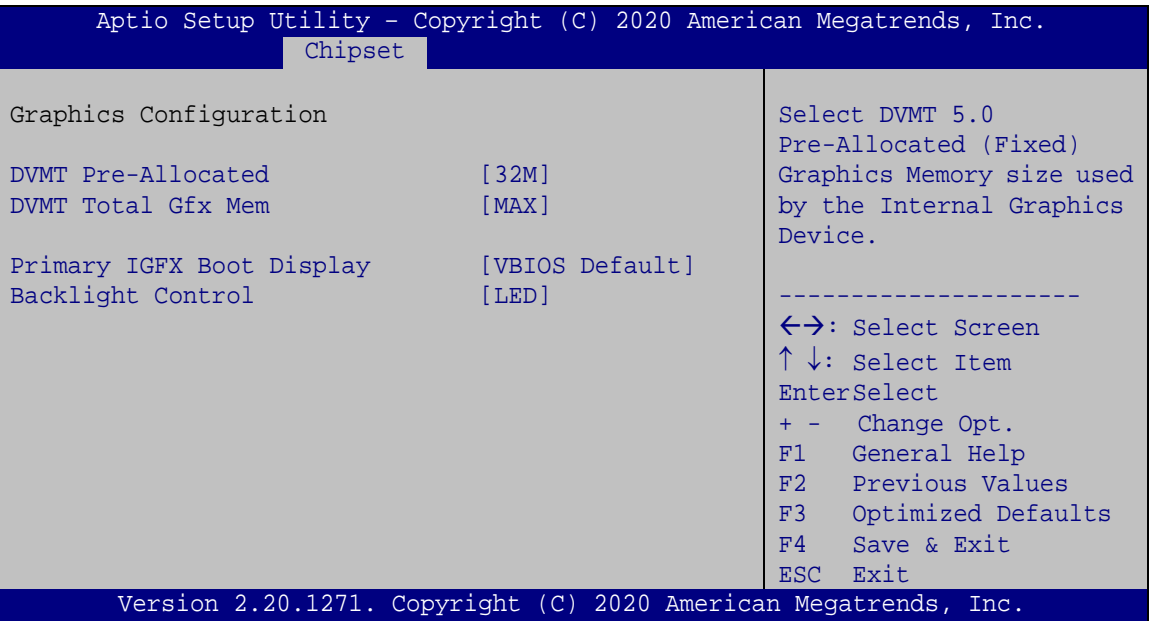

<span id="page-71-0"></span>**BIOS Menu 22: Graphics Configuration**

#### **DVMT Pre-Allocated [32M]**

Use the **DVMT Pre-Allocated** option to set the amount of system memory allocated to the integrated graphics processor when the system boots. The system memory allocated can then only be used as graphics memory, and is no longer available to applications or the operating system. Configuration options are listed below:

- 32M **DEFAULT**
- 64M

#### **DVMT Total Gfx Mem [MAX]**

Use the **DVMT Total Gfx Mem** option to select DVMT 5.0 total graphic memory size used by the internal graphics device. The following options are available:

- 128M
- 256M

**Page 58**
MAX **DEFAULT**

#### **Primary IGFX Boot Display [VBIOS Default]**

Use the **Primary IGFX Boot Display** option to select the display device used by the system when it boots**.** 

- VBIOS Default **DEFAULT**
- HDMI
- LVDS

#### **Backlight Control [LED]**

Use the **Backlight Control** option to specify the backlight control mode. Configuration options are listed below.

LED **DEFAULT**

#### **4.4.2 PCH-IO Configuration**

Use the **PCH-IO Configuration** menu (**BIOS [Menu](#page-72-0) 23**) to configure the PCH-IO chipset.

<span id="page-72-0"></span>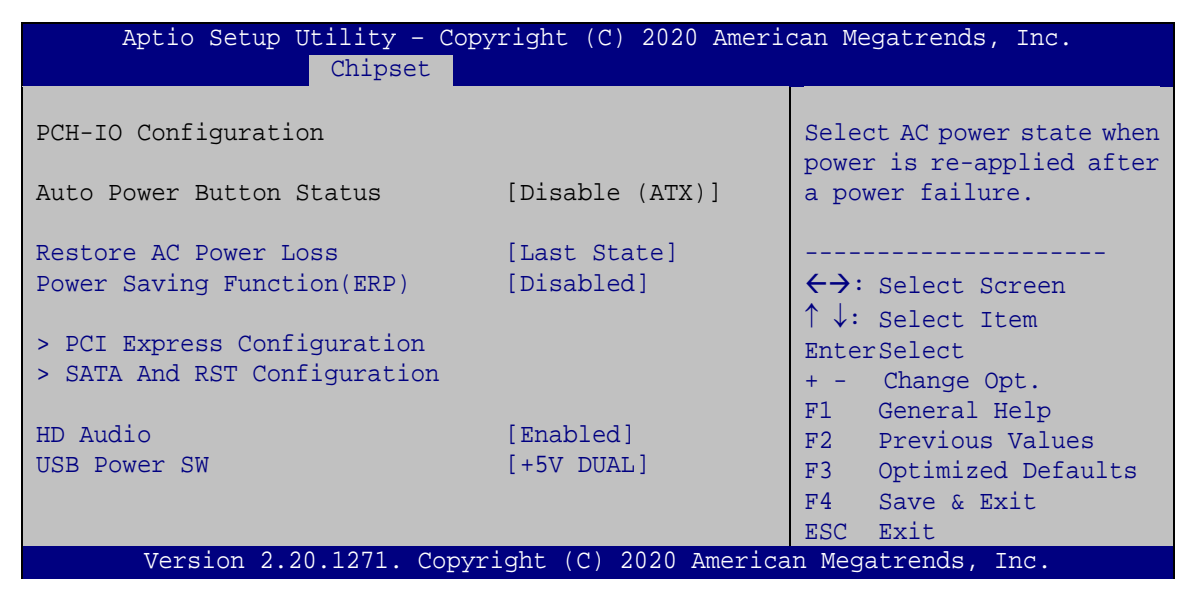

**BIOS Menu 23: PCH-IO Configuration**

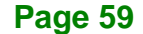

**Integration Corp.** 

#### **Restore AC Power Loss [Last State]**

Use the **Restore AC Power** BIOS option to specify what state the system returns to if there is a sudden loss of power to the system.

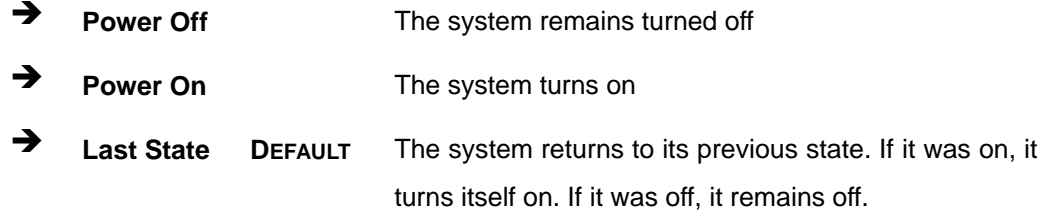

#### **Power Saving Function(ERP) [Disabled]**

Use the **Power Saving Function(ERP)** BIOS option to enable or disable the power saving function.

- $\rightarrow$  **Disabled DEFAULT** Power saving function is disabled.
- **Enabled** Power saving function is enabled. It will reduce power consumption when the system is off.

#### **HD Audio [Enabled]**

Use the **HD Audio** BIOS option to enable or disable the High Definition Audio controller.

- **Disabled** The High Definition Audio controller is disabled.
- **Enabled DEFAULT** The High Definition Audio controller is enabled.

#### **USB Power SW [+5V DUAL]**

Use the **USB Power SW** BIOS option to configure whether to provide power to the external USB connectors when the system is in S3/S4 sleep state. This option is valid only when the above **Power Saving Function (ERP)** BIOS option is disabled.

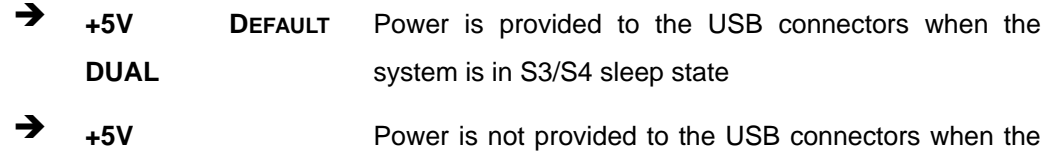

system is in S3/S4 sleep state

## **4.4.2.1 PCI Express Configuration**

Use the **PCI Express Configuration** submenu (**BIOS [Menu](#page-74-0) 24**) to configure the PCI Express slots.

**Integration Corp.** 

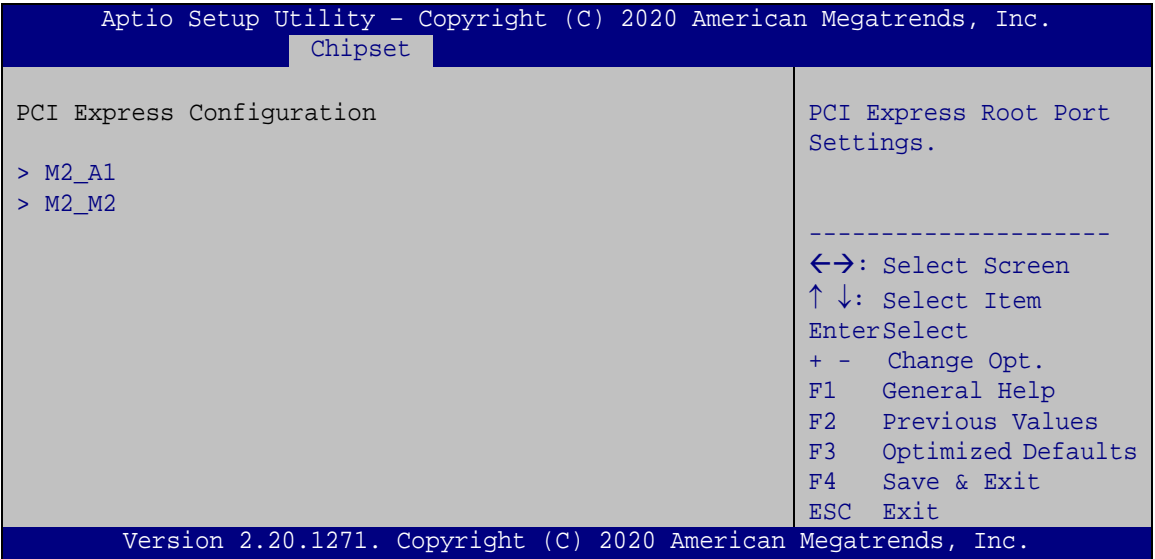

<span id="page-74-0"></span>**BIOS Menu 24: PCI Express Configuration**

The PCIe slot submenus all contain the following options:

#### **M2\_A1 / M2\_M2 [Enabled]**

Use the **M2\_A1 / M2\_M2** option to enable or disable the M.2 expansion slot.

- **Disabled** Disables the expansion slot.
- **Enabled DEFAULT** Enables the expansion slot.

#### **PCIe Speed [Auto]**

Use the **PCIe Speed** option to configure the PCIe interface speed.

- Auto **DEFAULT**
- Gen1
- Gen2
- Gen3

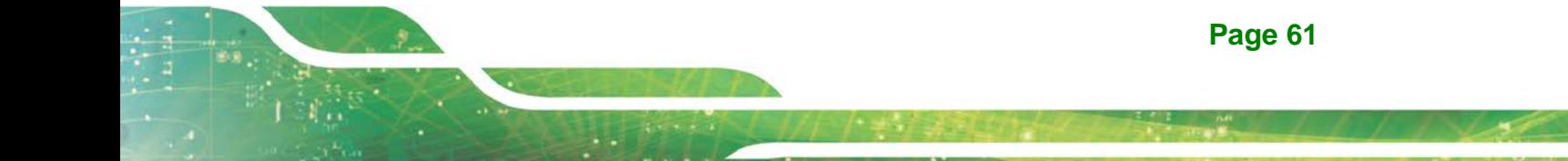

#### **Detect Non-Compliance Device [Disabled]**

Integration Corp.

Use the **Detect Non-Compliance Device** option to enable or disable detecting if a non-compliance PCI Express device is connected to the PCI Express slot.

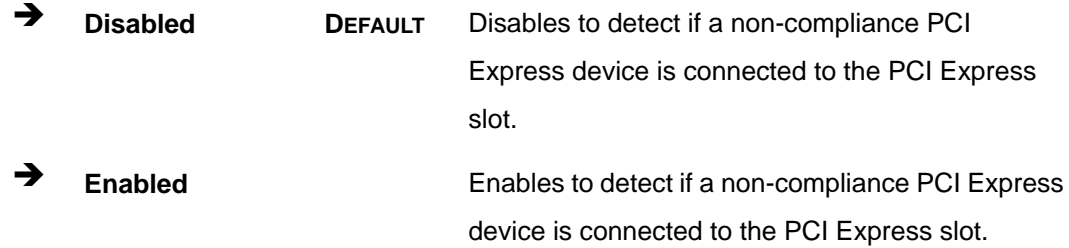

## **4.4.2.2 SATA And RST Configuration**

Use the **SATA And RST Configuration** menu (**BIOS [Menu](#page-75-0) 25**) to change and/or set the configuration of the SATA devices installed in the system.

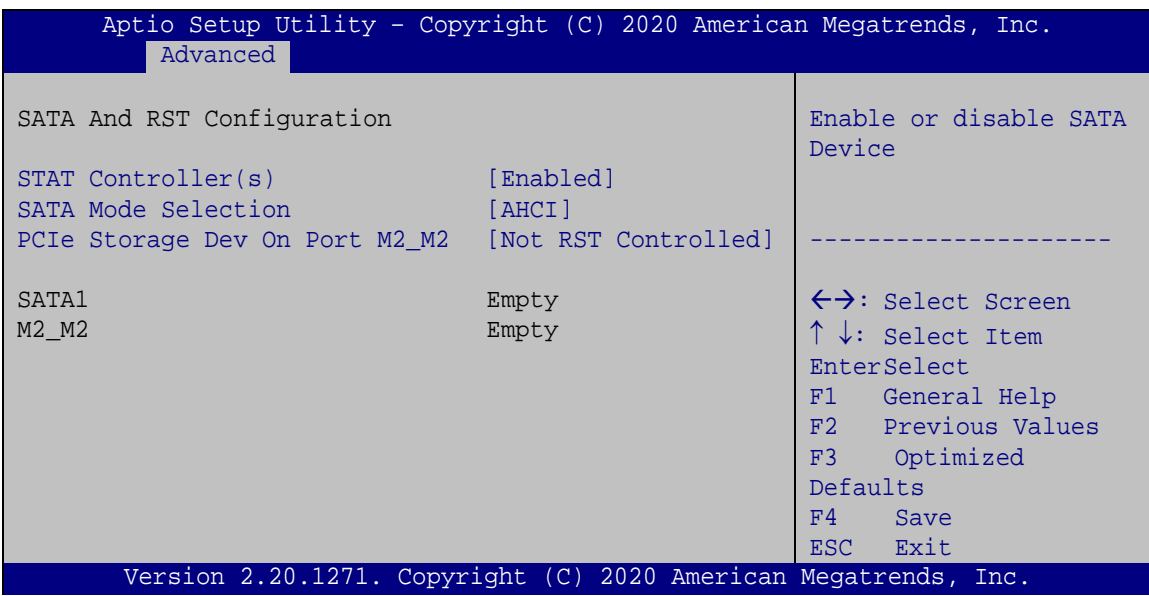

<span id="page-75-0"></span>**BIOS Menu 25: SATA and RST Configuration**

**STAT Controller(s) [Enabled]**

Use the **STAT Controller(s)** option to enable or disable the SATA device.

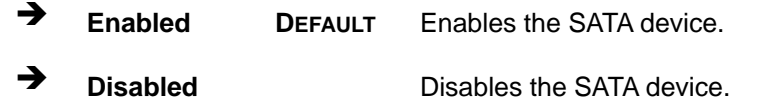

#### **SATA Mode Selection [AHCI]**

Use the **SATA Mode Selection** option to configure how the SATA controller(s) operate.

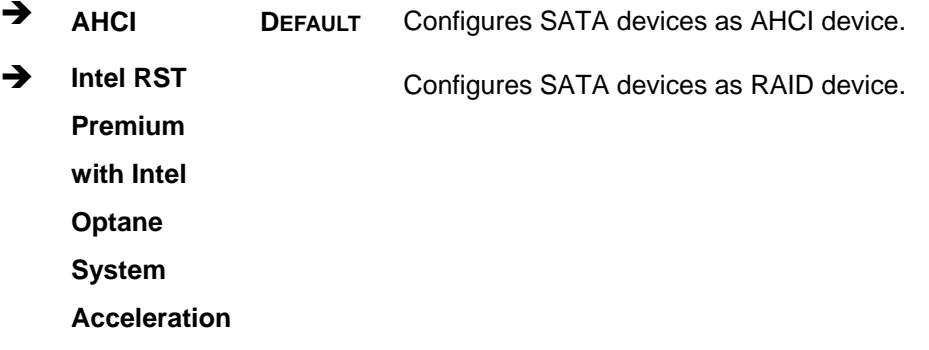

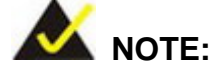

Before accessing the RAID configuration utility, ensure to set the **Option ROM Messages** BIOS option in the **Boot** menu to **Force BIOS**. This is to allow the "Press <CTRL+I> to enter Configuration Utility……" message to appear during POST. Press Ctrl+I when prompted to enter the RAID configuration utility.

#### **PCIe Storage Dev On Port M2\_M2 [Not RST Controlled]**

Use the **PCIe Storage Dev On Port M2\_M2** option to enable or disable RST PCIe storage remapping for the M.2 M-key slot (M2\_M2).

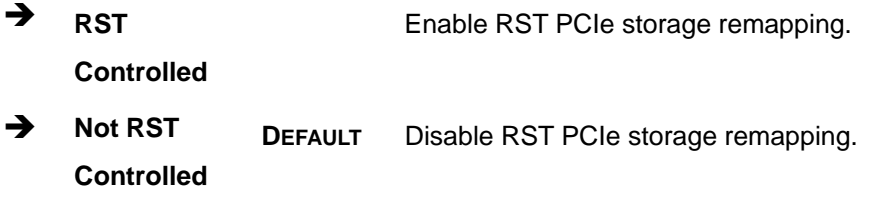

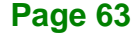

**Integration Corp.** 

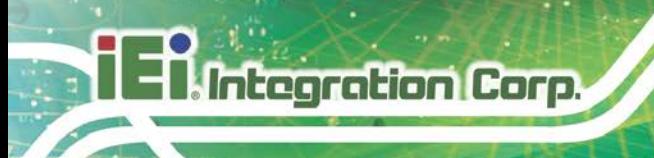

## **4.5 Security**

Use the **Security** menu (**BIOS [Menu](#page-77-0) 26**) to set system and user passwords.

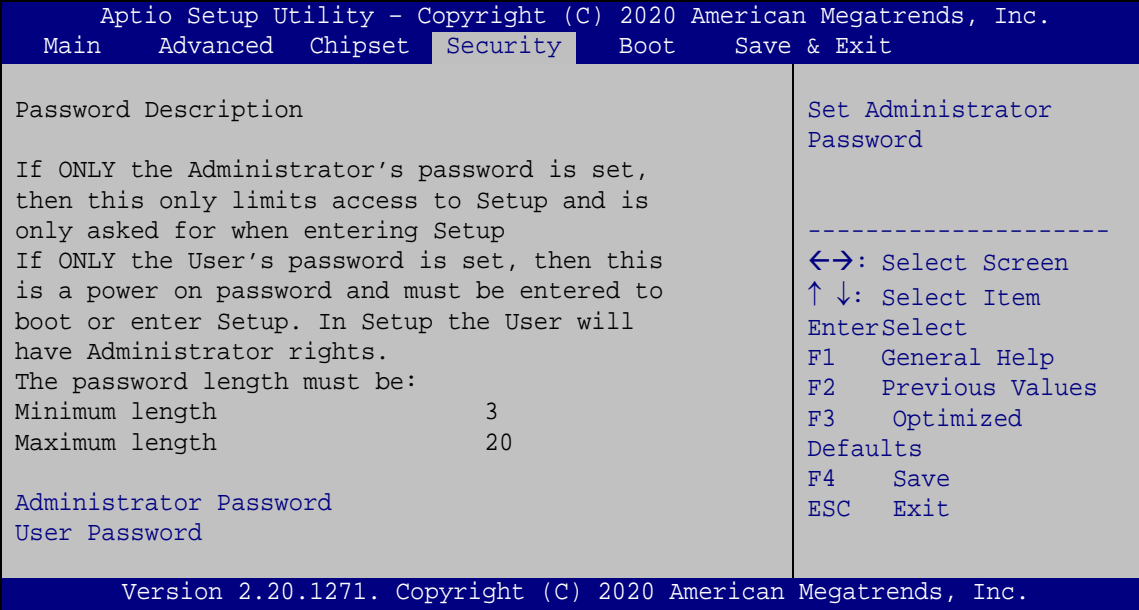

<span id="page-77-0"></span>**BIOS Menu 26: Security**

#### **Administrator Password**

Use the **Administrator Password** to set or change a administrator password.

#### **User Password**

Use the **User Password** to set or change a user password.

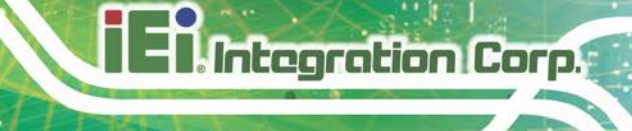

## **4.6 Boot**

Use the **Boot** menu (**BIOS [Menu](#page-78-0) 27**) to configure system boot options.

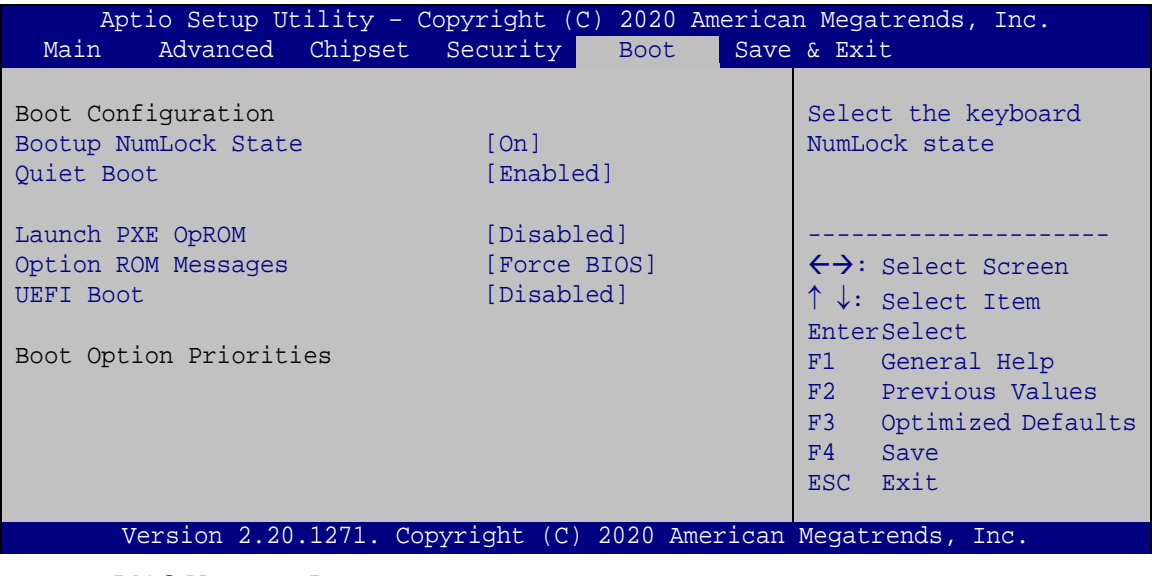

<span id="page-78-0"></span>**BIOS Menu 27: Boot**

#### **Bootup NumLock State [On]**

Use the **Bootup NumLock State** BIOS option to specify if the number lock setting must be modified during boot up.

- **On DEFAULT** Allows the Number Lock on the keyboard to be enabled automatically when the computer system boots up. This allows the immediate use of the 10-key numeric keypad located on the right side of the keyboard. To confirm this, the Number Lock LED light on the keyboard is lit.
	- **Off** Does not enable the keyboard Number Lock automatically. To use the 10-keys on the keyboard, press the Number Lock key located on the upper left-hand corner of the 10-key pad. The Number Lock LED on the keyboard lights up when the Number Lock is engaged.

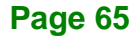

## **Integration Corp.**

### **FLEX-BX100-ULT5**

#### **Quiet Boot [Enabled]**

Use the **Quiet Boot** BIOS option to select the screen display when the system boots.

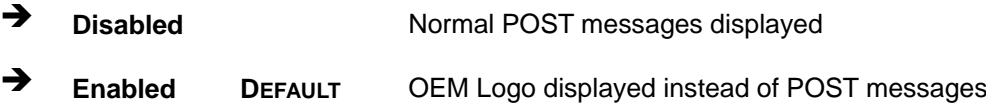

#### **Launch PXE OpROM [Disabled]**

Use the **Launch PXE OpROM** option to enable or disable boot option for legacy network devices.

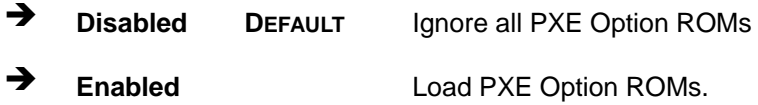

#### **Option ROM Messages [Force BIOS]**

Use the **Option ROM Messages** option to set the Option ROM display mode.

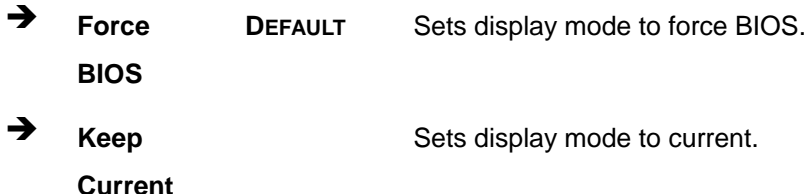

#### **UEFI Boot [Disabled]**

Use the **UEFI Boot** option to enable or disable to boot from the UEFI devices.

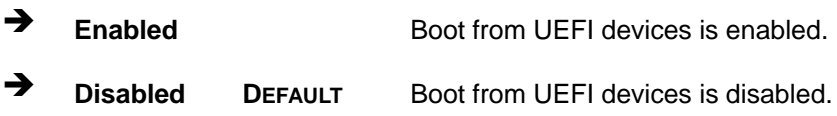

#### $→$  Boot Option Priority

Use the **Boot Option Priority** function to set the system boot sequence from the available devices. The drive sequence also depends on the boot sequence in the individual device section.

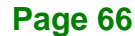

## **4.7 Save & Exit**

Use the **Save & Exit** menu (**BIOS [Menu](#page-80-0) 28**) to load default BIOS values, optimal failsafe values and to save configuration changes.

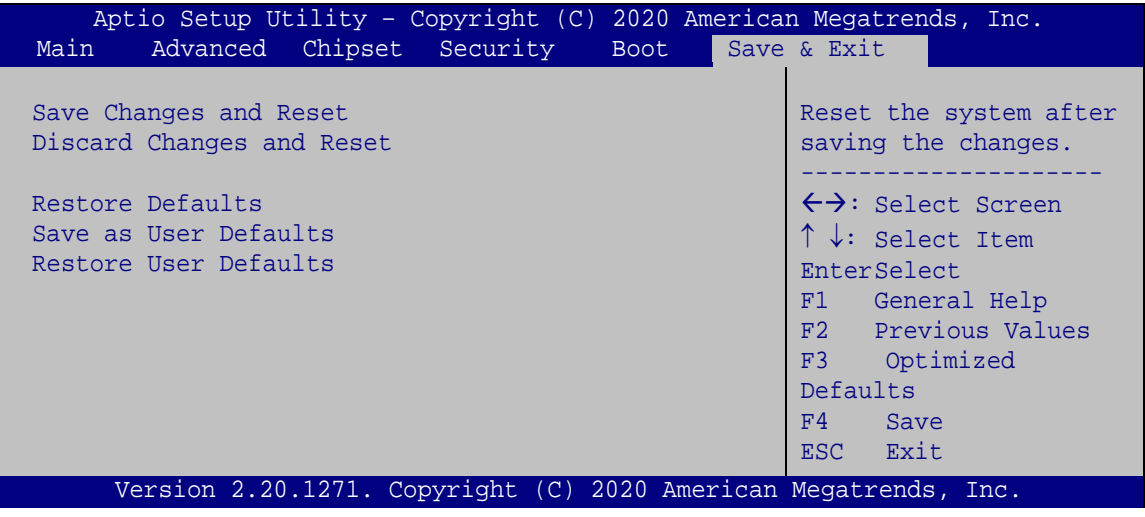

<span id="page-80-0"></span>**BIOS Menu 28: Save & Exit**

#### **→** Save Changes and Reset

Use the **Save Changes and Reset** option to save the changes made to the BIOS options and to exit the BIOS configuration setup program.

#### **Discard Changes and Reset**

Use the **Discard Changes and Reset** option to exit the system without saving the changes made to the BIOS configuration setup program.

#### **Restore Defaults**

Use the **Restore Defaults** option to load the optimal default values for each of the parameters on the Setup menus. **F3 key can be used for this operation.**

#### **Save as User Defaults**

Use the **Save as User Defaults** option to save the changes done so far as user defaults.

#### **Restore User Defaults**

Use the **Restore User Defaults** option to restore the user defaults to all the setup options.

**stegration Corp.** 

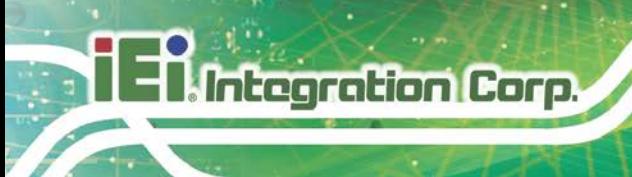

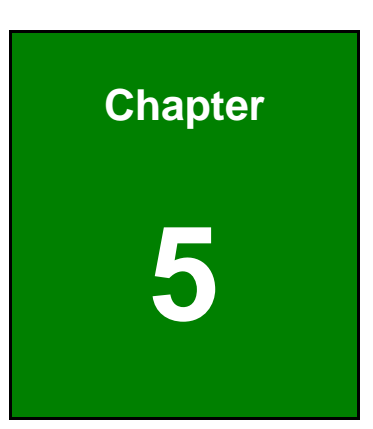

# **5 Troubleshooting and Maintenance**

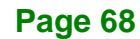

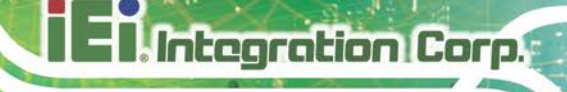

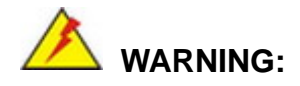

Take Anti-Static precautions whenever maintenance is being carried out on the system components. Failure to take anti-static precautions can cause permanent system damage. For more details on anti-static precautions, please refer to **Section [3.1](#page-27-0)**.

## **5.1 System Maintenance Overview**

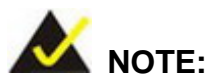

When doing maintenance operations on the system, please follow the instructions in this chapter. Failure to follow these instructions may lead to personal injury and system damage.

To preserve the working integrity of the FLEX-BX100-ULT5 box PC, the system must be properly maintained. If box PC components need replacement, the proper maintenance procedures must be followed to ensure the system can continue to operate normally.

## **5.2 System Troubleshooting**

This section provides some simple troubleshooting suggestions.

#### <span id="page-82-0"></span>**5.2.1 The System Doesn't Turn On**

If after turning the system on, there is no power (indicated by the power LED on the front panel not turning on) please do the following:

- **Step 1:** Check that the power cable connector is properly connected to the system front panel.
- **Step 2:** Check that the power cable connector is properly plugged into the power source.

**Page 69**

**Step 3:** Make sure the power button is turned on.

**Step 4:** Plug the system into a monitor and check to see if anything appears on the screen. If the boot-up screen appears it means the power LED has failed. To fix this problem, contact an IEI sales representative directly.

## **5.2.2 The System Doesn't Boot Up**

**Integration Corp.** 

If the system doesn't boot up please do the following:

- **Step 1:** Check the power is turned on. See Section [5.2.1](#page-82-0) above.
- **Step 2:** Make sure the SO-DIMM modules are properly installed.

#### **5.2.3 More Troubleshooting**

*Nothing appears on the monitor after booting up the system*: Make sure the monitor is properly connected to the system and the monitor is connected to a power supply and turned on.

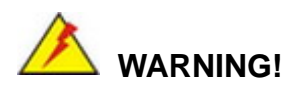

If all troubleshooting measures have been taken and the system still fails to start, contact the IEI reseller or vendor you purchased the FLEX-BX100-ULT5 from or contact an IEI sales representative directly. To contact an IEI sales representative, please send an email to [sales@ieiworld.com.](mailto:sales@ieiworld.com)

## **5.3 Component Replacement**

## **WARNING!**

Users are not advised to attempt to repair or replace any internal or external components of the FLEX-BX100-ULT5 box PC. If any other components fail or need replacement, contact the IEI reseller or vendor you purchased the FLEX-BX100-ULT5 from or contact an IEI sales representative directly. To contact an IEI sales representative, please send an email to [sales@ieiworld.com.](mailto:sales@ieiworld.com)

**Integration Corp.** 

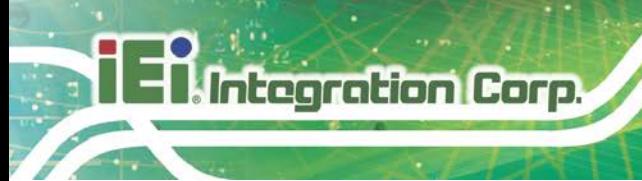

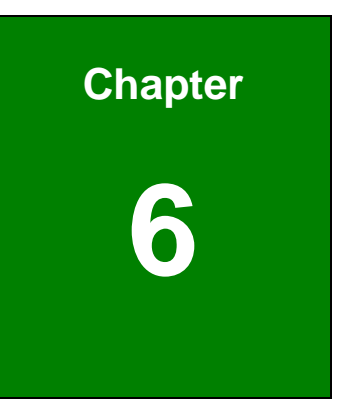

# **6 Interface Connectors**

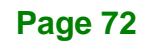

## **6.1 Peripheral Interface Connectors**

The FLEX-BX100-ULT5 box PC motherboard comes with a number of peripheral interface connectors and configuration jumpers. The connector locations are shown in **Figure 6-1**. The Pin 1 locations of the on-board connectors are also indicated in the diagram below. The connector pinouts for these connectors are listed in the following sections.

**Integration Corp.** 

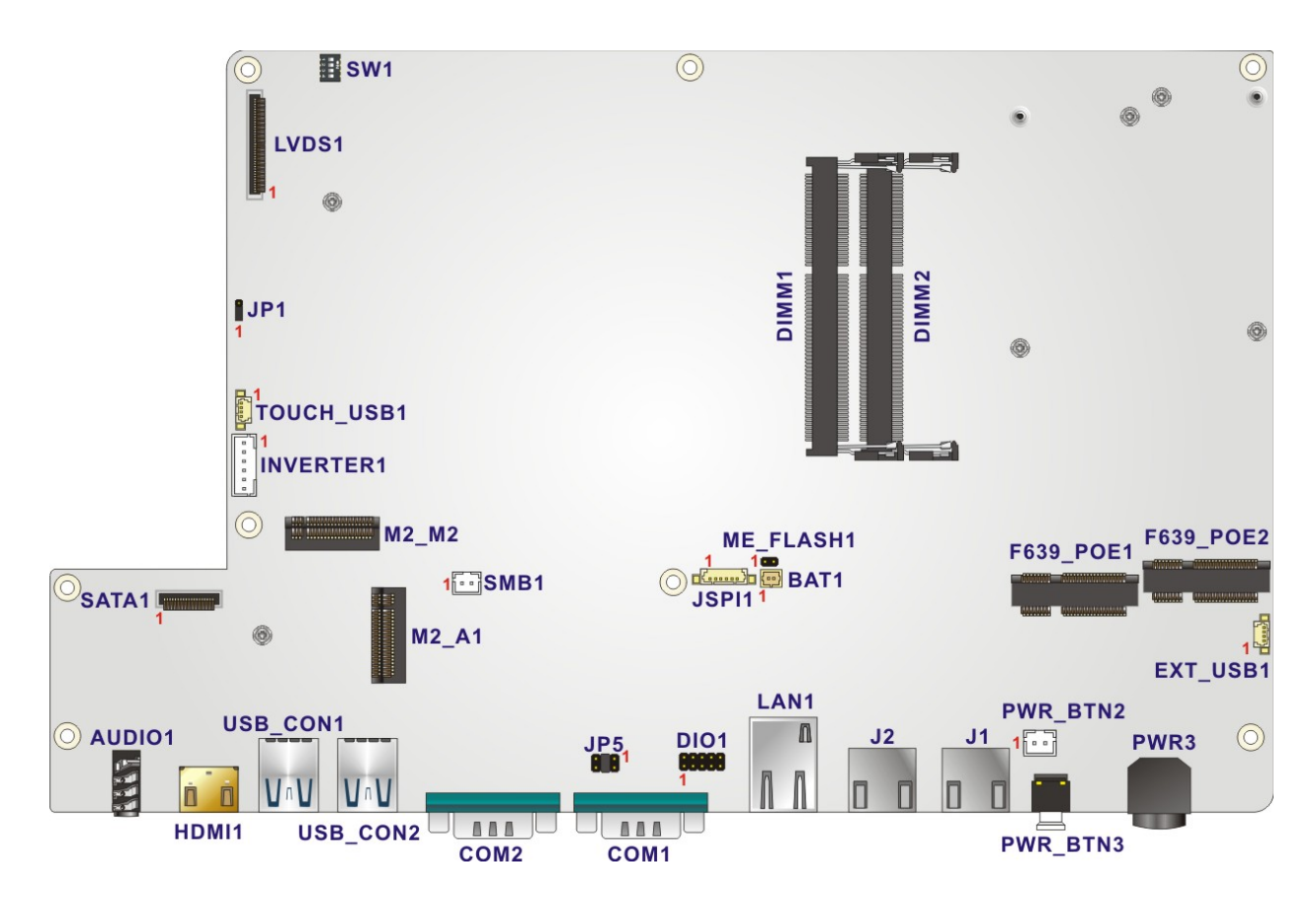

**Figure 6-1: Main Board Layout Diagram** 

## **6.2 Internal Peripheral Connectors**

Internal peripheral connectors are found on the motherboard and are only accessible when the motherboard is outside of the chassis. The table below shows a list of the peripheral interface connectors on the motherboard. Pinouts of these connectors can be found in the following sections.

| <b>Connector</b>               | <b>Type</b>                           | Label                   |  |
|--------------------------------|---------------------------------------|-------------------------|--|
| Battery connector              | 2-pin wafer                           | BAT <sub>1</sub>        |  |
| Digital I/O connector          | 10-pin header                         | DIO <sub>1</sub>        |  |
| <b>IEI PoE module slots</b>    | Full-size/Half-size<br>PCIe Mini slot | F639_POE1,<br>F639_POE2 |  |
| Inverter connector             | 6-pin wafer                           | <b>INVERTER1</b>        |  |
| <b>LVDS</b> connector          | 40-pin connector                      | LVD <sub>S1</sub>       |  |
| M.2 slot (support WLAN module) | A-key slot                            | $M2_A1$                 |  |
| M.2 slot (support SSD)         | M-key slot                            | M2_M2                   |  |
| Power button connector         | 2-pin wafer                           | PWR_BTN2                |  |
| <b>SATA</b> connector          | 20-pin connector                      | SATA1                   |  |
| <b>SMBus connector</b>         | 2-pin wafer                           | SMB <sub>1</sub>        |  |
| <b>SPI Flash connector</b>     | 6-pin wafer                           | <b>JSPI1</b>            |  |
| <b>USB</b> connectors          | 4-pin wafer                           | TOUCH_USB1<br>EXT_USB1  |  |

**Table 6-1: Peripheral Interface Connectors** 

## **6.2.1 Battery Connector (BAT1)**

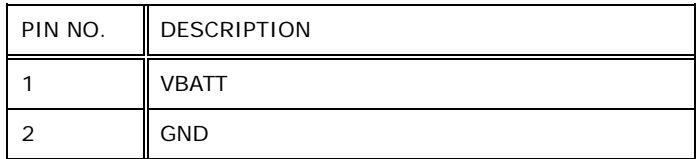

**Table 6-2: Battery Connector (BAT1) Pinouts**

## **6.2.2 Digital I/O Connector (DIO1)**

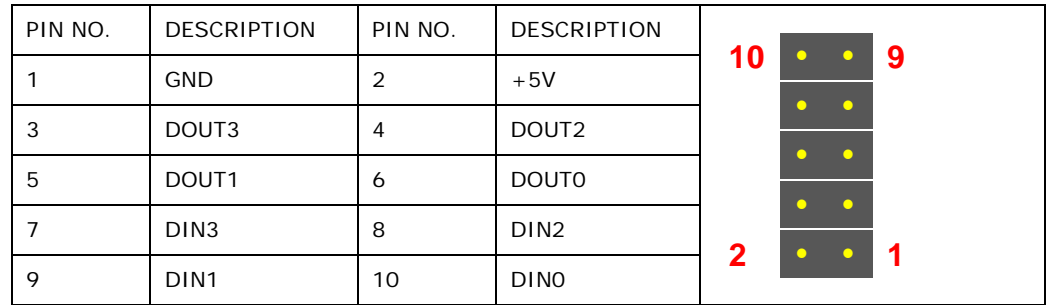

**Table 6-3: Digital I/O Connector (DIO1) Pinouts**

## **6.2.3 Inverter Connector (INVERTER1)**

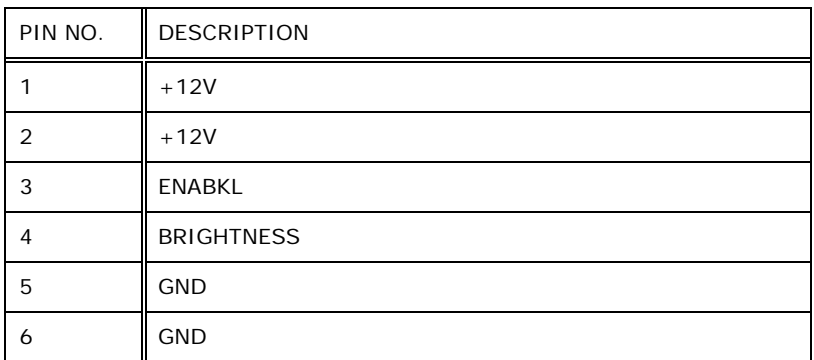

**Table 6-4: Inverter Connector (INVERTER1) Pinouts**

## **6.2.4 LVDS Connector (LVDS1)**

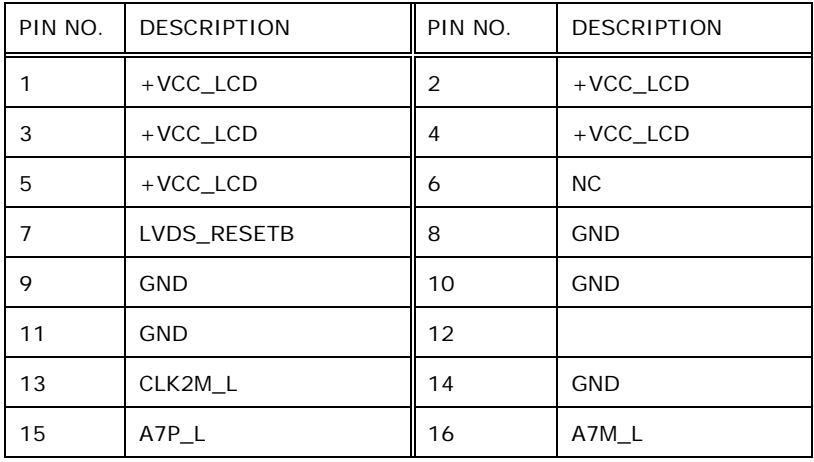

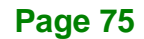

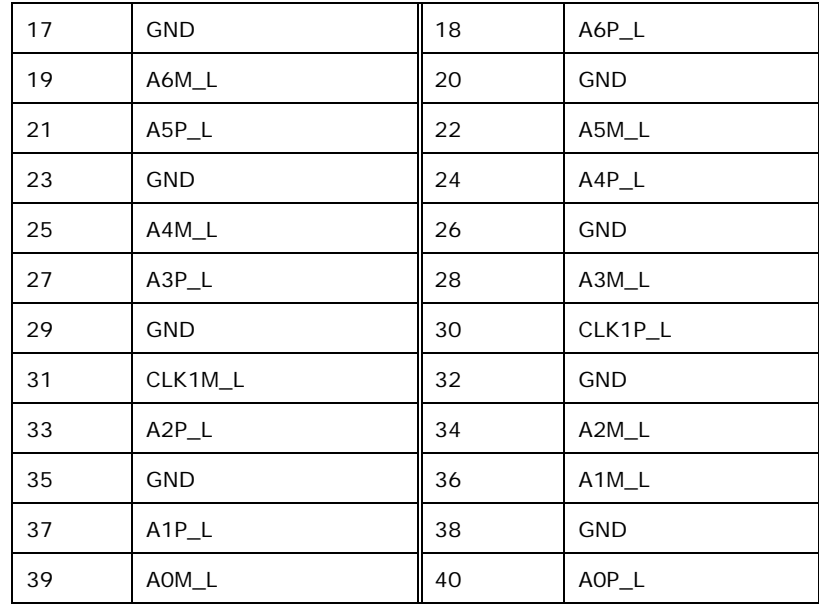

**Table 6-5: LVDS Connector (LVDS1) Pinouts**

## **6.2.5 M.2 A-Key Slot (M2\_A1)**

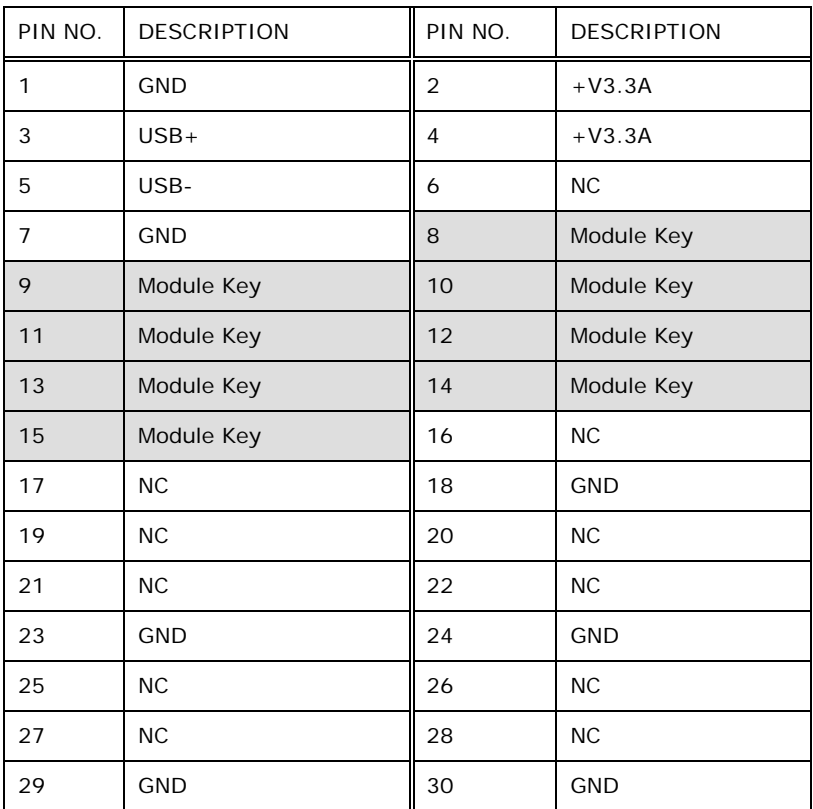

## **Integration Corp.**

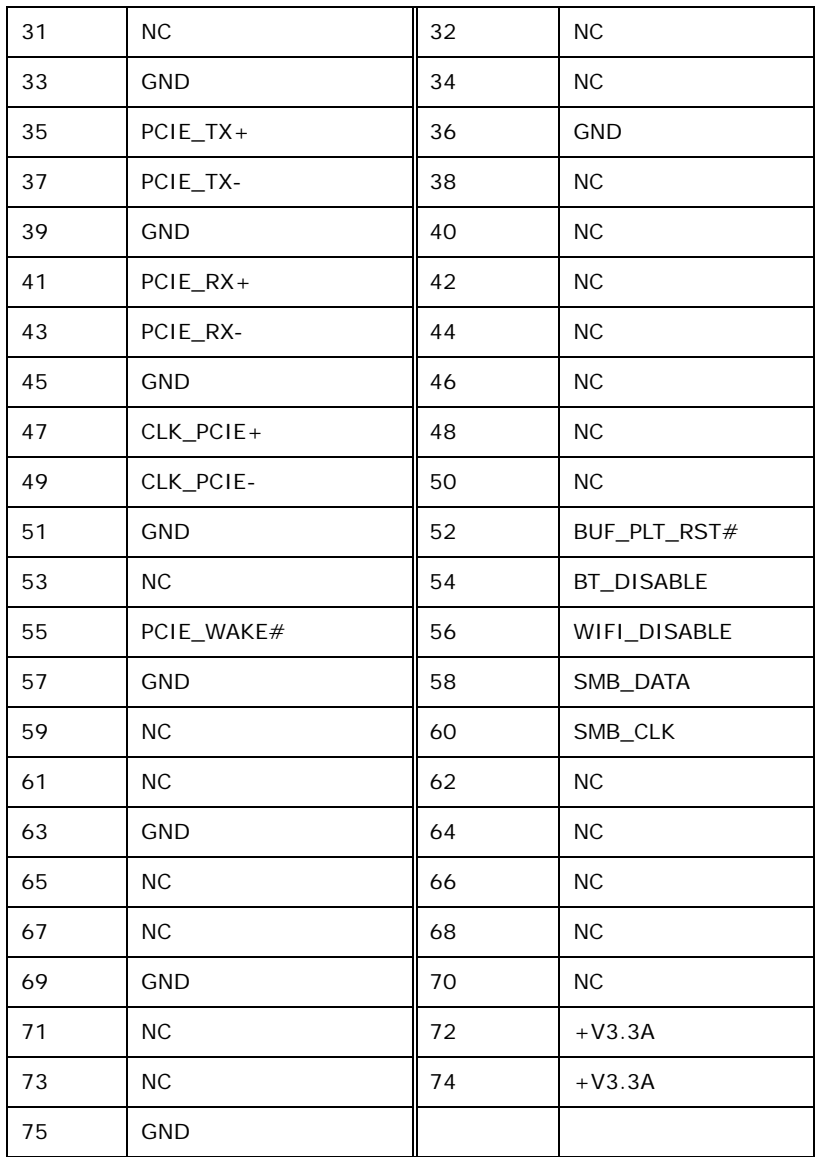

**Table 6-6: M.2 A-Key Slot (M2\_A1) Pinouts**

## **6.2.6 M.2 M-key Slot (M2\_M2)**

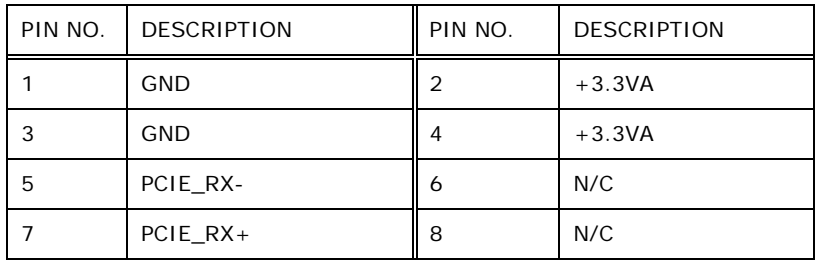

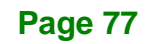

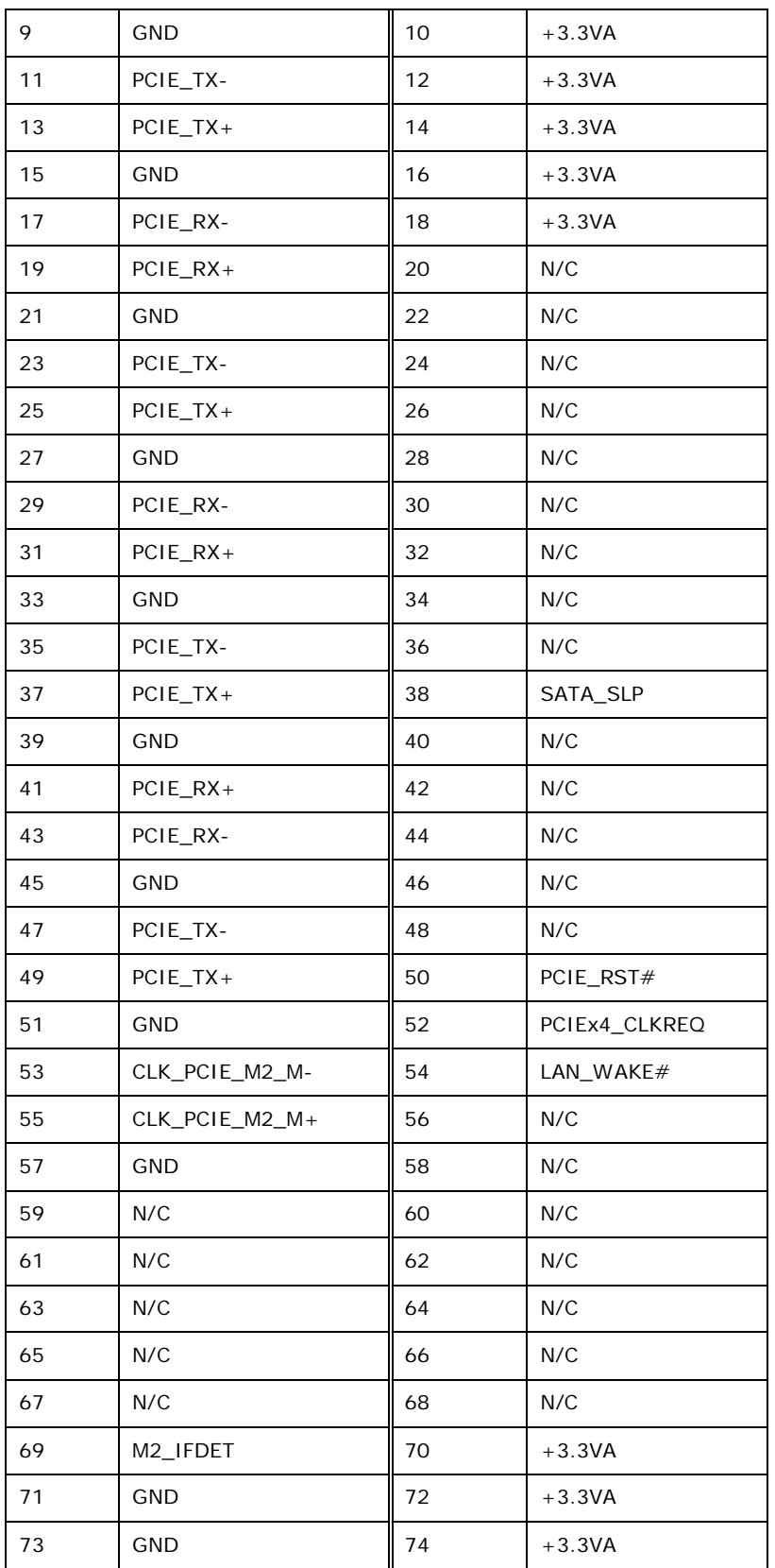

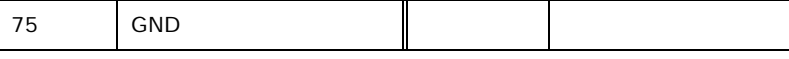

**Table 6-7: M.2 M-key Slot (M2\_M2) Pinouts**

## **6.2.7 Power Button Connector (PWR\_BTN2)**

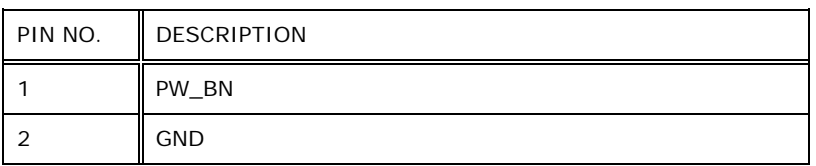

**Table 6-8: Power Button Connector (PWR\_BTN2) Pinouts**

## **6.2.8 SATA Connector (SATA1)**

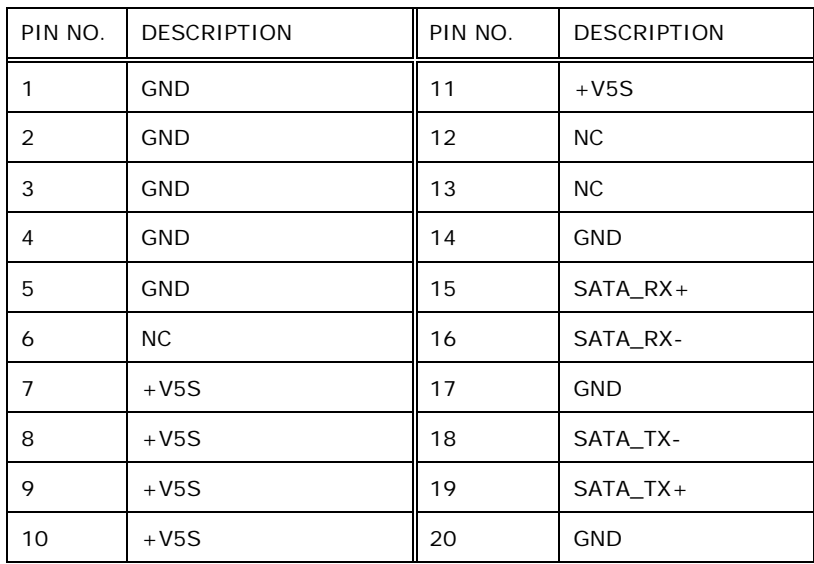

**Table 6-9: SATA Connector (SATA1) Pinouts**

**Integration Corp.** 

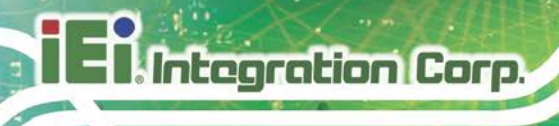

## **6.2.9 SMBus Connector (SMB1)**

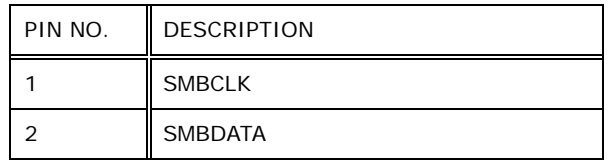

**Table 6-10: SMBus Connector (SMB1) Pinouts**

## **6.2.10 SPI Flash Connector (JSPI1)**

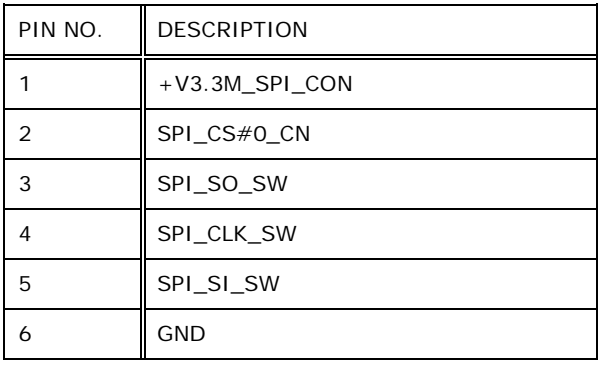

**Table 6-11: SPI Flash Connector (JSPI1) Pinouts**

## **6.2.11 USB Connector (TOUCH\_USB1)**

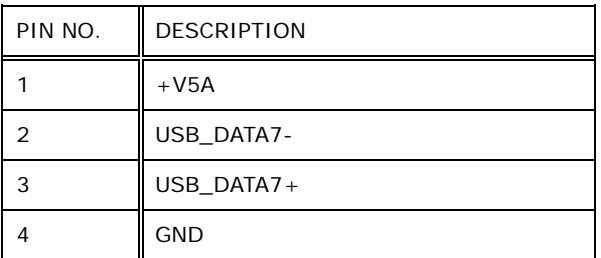

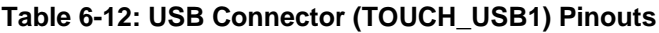

## **6.2.12 USB Connector (EXT\_USB1)**

| PIN NO. | <b>DESCRIPTION</b> |  |  |
|---------|--------------------|--|--|
|         | $+V5A$             |  |  |
|         | USB_DATA4-         |  |  |
| 3       | USB_DATA4+         |  |  |
|         | <b>GND</b>         |  |  |

**Table 6-13: USB Connector (EXT\_USB1) Pinouts**

## **6.3 External Interface Panel Connectors**

The table below lists the external connectors on the AFL3MB-ULT5 motherboard. Pinouts of these connectors can be found in the following sections.

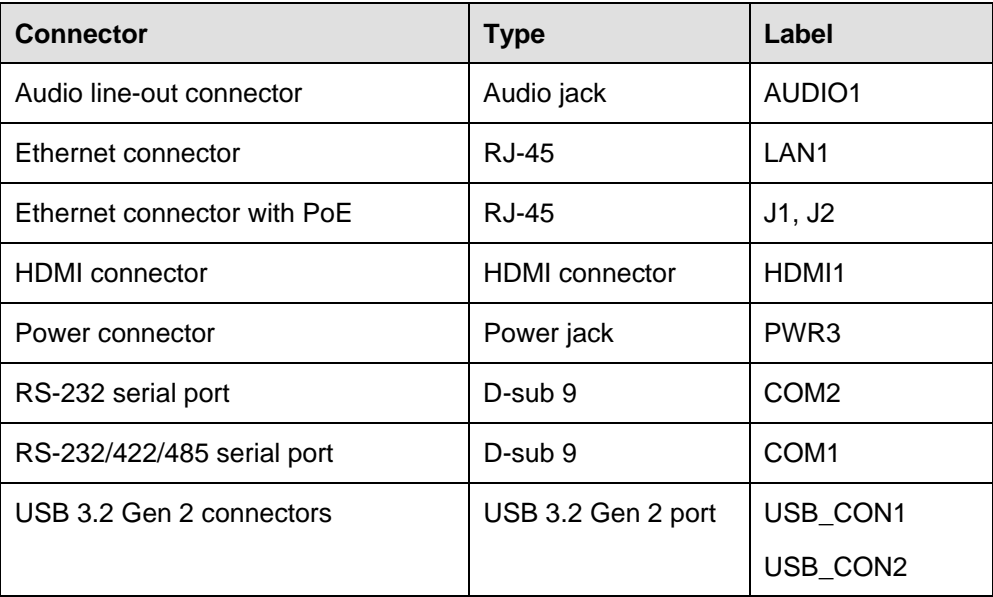

#### **Table 6-14: External Connectors**

**Integration Corp.** 

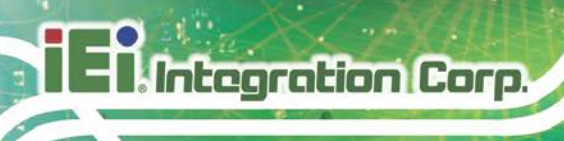

## **6.3.1 Ethernet Connectors (LAN1, J1, J2)**

| PIN NO. | <b>DESCRIPTION</b> | PIN NO. | <b>DESCRIPTION</b> | <b>LED B</b><br><b>LEDA</b> |
|---------|--------------------|---------|--------------------|-----------------------------|
|         | $MDIAO+$           | b       | MDIA2-             | <b>TELESCOPE</b>            |
|         | MDIA0-             | b       | MDIA1-             |                             |
|         | $MDIA1+$           |         | $MDIA3+$           |                             |
| 4       | $MDIA2+$           | 8       | MDIA3-             | Pin <sub>1</sub>            |

**Table 6-15: Ethernet Connectors (LAN1, J1, J2) Pinouts**

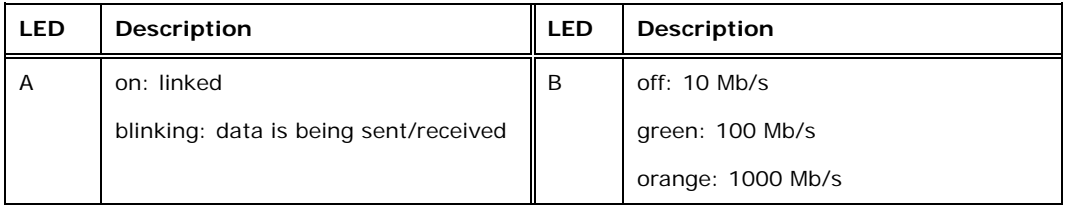

**Table 6-16: Ethernet Connector LEDs**

## **6.3.2 HDMI Connector (HDMI1)**

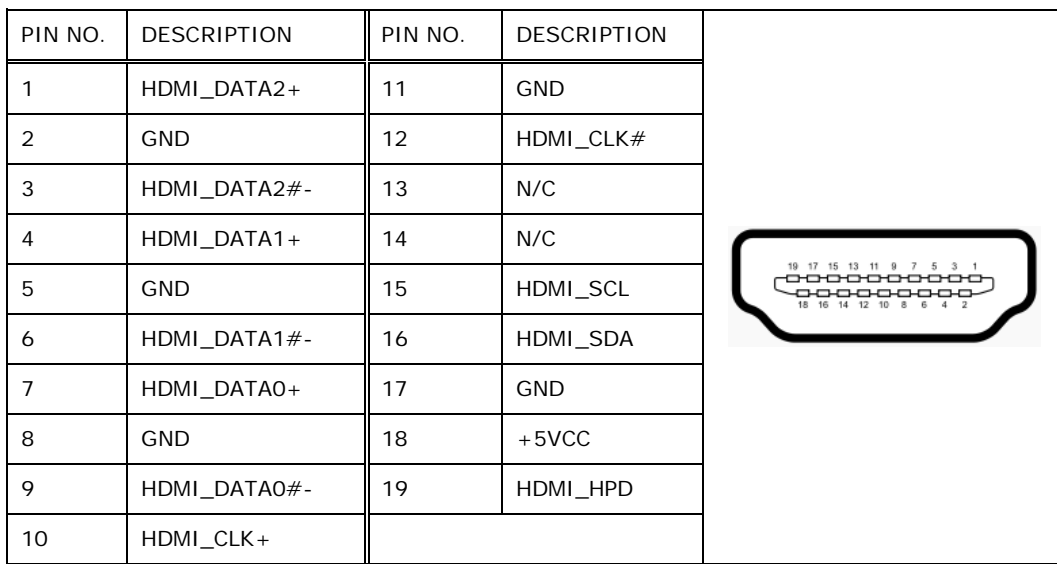

**Table 6-17: HDMI Connector (HDMI1) Pinouts**

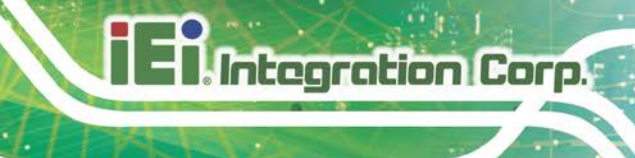

## **6.3.3 Power Connector(PWR3)**

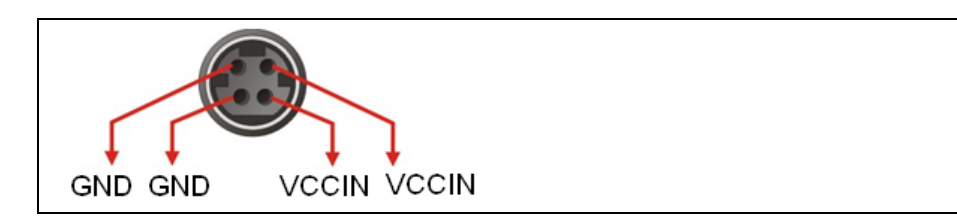

**Table 6-18: Power Connector (PWR3) Pinouts**

## **6.3.4 RS-232/422/485 DB-9 Serial Port (COM1)**

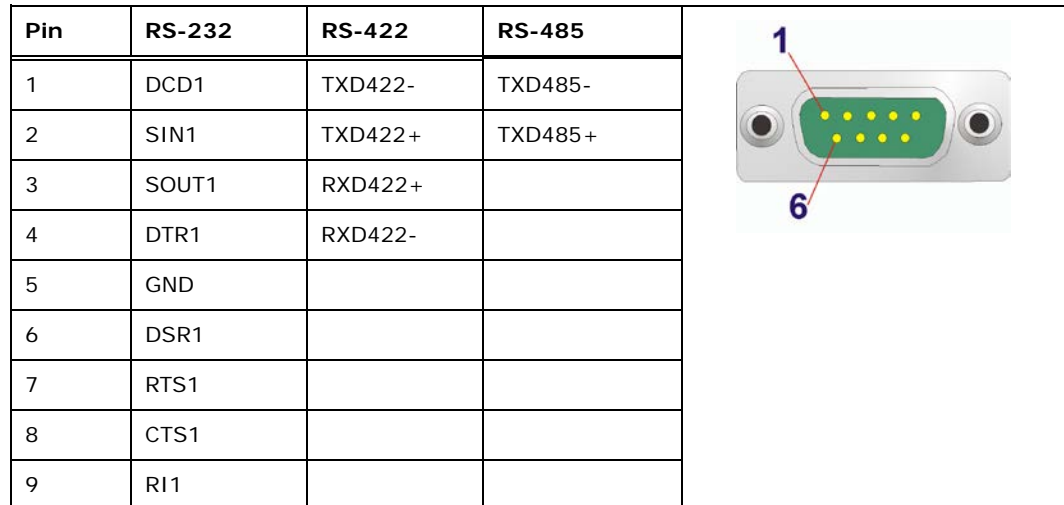

**Table 6-19: RS-232/422/485 DB-9 Serial Port (COM1) Pinouts**

## **6.3.5 RS-232 RJ-45 Serial Port (COM2)**

| PIN NO. | DESCRIPTION       | PIN NO. | <b>DESCRIPTION</b> |           |
|---------|-------------------|---------|--------------------|-----------|
|         | DCD <sub>2</sub>  | 6       | DSR <sub>2</sub>   | $\bullet$ |
|         | SIN <sub>2</sub>  |         | RTS <sub>2</sub>   |           |
|         | SOUT <sub>2</sub> | 8       | CTS <sub>2</sub>   |           |
|         | RTS2              | Q       | R <sub>12</sub>    |           |
| 5       | <b>GND</b>        |         |                    |           |

**Table 6-20: RS-232 RJ-45 Serial Port (COM2) Pinouts**

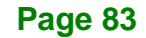

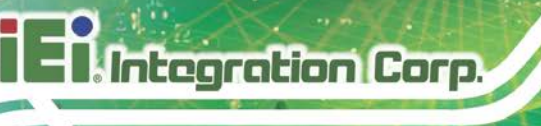

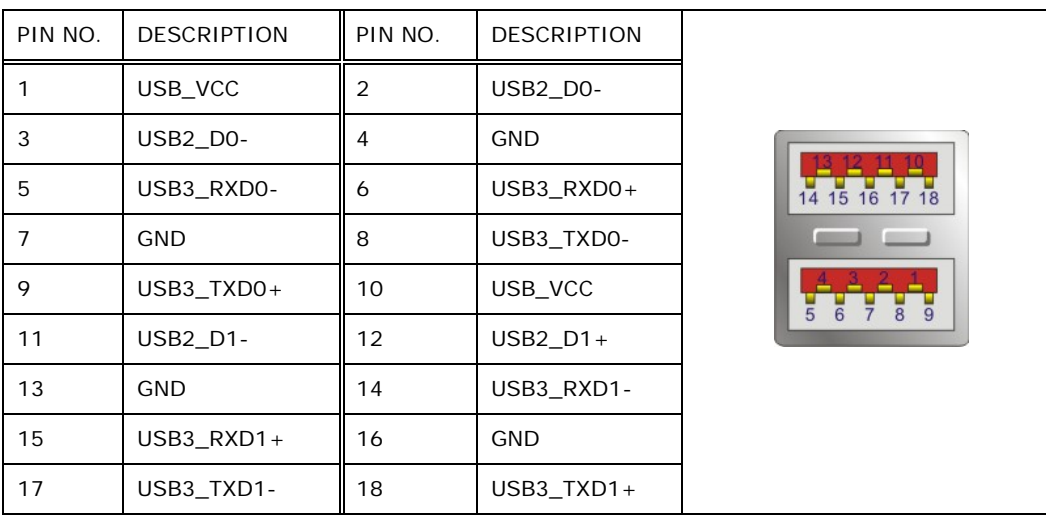

## **6.3.6 USB 3.2 Gen 2 Connectors (USB\_CON1, USB\_CON2)**

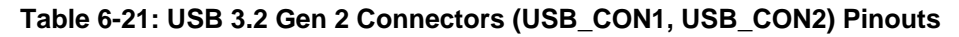

## **6.4 Jumpers**

The following table shows a list of jumpers on the FLEX-BX100-ULT5 motherboard.

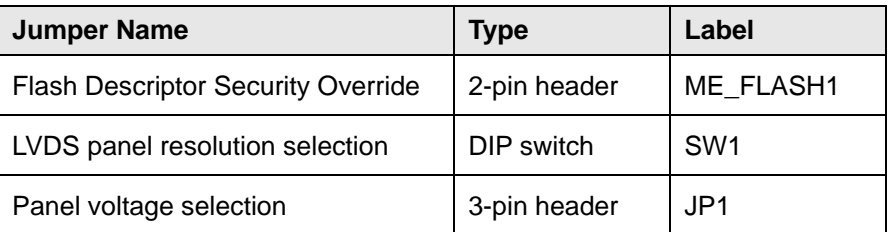

**Table 6-22: Jumpers**

## **6.4.1 Flash Descriptor Security Override Jumper**

The Flash Descriptor Security Override jumper (ME\_FLASH1) allows to enable or disable the ME firmware update. Refer to [Table](#page-98-0) 6-23 for the jumper settings.

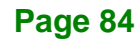

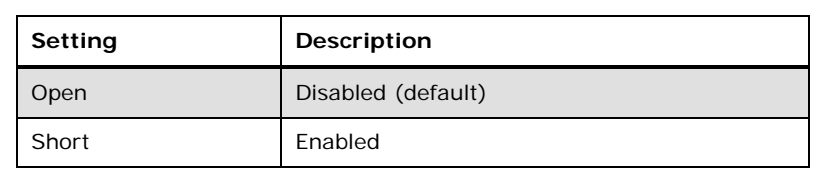

#### <span id="page-98-0"></span>**Table 6-23: Flash Descriptor Security Override Jumper Settings**

To update the ME firmware, please follow the steps below.

- **Step 1:** Before turning on the system power, short the Flash Descriptor Security Override jumper.
- **Step 2:** Update the BIOS and ME firmware, and then turn off the system power.
- **Step 3:** Remove the metal clip on the Flash Descriptor Security Override jumper.
- **Step 4:** Restart the system. The system will reboot 2 ~ 3 times to complete the ME firmware update.

**Integration Corp.** 

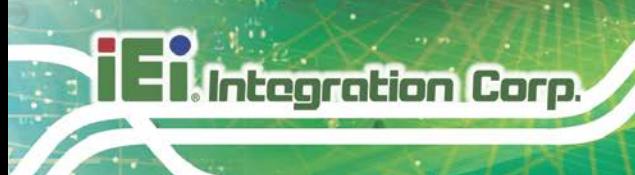

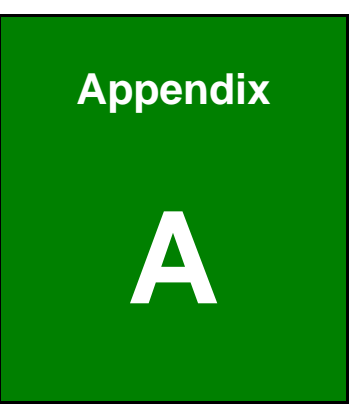

# **A Regulatory Compliance**

## **DECLARATION OF CONFORMITY**

 $C \in$ 

**Integration Corp.** 

This equipment is in conformity with the following EU directives:

- EMC Directive (2014/30/EU)
- Low-Voltage Directive (2014/35/EU)
- RoHS II Directive (2011/65/EU, 2015/863/EU)

If the user modifies and/or install other devices in the equipment, the CE conformity declaration may no longer apply.

If this equipment has telecommunications functionality, it also complies with the requirements of the Radio Equipment Directive 2014/53/EU.

English

IEI Integration Corp declares that this equipment is in compliance with the essential requirements and other relevant provisions of Directive 2014/53/EU.

Български [Bulgarian]

IEI Integration Corp. декларира, че този оборудване е в съответствие със

съществените изисквания и другите приложими правила на Директива 2014/53/EU

Česky [Czech]

IEI Integration Corp tímto prohlašuje, že tento zařízení je ve shodě se základními požadavky a dalšími přísluš
ými ustanoveními směrnice 2014/53/EU.

Dansk [Danish]

IEI Integration Corp erklærer herved, at følgende udstyr overholder de Læsentlige krav o øvrige relevante krav i direktiv 2014/53/EU.

Deutsch [German]

I I Integration Corp, erklärt dieses Gerät entspricht den grundlegenden Anforderungen und den weiteren entsprechenden Vorgaben der Richtlinie 2014/53/EU.

Eesti [Estonian]

IEI Integration Corp deklareerib seadme seadme vastavust direktiivi 2014/53/EÜ põhinõuetele ja nimetatud direktiivist tulenevatele teistele asjakohastele sätetele.

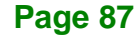

Español [Spanish]

IEI Integration Corp declara que el equipo cumple con los requisitos esenciales y cualesquiera otras disposiciones aplicables o exigibles de la Directiva 2014/53/EU.

Ελληνική [Greek]

IEI Integration Corp ΔΗΛΩΝΕΙ ΟΤΙ ΕΞΟΠΛΙΣΜΟΣ ΣΥΜΜΟΡΦΩΝΕΤΑΙ ΠΡΟΣ ΤΙΣ ΟΥΣΙΩΔΕΙΣ ΑΠΑΙΤΗΣΕΙΣ ΚΑΙ ΤΙΣ ΛΟΙΠΕΣ ΣΧΕΤΙΚΕΣ ΔΙΑΤΑΞΕΙΣ ΤΗΣ ΟΔΗΓΙΑΣ 2014/53/E<sub>D</sub>

Français [French]

IEI Integration Corp déclare que l'appareil est conforme aux Distigences essentielles et aux autres dispositions pertinentes de la directive 2014/53/EU.

Italiano [Italian]

IEI Integration Corp dichiara che questo apparecchio è conforme ai requisiti essenziali ed alle altre disposizioni pertinenti stabilite dalla direttiva 2014/53/EU.

Latviski [Latvian]

IEI Integration Corp deklarē, ka iekārta atbilst būtiskajām prasībām un citiem ar to saistītajiem noteikumiem Direktīvas 2014/53/EU.

Lietuvių [Lithuanian]

IEI Integration Corp deklaruoja, kad šis įranga atitinka esminius reikalavimus ir kitas

2014/53/EU Direktyvos nuostatas.

Nederlands [Dutch]

IEI Integration Corp dat het toestel toestel in overeenstemming is met de essentiële eisen en de andere relevante bepalingen van richtlijn 2014/53/EU.

Malti [Maltese]

IEI Integration Corp jiddikjara li dan prodott jikkonforma mal-ħtiġijiet essenzjali u ma provvedimenti oħrajn relevanti li hemm fid-Dirrettiva 2014/53/EU.

Magyar [Hungarian]

IEI Integration Corp nyilatkozom, hogy a berendezés megfelel a vonatkozó alapvetõ

követelményeknek és az 2014/53/EU irányelv egyéb elõírásainak.

Polski [Polish]

IEI Integration Corp oświadcza, że wyrobu jest zgodny z zasadniczymi wymogami oraz pozostałym stosownymi pos anowieniami Dyrektywy 2014/53/EU.

Português [Portuguese]

IEI Integration Corp declara que este equipamen **Do** está conforme com os requisitos essenciais e outras disposições da Directiva 2014/5 JEU.

Româna [Romanian]

IEI Integration Corp declară că acest echipament este in conformitate cu cerinţele

esenţiale şi cu celelalte prevederi relevante ale Directivei 2014/53/EU.

Slovensko [Slovenian]

IEI Integration Corp izjavlja, da je ta opreme v skladu z bistvenimi zahtevami in ostalimi relevantnimi določili direktive 2014/53/EU.

Slovensky [Slovak]

IEI Integration Corp týmto vyhlasuje, že zariadenia spĺňa základné požiadavky a všetky príslušné ustanovenia Smernice 2014/53/EU.

Suomi [Finnish]

IE Integr tion Corp vakuuttaa täten että laitteet on direktiivin 2014/53/EU oleellisten vaatimusten ja sitä koskevien direktiivin muiden ehtojen mukainen.

Svenska [Swedish]

IEI Integration Corp förklarar att denna utrustningstyp står I överensstämmelse med de väsentliga egenskapskrav och övriga relevanta bestämmelser som framgår av direktiv 2014/53/EU.

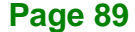

**Integration Corp.** 

## **FCC WARNING**

**Integration Corp.** 

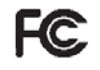

This equipment complies with Part 15 of the FCC Rules. Operation is subject to the following two conditions:

- This device may not cause harmful interference, and
- This device must accept any interference received, including interference that may cause undesired operation.

This equipment has been tested and found to comply with the limits for a Class A digital device, pursuant to part 15 of the FCC Rules. These limits are designed to provide reasonable protection against harmful interference when the equipment is operated in a commercial environment. This equipment generates, uses, and can radiate radio frequency energy and, if not installed and used in accordance with the instruction manual, may cause harmful interference to radio communications. Operation of this equipment in a residential area is likely to cause harmful interference in which case the user will be required to correct the interference at his own expense.

Any changes or modifications not expressly approved by the party responsible for compliance could void the user's authority to operate the equipment.

This equipment complies with FCC radiation exposure limits set forth for an uncontrolled environment. This equipment should be installed and operated with a minimum distance of 20cm between the radiator & your body.

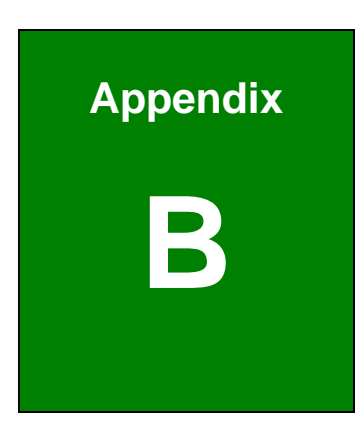

**Integration Corp.** 

# **B Safety Precautions**

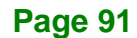

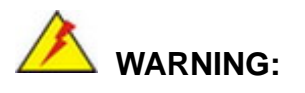

Integration Corp.

The precautions outlined in this chapter should be strictly followed. Failure to follow these precautions may result in permanent damage to the FLEX-BX100-ULT5.

## **B.1 Safety Precautions**

Please follow the safety precautions outlined in the sections that follow:

## **B.1.1 General Safety Precautions**

Please ensure the following safety precautions are adhered to at all times.

- *Follow the electrostatic precautions* outlined below whenever the device is opened.
- *Make sure the power is turned off and the power cord is disconnected* whenever the FLEX-BX100-ULT5 is being installed, moved or modified.
- *To prevent the risk of electric shock, make sure power cord is unplugged from wall socket.* To fully disengage the power to the unit, please disconnect the power cord from the power outlet. Refer servicing to qualified service personnel. The power outlet shall be readily available and accessible.
- *Do not apply voltage levels that exceed the specified voltage range*. Doing so may cause fire and/or an electrical shock. Use a power cord that matches the voltage of the power outlet, which has been approved and complies with the safety standard of your particular country.
- *Electric shocks can occur* if the FLEX-BX100-ULT5 chassis is opened when it is running. To avoid risk of electric shock, this device must only be connected to a supply mains with protective earth.
- *Do not drop or insert any objects* into the ventilation openings of the FLEX-BX100-ULT5.

*If considerable amounts of dust, water, or fluids enter the device, turn off* the power supply immediately, unplug the power cord, and contact the FLEX-BX100-ULT5 vendor.

**Integration Corp.** 

- *This equipment is not suitable for use in locations where children are likely to be present.*
- **DO NOT**:
	- o Drop the device against a hard surface.
	- o In a site where the ambient temperature exceeds the rated temperature

#### **B.1.2 Anti-static Precautions**

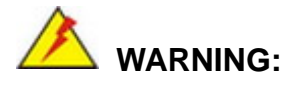

Failure to take ESD precautions during the installation of the FLEX-BX100-ULT5 may result in permanent damage to the FLEX-BX100-ULT5 and severe injury to the user.

Electrostatic discharge (ESD) can cause serious damage to electronic components, including the FLEX-BX100-ULT5. Dry climates are especially susceptible to ESD. It is therefore critical that whenever the FLEX-BX100-ULT5 is opened and any of the electrical components are handled, the following anti-static precautions are strictly adhered to.

- *Wear an anti-static wristband*: Wearing a simple anti-static wristband can help to prevent ESD from damaging any electrical component.
- **Self-grounding:** Before handling any electrical component, touch any grounded conducting material. During the time the electrical component is handled, frequently touch any conducting materials that are connected to the ground.
- *Use an anti-static pad*: When configuring or working with an electrical component, place it on an anti-static pad. This reduces the possibility of ESD damage.
- *Only handle the edges of the electrical component*: When handling the electrical component, hold the electrical component by its edges.

#### **B.1.3 Product Disposal**

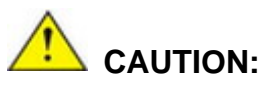

Risk of explosion if the battery is replaced by an incorrect type;

Replacement of a battery with an incorrect type that can defeat a safeguard (for example, in the case of some lithium battery types);

Disposal of a battery into fire or a hot oven, or mechanically crushing or cutting of a battery, that can result in an explosion;

Leaving a battery in an extremely high temperature surrounding environment that can result in an explosion or the leakage of flammable liquid or gas;

A battery subjected to extremely low air pressure that may result in an explosion or the leakage of flammable liquid or gas.

Dispose of used batteries according to instructions and local regulations.

- Outside the European Union–If you wish to dispose of used electrical and electronic products outside the European Union, please contact your local authority so as to comply with the correct disposal method.
- Within the European Union–The device that produces less waste and is easier to recycle is classified as electronic device in terms of the European Directive 2012/19/EU (WEEE), and must not be disposed of as domestic garbage.

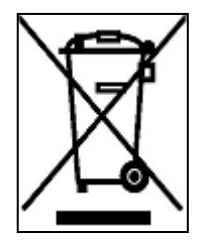

EU-wide legislation, as implemented in each Member State, requires that waste electrical and electronic products carrying the mark (left) must be disposed of separately from normal household waste. This includes monitors and electrical accessories, such as signal cables or power cords. When you need to dispose of your display products, please follow

the guidance of your local authority, or ask the shop where you purchased the product. The mark on electrical and electronic products only applies to the current European Union Member States.

Please follow the national guidelines for electrical and electronic product disposal.
### **B.2 Maintenance and Cleaning Precautions**

When maintaining or cleaning the FLEX-BX100-ULT5, please follow the guidelines below.

# **WARNING:**

- For safety reasons, turn-off the power and unplug the box PC before cleaning.
- If you dropped any material or liquid such as water onto the box PC when cleaning, unplug the power cable immediately and contact your dealer or the nearest service center. Always make sure your hands are dry when unplugging the power cable.

#### **B.2.1 Maintenance and Cleaning**

Prior to cleaning any part or component of the FLEX-BX100-ULT5, please read the details below.

- Never spray or squirt liquids directly onto any other components. To clean the box PC, gently wipe it with a piece of soft dry cloth or a slightly moistened cloth.
- The interior of the device does not require cleaning. Keep fluids away from the device interior.
- Be cautious of all small removable components when vacuuming the device.
- Never drop any objects or liquids through the openings of the device.
- Be cautious of any possible allergic reactions to solvents or chemicals used when cleaning the device.
- Avoid eating, drinking and smoking within vicinity of the device.

#### **B.2.2 Cleaning Tools**

Some components in the FLEX-BX100-ULT5 may only be cleaned using a product specifically designed for the purpose. In such case, the product will be explicitly mentioned in the cleaning tips. Below is a list of items to use when cleaning the FLEX-BX100-ULT5.

 *Cloth*– Although paper towels or tissues can be used, a soft, clean piece of cloth is recommended when cleaning the device.

**Page 95**

**Integration Corp.** 

- *Water or rubbing alcohol*–A cloth moistened with water or rubbing alcohol can be used to clean the device.
- *Using solvents*–The use of solvents is not recommended when cleaning the device as they may damage the plastic parts.
- *Vacuum cleaner*–Using a vacuum specifically designed for computers is one of the best methods of cleaning the device. Dust and dirt can restrict the airflow in the device and cause its circuitry to corrode.
- *Cotton swabs*–Cotton swaps moistened with rubbing alcohol or water are excellent tools for wiping hard to reach areas.
- **Foam swabs**–Whenever possible, it is best to use lint free swabs such as foam swabs for cleaning.

Integration Corp.

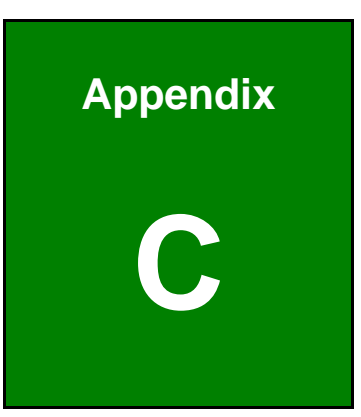

**TER** Integration Corp.

# **C BIOS Menu Options**

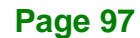

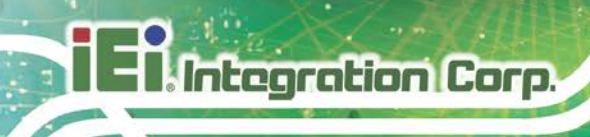

## **C.1 BIOS Configuration Options**

Below is a list of BIOS configuration options described in Chapter 4.

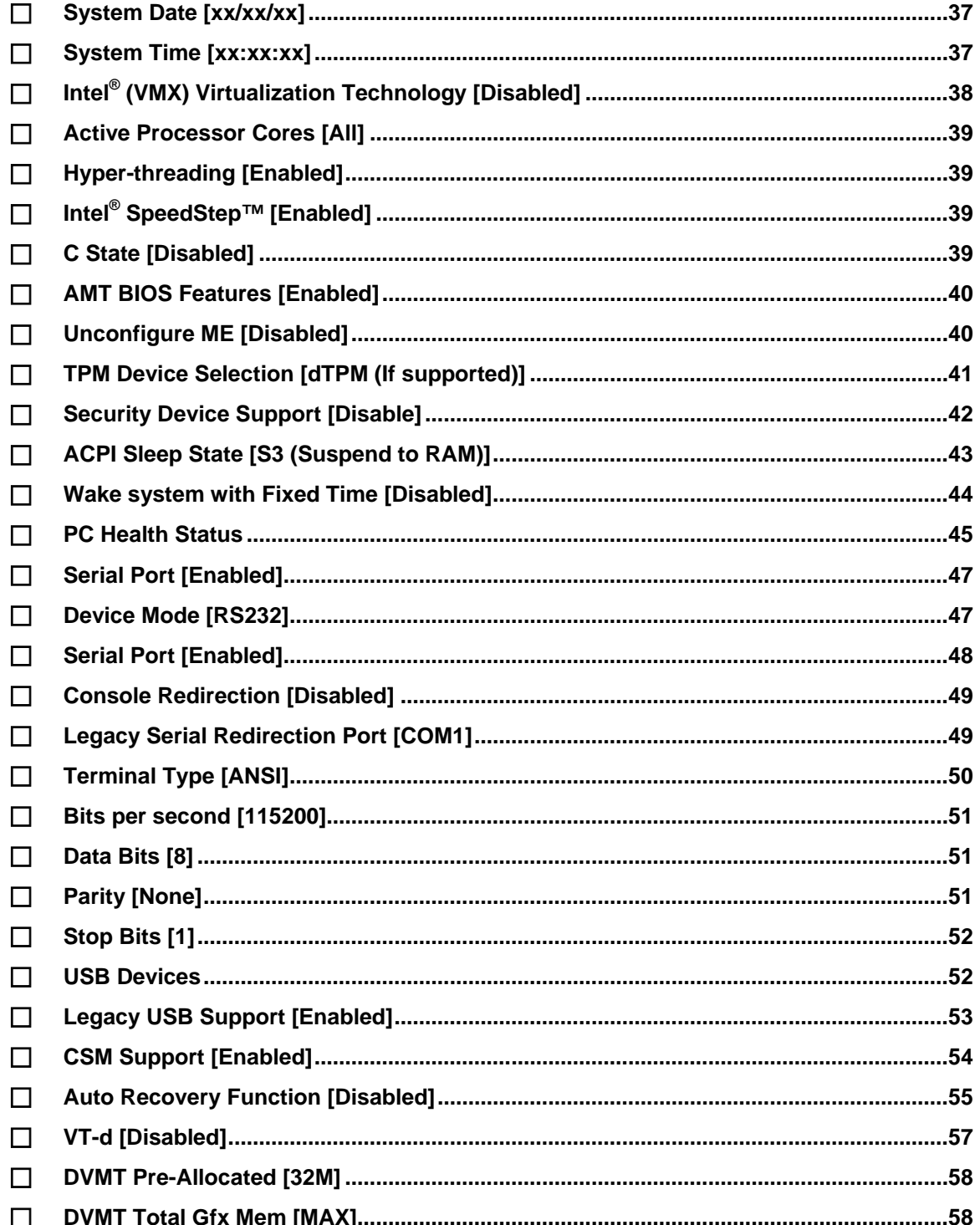

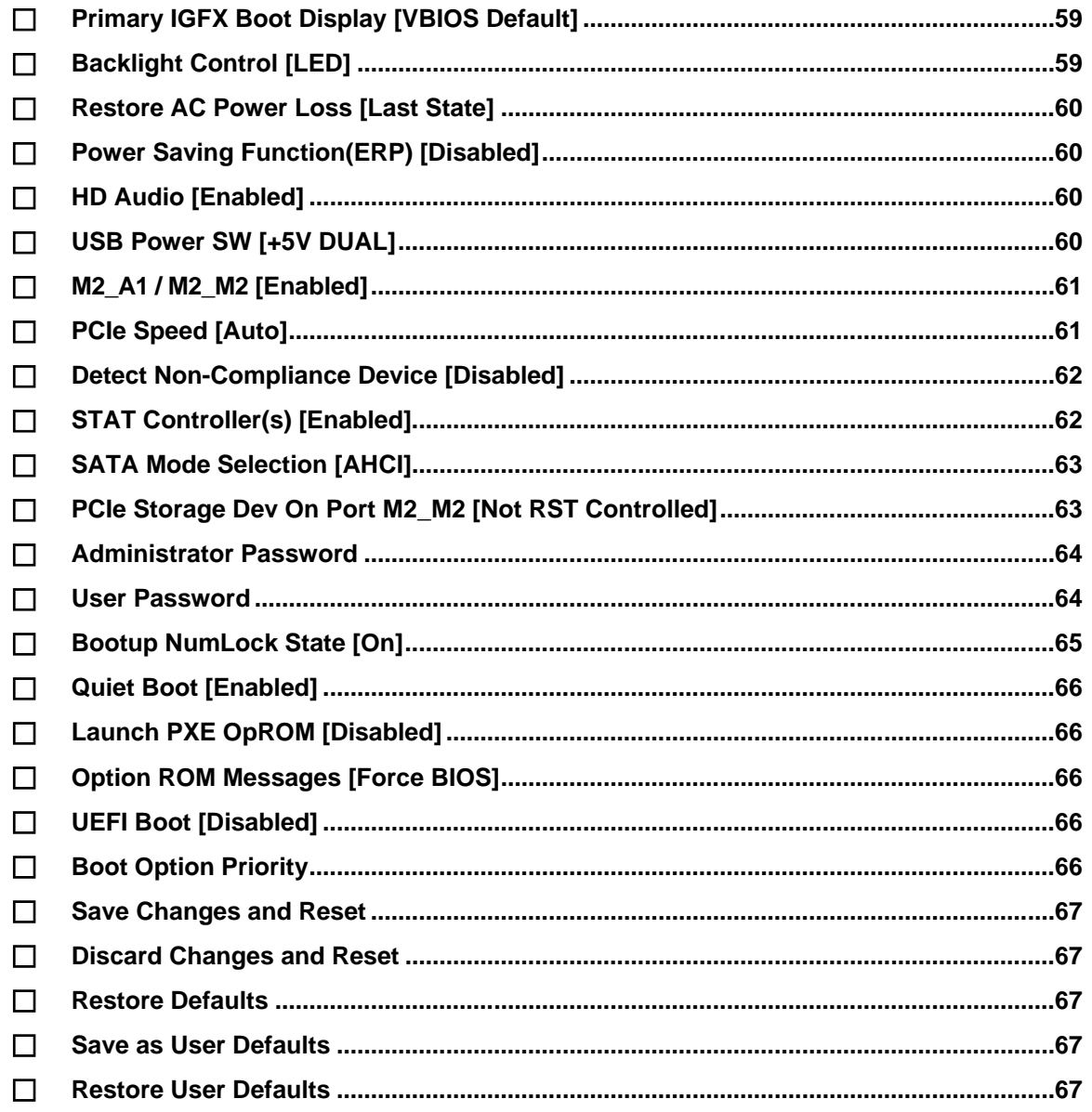

**TEA** Integration Corp.

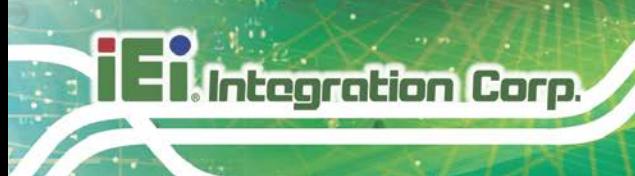

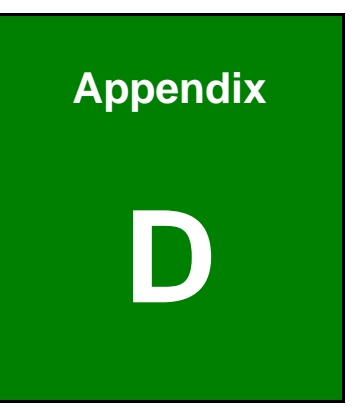

# **D Watchdog Timer**

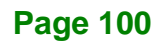

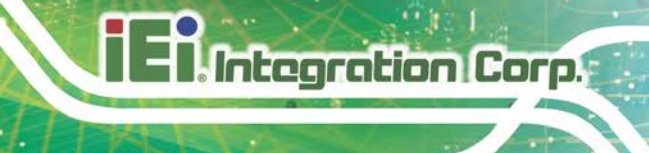

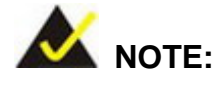

The following discussion applies to DOS environment. IEI support is contacted or the IEI website visited for specific drivers for more sophisticated operating systems, e.g., Windows and Linux.

The Watchdog Timer is provided to ensure that standalone systems can always recover from catastrophic conditions that cause the CPU to crash. This condition may have occurred by external EMI or a software bug. When the CPU stops working correctly, Watchdog Timer either performs a hardware reset (cold boot) or a Non-Maskable Interrupt (NMI) to bring the system back to a known state.

A BIOS function call (INT 15H) is used to control the Watchdog Timer:

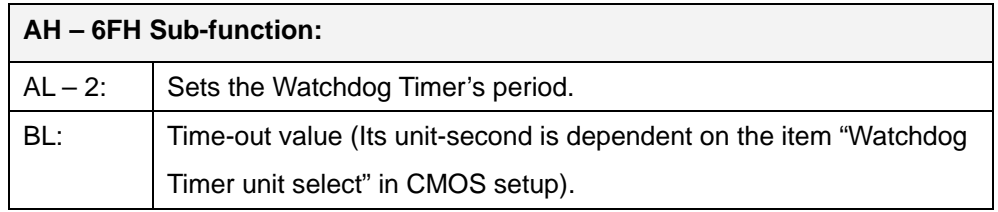

#### **INT 15H:**

#### **Table D-1: AH-6FH Sub-function**

Call sub-function 2 to set the time-out period of Watchdog Timer first. If the time-out value is not zero, the Watchdog Timer starts counting down. While the timer value reaches zero, the system resets. To ensure that this reset condition does not occur, calling sub-function 2 must periodically refresh the Watchdog Timer. However, the Watchdog timer is disabled if the time-out value is set to zero.

A tolerance of at least 10% must be maintained to avoid unknown routines within the operating system (DOS), such as disk I/O that can be very time-consuming.

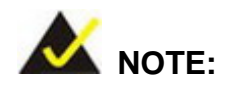

**Integration Corp.** 

When exiting a program it is necessary to disable the Watchdog Timer, otherwise the system resets.

#### **Example program:**

#### ; **INITIAL TIMER PERIOD COUNTER**

; W\_LOOP:

;

;

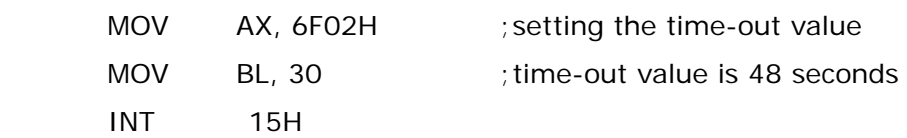

#### ; **ADD THE APPLICATION PROGRAM HERE**

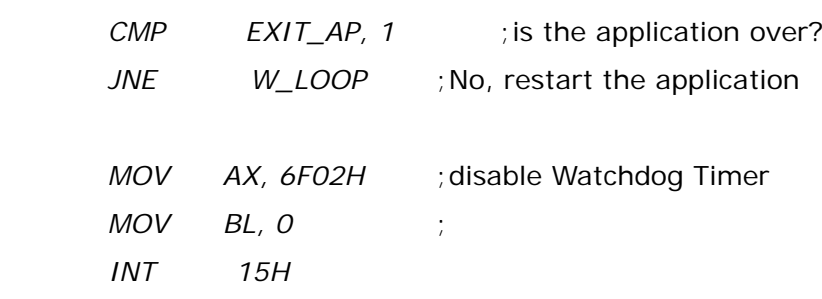

;

; **EXIT** ;

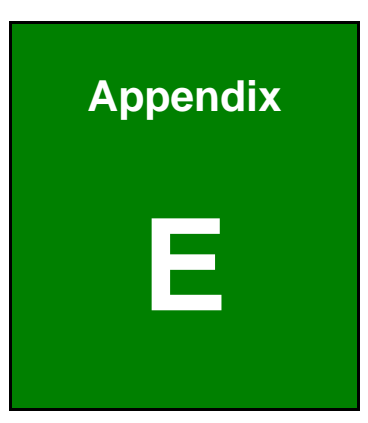

**ET Integration Corp.** 

# **E Error Beep Code**

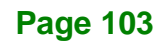

### **E.1 PEI Beep Codes**

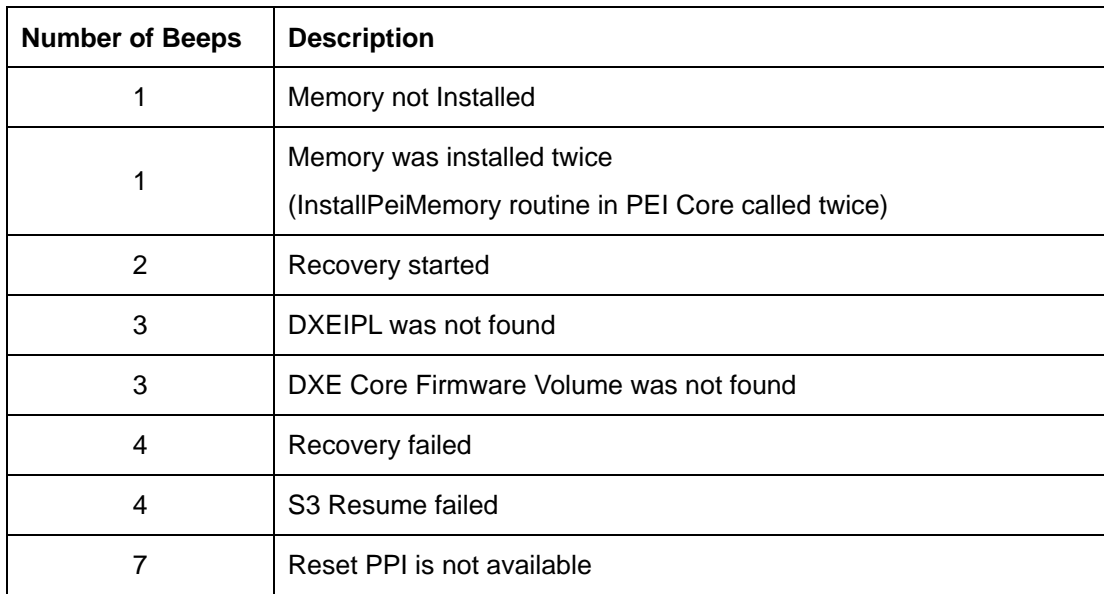

## **E.2 DXE Beep Codes**

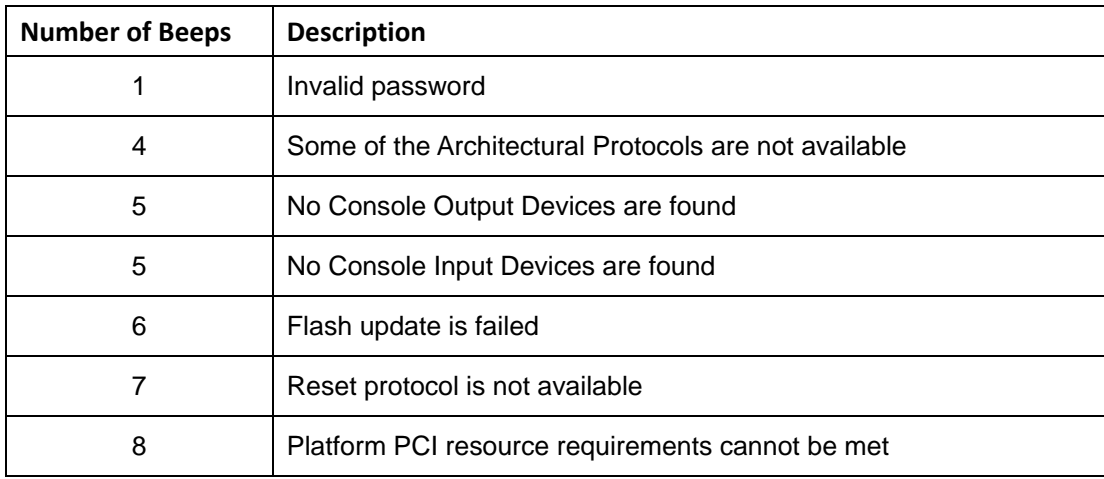

NOTE:

If you have any question, please contact IEI for further assistance.

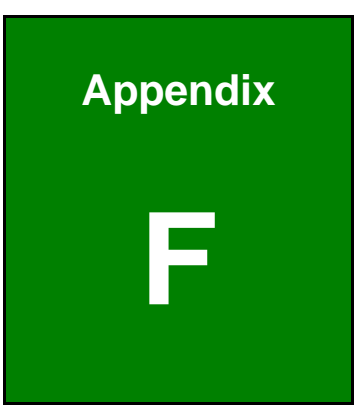

**Integration Corp.** 

# **F Hazardous Materials Disclosure**

Integration Corp.

The details provided in this appendix are to ensure that the product is compliant with the RoHS II Directive (2015/863/EU). The table below acknowledges the presences of small quantities of certain substances in the product, and is applicable to RoHS II Directive (2015/863/EU).

Please refer to the following table.

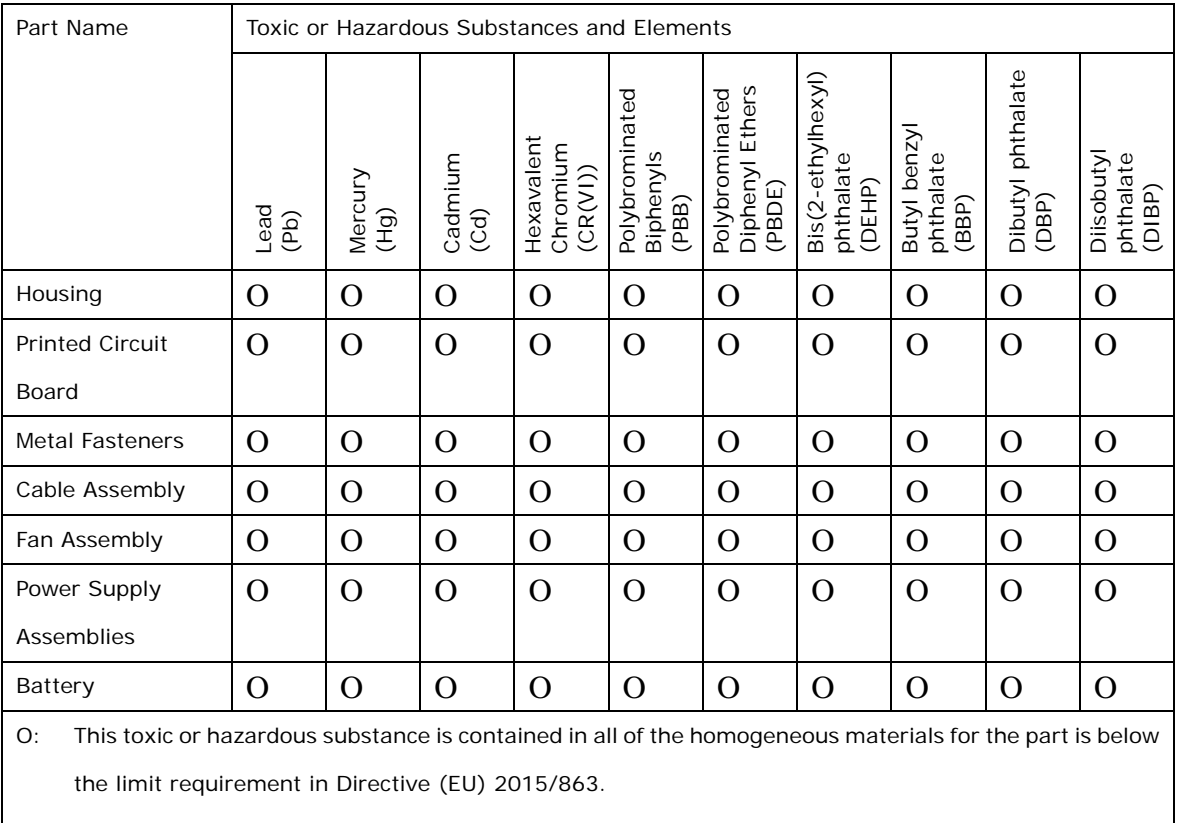

X: This toxic or hazardous substance is contained in at least one of the homogeneous materials for this part is above the limit requirement in Directive (EU) 2015/863.

### **F.2 China RoHS**

此附件旨在确保本产品符合中国 RoHS 标准。以下表格标示此产品中某有毒物质的含量符 合中国 RoHS 标准规定的限量要求。

本产品上会附有"环境友好使用期限"的标签,此期限是估算这些物质"不会有泄漏或突变"的 年限。本产品可能包含有较短的环境友好使用期限的可替换元件,像是电池或灯管,这些 元件将会单独标示出来。

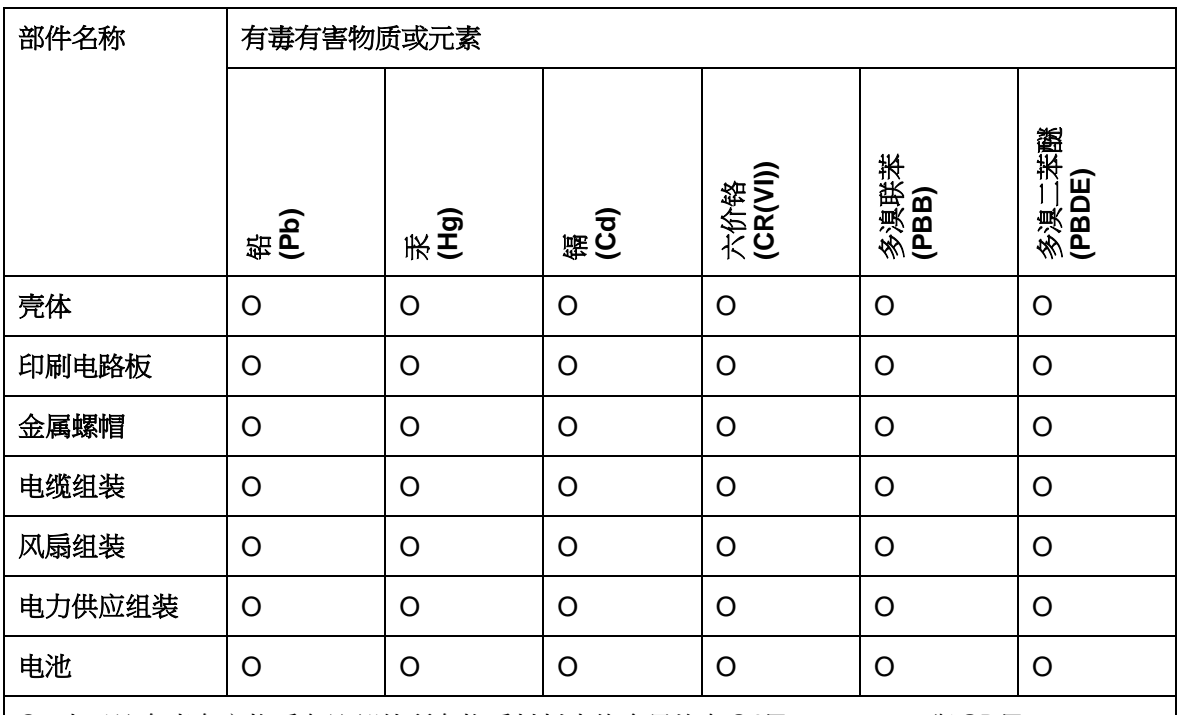

O: 表示该有毒有害物质在该部件所有物质材料中的含量均在SJ/T11364-2014與GB/T26572-2011 标准规定的限量要求以下。

X: 表示该有毒有害物质至少在该部件的某一均质材料中的含量超出 SJ/T11364-2014 與 GB/T26572-2011 标准规定的限量要求。

**El Integration Corp.**